Я. Г. Скорюкова, О. В. Слободянюк, М. С. Гречанюк

# KOMN'IOTEPHA ΓΡΑΦΙΚΑ

ЛАБОРАТОРНИЙ ПРАКТИКУМ

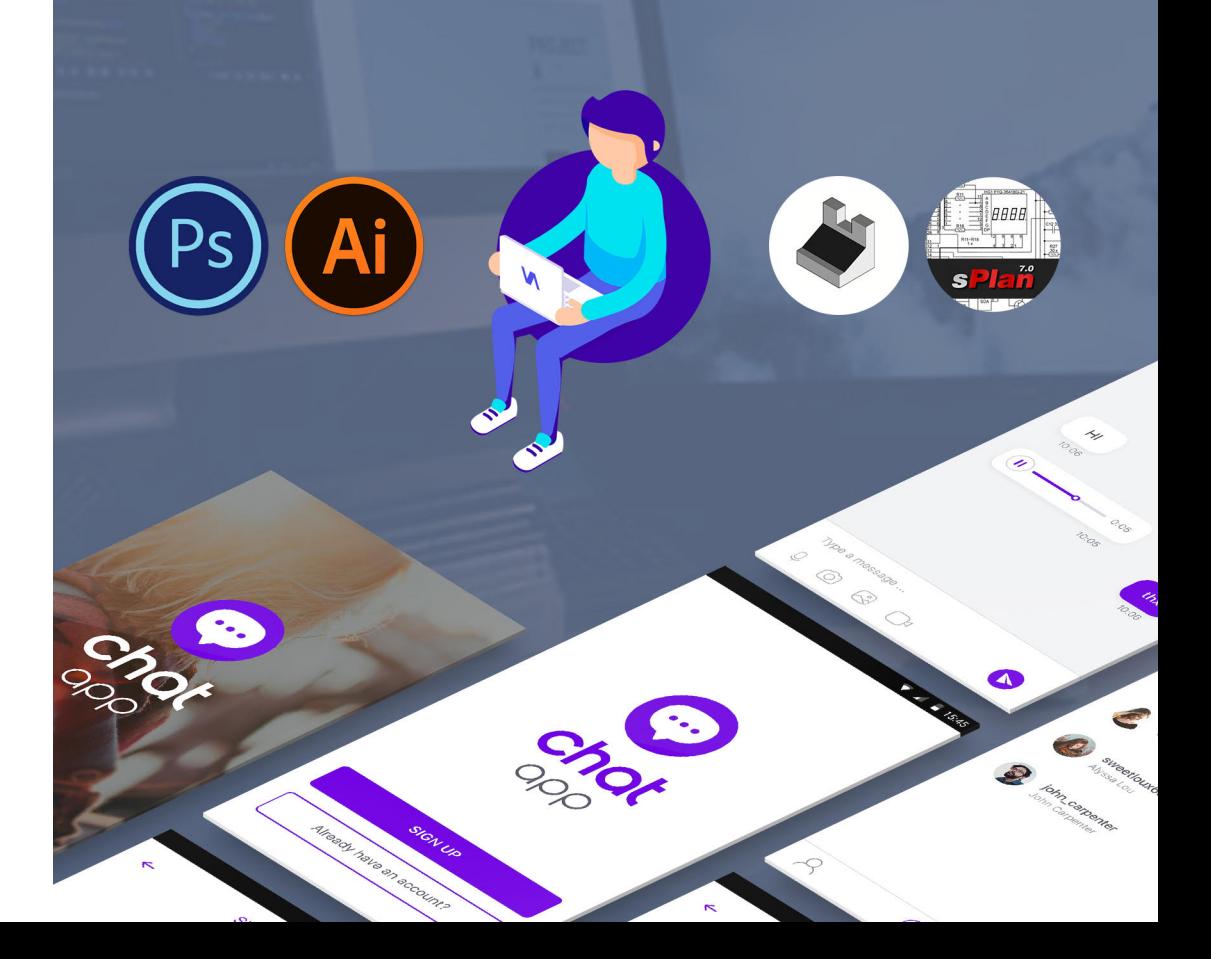

Міністерство освіти і науки України Вінницький національний технічний університет

## **Я. Г. Скорюкова, О. В. Слободянюк, М. С. Гречанюк**

# **КОМП'ЮТЕРНА ГРАФІКА**

**Лабораторний практикум**

Вінниця ВНТУ 2020

УДК 681.3 C44

Рекомендовано до друку Вченою радою Вінницького національного технічного університету Міністерства освіти і науки України (протокол № 13 від 30.05.2019 р.)

Рецензенти:

**Т. Б. Мартинюк**, доктор технічних наук, професор

**В. А. Матвійчук**, доктор технічних наук, професор

**А. С. Моргун**, доктор технічних наук, професор

#### **Скорюкова, Я. Г.**

Комп'ютерна графіка : лабораторний практикум / Я. Г. Скорюкова, О. В. Слободянюк, М. С. Гречанюк. – Вінниця : ВНТУ, 2020. – 93 с. С44

В практикумі наведено технології розробки різних графічних об'єктів засобами растрової та векторної графіки в середовищах Adobe Photoshop та Adobe Illustrator, а також об'єктів ділової графіки в середовищі sPlan та тривимірного моделювання в середовищі AutoCAD. Матеріал відповідає програмі дисципліни «Комп'ютерна графіка» для студентів першого курсу напрямків 126 – Інформаційні системи та технології та 124 – Системний аналіз за програмою бакалаврату. Окремі теми можуть бути використані студентами тих самих напрямків, що навчаються за скороченою програмою для бакалаврів на базі ОКР – «молодший спеціаліст».

УДК 681.3

ВНТУ, 2020

# **ЗМІСТ**

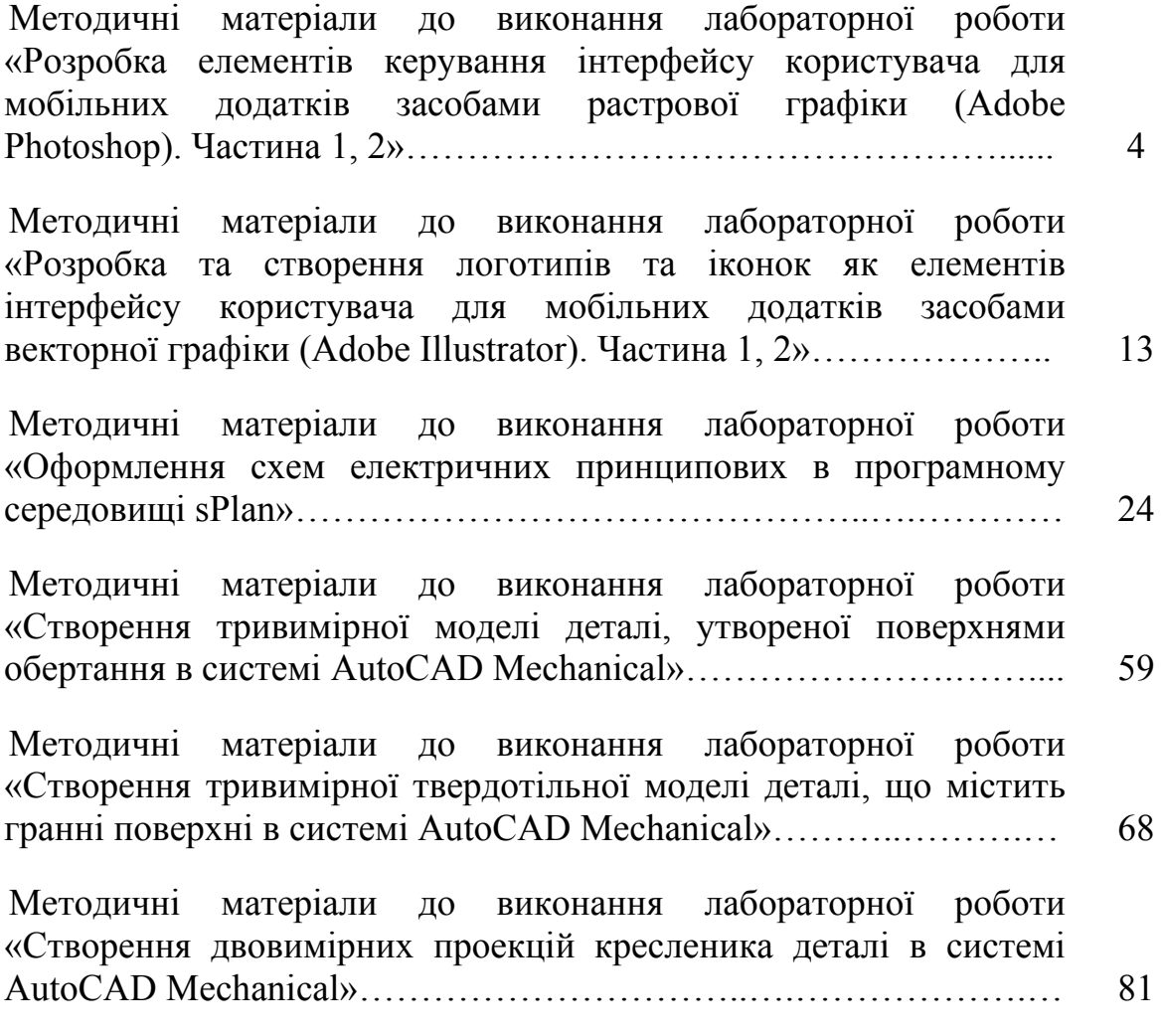

#### **Методичні матеріали до виконання лабораторної роботи «Розробка елементів керування інтерфейсу користувача для мобільних додатків засобами растрової графіки (Adobe Photoshop). Частина 1, 2»**

**Мета роботи**: вивчення принципів обробки графічних даних і набуття навичок роботи з пакетом растрової графіки Adobe Photoshop на прикладі розробки елементів керування для мобільних додатків: навчитися працювати із шарами, змінювати параметри шарів, виконувати монтаж зображень із декількох шарів, ознайомитися з основними інструментами виділення, кадрування та фрагментування, ретушування, рисування та введення тексту.

**Умова**. Для заданого мобільного пристрою та заданого брендингу компанії розробити дизайн чотирьох початкових сторінок мобільного додатку заданої тематики в середовищі Adobe Photoshop.

Приклади створених сторінок наведено на рис.1, а) – е).

#### **Хід роботи**.

**Частина 1**. Створення splash-screen (це вікно, яке показується при завантаженні мобільного додатка) (рис. 1, а).

Перед початком роботи потрібно продумати основні моменти майбутнього дизайну. Всі елементи розробки мають бути тематично пов'язані із загальним брендингом мобільного додатка та його функціями, а також відповідати основним принципам сполучуваності кольорів та геометричних форм.

Відкрити Adobe Photoshop. Матеріали для ознайомлення та скачування можна подивитись за посиланнями:

https://helpx.adobe.com/ua/support/photoshop.html?promoid=5NHJ8FD2& mv=other

http://www.adobe.com/ua/#

#### **1. Створити файл**

При цьому виставити розміри та роздільну здатність, які відповідають заданому мобільному пристрою. Роздільну здатність та розміри екранів дивись за посиланнями:

https://material.io/devices/

https://developer.android.com/guide/practices/screens\_support.html

http://puregoogle.ru/2013/07/26/nemnogo-o-dpi-i-podderzhke-xxxhdpi-vandroid/

http://developer.alexanderklimov.ru/android/design/basic.php

Наприклад, для пристроїв на платформі Android обираємо розмір 1080×1920 px і роздільну здатність 640 dpi для стандарту XXHDPI.

## **2. Зберегти файл**.

В назві вказати номер лабораторної роботи та номер варіанта. Наприклад: Labrob\_1\_var3.psd.

Під час роботи періодично зберігати файл!

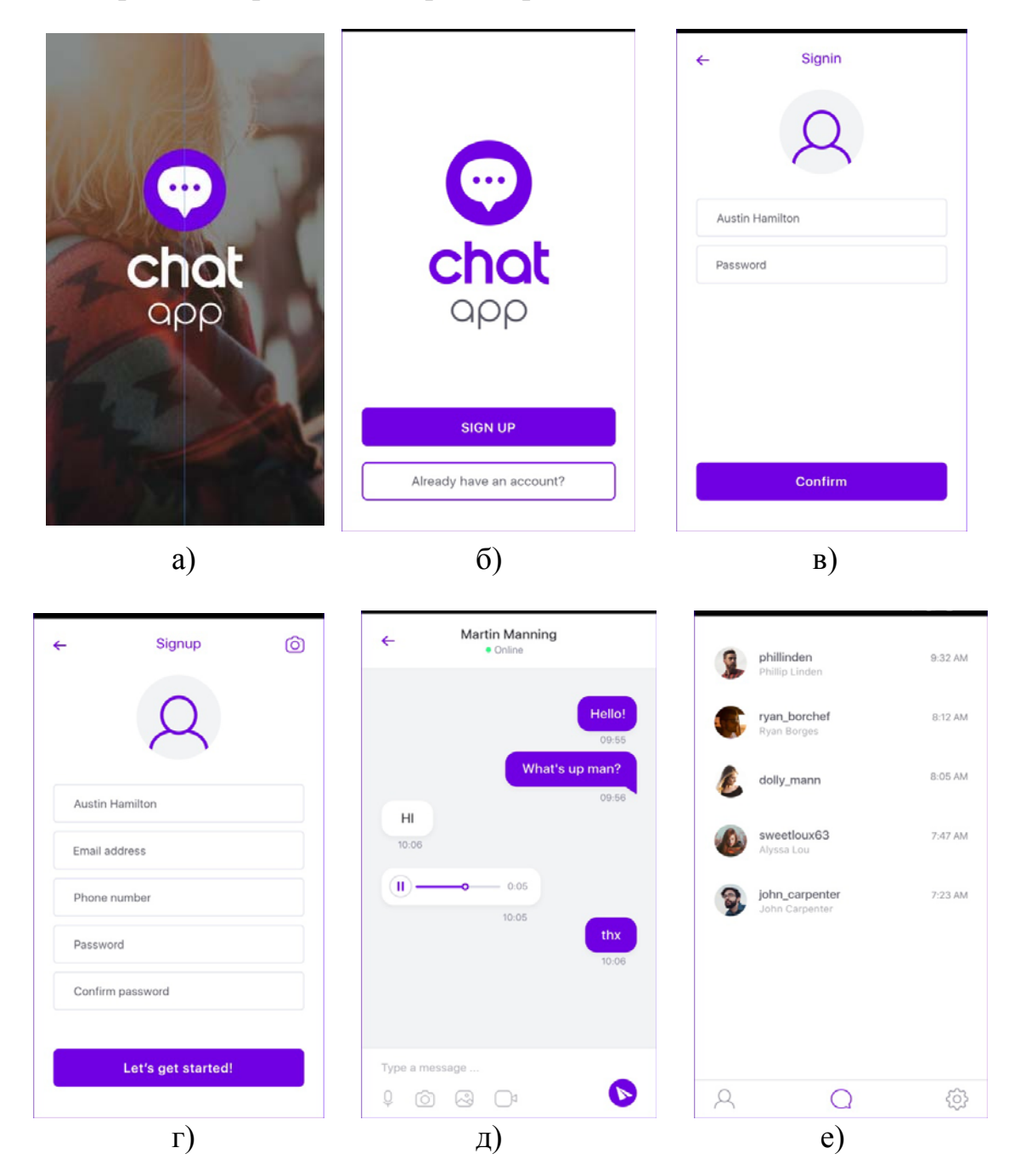

Рисунок 1 – Приклади розроблених сторінок

## **3. Створення фону**

3.1. Як основу фону можна використати фотографію. Це може бути як оригінальна (зроблена власноруч) фотографія, так і фотографія, завантажена з безкоштовних ресурсів, наприклад, фото можна завантажити за посиланням:

https://unsplash.com/

3.2. Надалі, використовуючи, наприклад «Total Commander» перетягнути файл з фото у вікно створеного файлу в Adobe Photoshop.

3.3. Формат фотографії, зазвичай, не відповідає розмірам створеного файлу. Підігнати розміри можна, використовуючи клавішу Shift + «тягнути за краї». Закінчити, натиснувши клавішу Enter. Відміна операції – Ctrl+Z.

3.4. Для перетворення фотографії в фон її потрібно доопрацювати шляхом певної обробки. Це може бути накладення фільтра, надання певних ефектів, створення текстури, змінення прозорості, насиченості та інших параметрів. Перед початком дій необхідно впевнитись, що шар є активним.

3.5. Зберегти в форматі JPEG і вставити в звіт.

Наприклад для створення фону на рис. 2 було зроблено такі дії: Фільтр  $\rightarrow$  Галерея фільтрів  $\rightarrow$  Текстура  $\rightarrow$  Вітраж  $\rightarrow$  ОК.

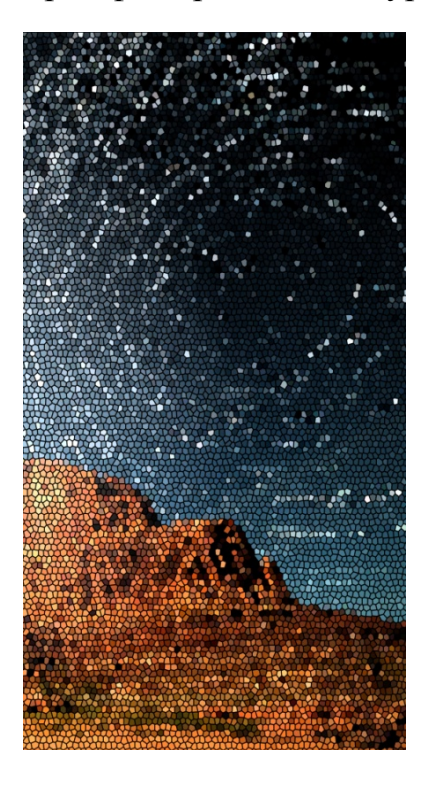

Рисунок 2 – Приклад створення фону Рисунок 3 – Накладення

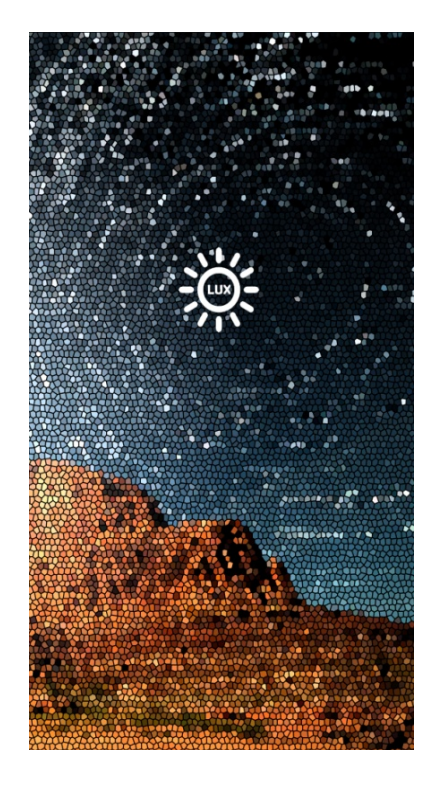

картинки на фон

### **4. Створення іконки**

Як іконка, зазвичай, використовується логотип компанії. В основному, логотип складається з рисунка та текстової частини. Для навчальних цілей можна скачати готову картинку, яка тематично відповідає тематиці мобільного додатку, з безкоштовних ресурсів.

#### 4.1. Створити новий шар.

4.2. Завантажити картинку, наприклад, в форматі PNG. Вставити в фон. Відцентрувати, використовуючи лінійки. Зберегти в форматі PSD. Наприклад, на рис. 3 показано накладення картинки у вигляді «сонечка» на фон.

#### **5. Введення текстової назви мобільного додатка**

Для текстової частини логотипу можна використати перші літери назви мобільного додатка.

5.1. Створити новий шар. На панелі інструментів обрати кнопку «Т» (текст) та ввести напис.

5.2. Обрати шрифт. Якщо немає шрифта, який задовольняє потреби, то можна скачати шрифти за посиланням: https://www.fontsquirrel.com/

5.3. Обрати колір напису.

5.4. Відцентрувати.

5.5. Зберегти в форматах PSD та JPEG. Приклад сторінки з введеним текстом подано на рис. 4.

5.6. Склеїти шари. Для цього обираємо кнопку Шари  $\rightarrow$  Об'єднати видимі. При цьому буде утворено одношарове зображення.

5.7. Зберегти в форматах PSD та JPEG і вставити в звіт.

5.8. В звіті записати всі дії в тій послідовності, в якій вони виконувались.

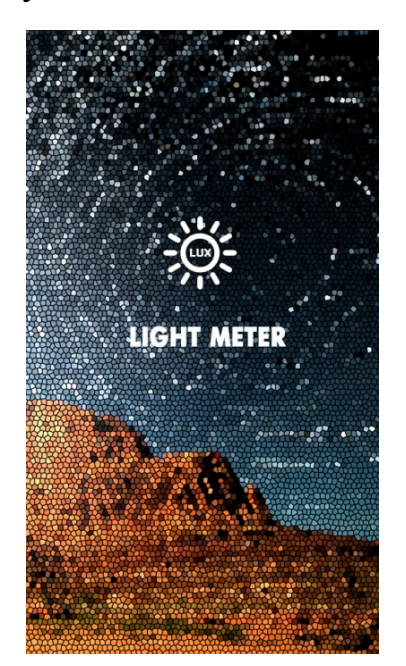

**LIGHT METER SIGN UP** Already have an account?

Рисунок 4 – Приклад сторінки з Рисунок 5 – Приклад сторінки введеним текстом для реєстрації

**Частина 2**. Створення сторінки входу та наступних сторінок. Приклади таких сторінок наведено на рис. 1, б) – г).

#### 6. **Сторінка входу**

Це сторінка, з якої, наприклад, можна зареєструватись. Приклад такої сторінки наведено на рис. 1, б) та рис. 5.

6.1. Створення однотонного фону. Створити файл за заданими розмірами. Обрати основний колір на лівій панелі. У вікні, яке з'явиться, задати точний відтінок: Редагування  $\rightarrow$  Виконати заливку  $\rightarrow$  Встановити параметри (основний колір, непрозорість 100%, режим). Зберегти в форматах PSD та JPEG і вставити в звіт.

6.2. Створення логотипу. За допомогою інструмента «Переміщення» «зачепити» іконку з попереднього файлу та перетягнути в новий. Відцентрувати.

6.3. Ті ж самі дії виконати з текстовою частиною логотипу.

*Примітка.* Той самий результат можна отримати по-іншому: продублювати попереднє вікно та видалити зайві шари.

6.4. Створити межі полів за допомогою горизонтальної та вертикальної напрямних. Відмітити місця розташування кнопок.

6.5. Створення кнопки. Створити новий шар. (закладка «шар» → меню справа → новий шар). Обрати інструмент «Прямокутна область». Накреслити прямокутник заданого розміру.

6.6. Виконати заливку кнопки кольором, контрастним до фону, аналогічно п. 6.1

6.7. Створити другу кнопку іншого кольору. На ній виконати контурне обведення іншим кольором. Для виділення контура області можна використати інструмент «Чарівна паличка». Клацнути нею в будь-якому місці області. Зняти виділення – клацнути в будь-якому іншому місці. Для виконання обведення: редагування → виконати обведення.

#### **7. Створення написів на кнопках**

7.1. Cтворити новий шар.

7.2. Обрати кнопку «Текст». Ввести текстовий напис.

7.3. Обрати колір шрифту.

7.4. Уточнити тип та розмір шрифту.

7.5 Склеїти шари. Зберегти у відповідних форматах та вставити в звіт.

7.6 Для створення третьої та четвертої сторінок мобільного додатка наведено на рис. 1, в) та г). Їх можна створювати, дублюючи шари попереднього зображення. Для створення дубліката шару потрібно натиснути Alt. За допомогою інструмента «Переміщення» «зачепити» шар та потягнути.

7.7. Для видалення шару потрібно «зачепити» шар (справа) та потягнути до кошика.

7.8. Всі шари в кожній сторінці склеїти, зберегти у відповідних форматах і вставити в звіт.

Варіанти завдань до лабораторної роботи подано в таблиці 1.

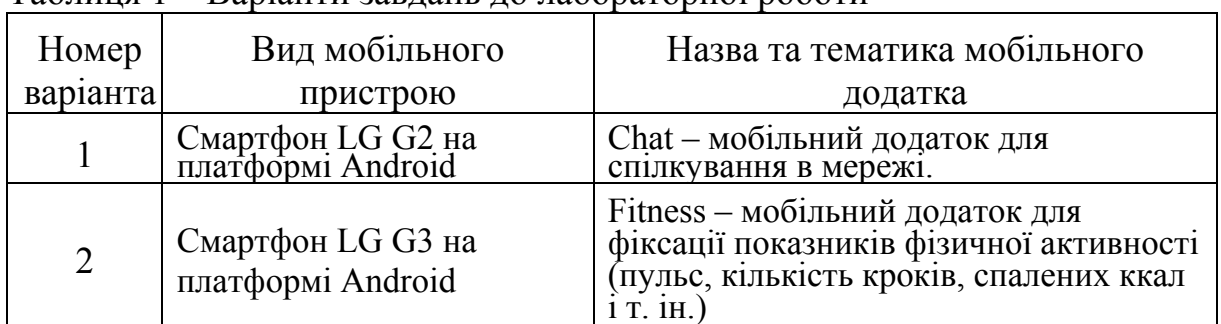

Таблиця 1 – Варіанти завдань до лабораторної роботи

Продовження таблиці 1

| Номер    | продовжения таблиці т<br>Вид мобільного            | Назва та тематика мобільного                                                                                                    |  |  |
|----------|----------------------------------------------------|----------------------------------------------------------------------------------------------------|--|--|
| варіанта | пристрою                                           | додатка                                                                                                    |  |  |
| 3        | Смартфон Moto X (2nd<br>Gen) на платформі Android  | Meteo - мобільний додаток для вимірю-<br>вання показників стану навколишньо-<br>го середовища (температура повітря,<br>атмосферний тиск, вологість і т. ін.) |  |  |
| 4        | Смартфон Nexus 10 на<br>платформі Android          | Organizer - мобільний додаток<br>ДЛЯ<br>планування часу                                                                                                    |  |  |
| 5        | Смартфон Nexus 5 на<br>платформі Android           | Intershop - мобільний додаток<br>ДЛЯ<br>Інтернет магазину                                                                                                    |  |  |
| 6        | Смартфон Samsung Galaxy<br>S4 на платформі Android | Music - мобільний додаток для пошуку<br>та прослуховування музики                                                                                            |  |  |
|          | Смартфон Samsung Galaxy<br>S5 на платформі Android | Cinema - мобільний<br>додаток<br>ДЛЯ<br>пошуку та перегляду відеофільмів                                                                                     |  |  |
| 8        | Смартфон Sony Xperia C4<br>на платформі Android    | Album - мобільний<br>додаток<br>ДЛЯ<br>створення фотоальбомів                                                                                                |  |  |

#### **Оформлення звіту з лабораторної роботи**

Звіт оформлюється один на бригаду на аркушах формату А4. Текст Times New Roman, розмір – 14 pt, інтервал – одинарний, абзац – 0,8 см, всі поля (окрім лівого) – 2 см, ліве – 3 см, текст вирівняти по ширині.

Перша сторінка – титульна (містить назву міністерства, назву закладу вищої освіти, назву кафедри, назву дисципліни, номер та тему лабораторної роботи, номер варіанта, прізвища виконавців та викладача, місце для підписів, назву міста та рік).

Друга сторінка містить сформульовану умову та завдання для заданого варіанта).

Третя та наступні сторінки містять:

хід роботи з ретельним описом послідовності дій виконання завдання з посиланням на відповідні рисунки;

- зображення проміжних та кінцевих результатів роботи;

- висновки;

- список літератури, оформлений за вимогами стандарту.

*Примітка*. За наявності великої кількості граматичних та орфографічних помилок та невідповідності вимогам оформлення звіт повертається на доопрацювання.

#### **Контрольні запитання**

1. Які формати графічних зображень підтримує програма Adobe Photoshop?

2. Яка послідовність дій при створенні нового зображення в програмі Adobe Photoshop?

3. Яка команда застосовується для збереження зображень Adobe Photoshop? На які параметри при цьому варто звернути особливу увагу?

4. Які інструменти використовуються при колірній і тоновій корекції фотозображень в Adobe Photoshop?

5. Як змінити розмір фрагмента зображення Adobe Photoshop (його роздільну здатність)?

6. Що таке шари (у термінах програми Adobe Photoshop)? У яких випадках застосовують команди з меню Layer (шар) програми? Охарактеризувати пункти головного меню Шари.

7. Що таке інвертоване виділення?

8. Що в термінах програми Adobe Photoshop розуміється під словом «маска»? Для чого застосовуються маски?

9. За допомогою яких інструментів можна змінити розмір зображення, його кут нахилу та яскравість / контрастність?

10. Які інструменти групи Ласо Adobe Photoshop ви знаєте? Чим відрізняються різні інструменти цієї групи один від одного за властивостями?

11. Які інструменти групи Текст Adobe Photoshop ви можете перелічити?

**Довідковий матеріал до виконання лабораторної роботи «Розробка елементів керування інтерфейсу користувача для мобільних додатків засобами растрової графіки (Adobe Photoshop). Частина 1, 2».** 

Огляд набору інструментів Adobe Photoshop подано в таблиці 2 та на рис. 6.

| Позначка | Інструмент                        | Позначка | Інструмент                   |
|----------|-----------------------------------|----------|------------------------------|
|          | Переміщення                       |          | Архівний пензель             |
|          | Прямокутна область                |          | Архівний художній<br>пензель |
|          | Овальна область                   |          | Градієнт                     |
|          | Область (вертикальний<br>рядок    |          | Заливка                      |
| an an an | Область<br>(горизонтальний рядок) |          | $\prod$ epo                  |
|          | $\pi$ aco                         |          | Вільне перо                  |
|          | Прямолінійне ласо                 |          | Додати опорну точку          |
|          | Магнітне ласо                     |          | Вилучити опорну<br>точку     |
|          | Швидке виділення                  |          | Перетворити точку            |
|          | Чарівна паличка                   |          | Горизонтальний текст         |

Таблиця 2 – Набір інструментів Adobe Photoshop

Продовження таблиці 2

|        | Кадр                            | Вертикальний текст                  |
|--------|---------------------------------|-------------------------------------|
|        | Фрагмент                        | Горизонтальний текст-<br>маска      |
|        | Виділення фрагмента             | Вертикальний текст-<br>маска        |
|        | Піпетка                         | Виділення контуру                   |
|        | Колірна піпетка                 | Часткове виділення                  |
|        | Лінійка                         | Прямокутник                         |
|        | Примітка                        | Прямокутник з<br>округленими кутами |
| $12^3$ | Лічильник                       | Еліпс                               |
|        | Точковий пензель<br>відновлення | Багатокутник                        |
|        | Пензель відновлення             | Лінія                               |
|        | Латка                           | Довільна фігура                     |
|        | Червоні очі                     | 3D-повертання                       |
|        | Клонуючий штамп                 | 3D-кручення                         |
|        | Візерунковий штамп              | 3D-панорама                         |
|        | Гумка                           | 3D-пересування                      |
|        | Фонова гумка                    | 3D-масштабування                    |
|        | Чарівна гумка                   | Орбітальний 3D-огляд                |
|        | Розмиття                        | 3D-огляд з<br>повертанням           |
|        | Різкість                        | Панорамний 3D-огляд                 |
|        | Палець                          | 3D-огляд з<br>переміщенням          |
|        | Освітлювач                      | 3D-наближення                       |
|        | Випалювання                     | Рука                                |
|        | Губка                           | Повернути вигляд                    |
|        | Пензель                         | Масштаб                             |
|        | Олівець                         | Заміна кольору                      |
|        | Пензель змішування              |                                     |

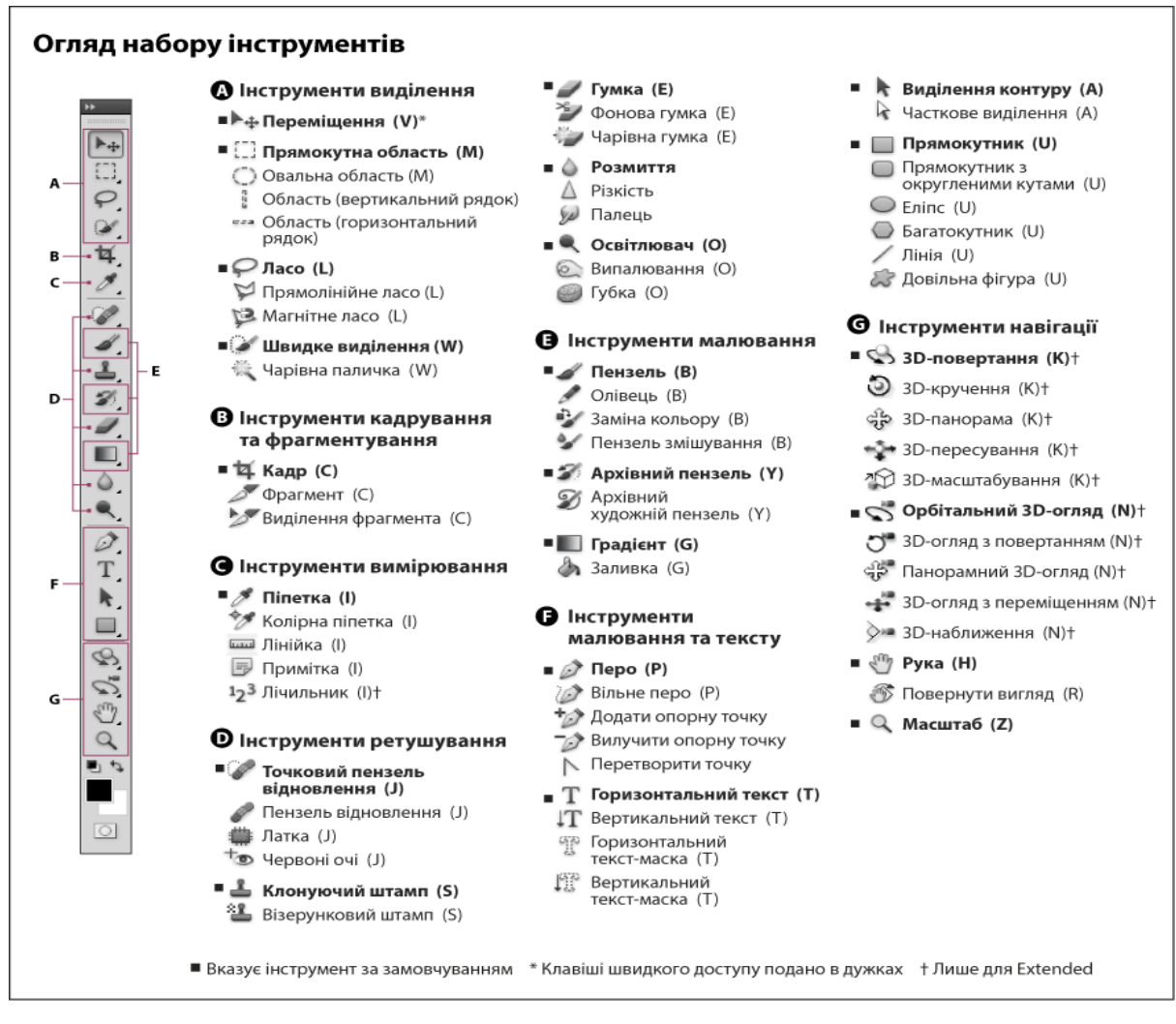

Рисунок 6 – Огляд набору інструментів Adobe Photoshop

#### **Список використаних джерел**

1. Adobe Photoshop – ознайомлення та підтримка [Електронний ресурс] – Режим доступу: https://helpx.adobe.com/ua/support/photoshop.html?promoid= 5NHJ8FD2&mv=other

2. Василюк А. С. Комп'ютерна графіка : навчальний посібник. – А. С. Василюк, Н. І. Мельникова. – Львів : Видавництво Львівської політехніки, 2016 – 308 с.

3. Женченко І. В. / Комп'ютерна графіка: Adobe Photoshop CS4 [Електронний ресурс] : практикум / І. В. Женченко, М. І. Женченко. – Київ : Видавництво «Жнець», 2014.

4. Маценко В. Г. Комп'ютерна графіка : навчальний посібник / Маценко В. Г. – Чернівці : Рута, 2009. – 343 с.

5. Продукти Аdobe [Електронний ресурс] – Режим доступу: http://www.adobe.com/ua/# (Дата звернення : 02.04.2019)

6. Тебенко О. А. Photoshop : посібник / О. А. Тебенко. – [Електронний ресурс] – Режим доступу: http://ito.vspu.net/ENK/2011-

2012/komp\_graf\_magistr/photoshop\_book\_ua/index.html

7. Тотосько О. В. Комп'ютерна графіка / Тотосько О. В., Микитишин А. Г., Стухляк П. Д. – Тернопіль : ТНТУ ім. І. Пулюя, 2017 – 304 с.

#### **Методичні матеріали до виконання лабораторної роботи «Розробка та створення логотипів та іконок як елементів інтерфейсу користувача для мобільних додатків засобами векторної графіки (Adobe Illustrator). Частина 1, 2»**

**Мета роботи**: вивчення принципів обробки графічних даних і набуття навичок роботи з пакетом векторної графіки Adobe Illustrator на прикладі розробки логотипів та іконок як елементів інтерфейсу користувача для мобільних додатків: навчитися працювати з інструментами виділення зображення, інструментами роботи з текстом, інструментами роботи з формою, інструментами роботи з символами, інструментами рисування, фарбування, вирізання, переміщення та масштабування.

#### **Умова**

**Частина 1.** За заданим варіантом зображення готового логотипу розробити алгоритм його створення та здійснити його в середовищі Adobe Illustrator.

**Частина 2.** За заданим варіантом тематики розробити дизайн логотипу з текстовою складовою, розробити алгоритм його створення та здійснити його в середовищі Adobe Illustrator.

#### **Хід роботи**

#### **Частина 1**.

Відкрити Adobe Illustrator. Ознайомитись з інтерфейсом програми. Матеріали для ознайомлення та завантаження можна подивитись за посиланнями:

https://helpx.adobe.com/ua/support/illustrator.html?promoid=YSYYG8WM &mv=other

http://www.adobe.com/ua/#

#### **1. Створити файл**

Для створення файлу виконайте одну з таких дій:

Виберіть *«Файл»* **→** *«Створити»*. Натисніть *«Створити»* або *«Створити новий»* у робочому середовищі «*Початок роботи*».

Можна скористатись такою комбінацією клавіш: *Ctrl + N*.

Натисніть правою кнопкою миші потрібну вкладку для вибору відкритого документа та виберіть у контекстному меню пункт «*Новий документ*».

При створенні файлу виставіть довільний розмір документа (наприклад 1920×1080) та оберіть кольорову модель (Color mode): СМУК – для друку або RGB – для цифрового відображення.

Розглянемо послідовність створення логотипів на конкретних прикладах.

**2. Приклад 1.** На рис. 7, а) подано логотип мобільного додатка «*Telegram*» та зображення з проміжними етапами його розробки (рис.7,  $(6) - \pi$ ).

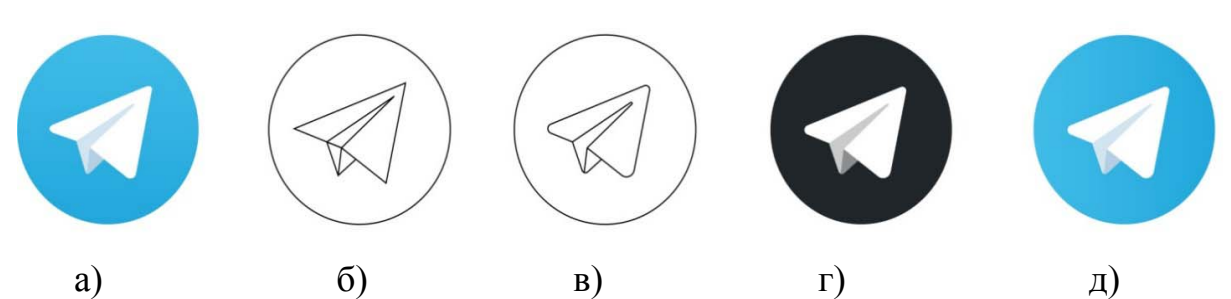

Рисунок 7 – Етапи розробки логотипу мобільного додатка «Telegram»

2.1. Першим кроком необхідно проаналізувати, з яких геометричних форм та кольорових елементів складається логотип. Далі – згідно із заданими формами та кольорами розробити алгоритм створення зображення.

a) Натискаємо правою кнопкою миші на робочий області документа та обираємо в контекстному меню пункт «Показати сітку» (Show grid). Для прив'язування графічних елементів виставляємо напрямні лінії, які обмежують певні елементи (ділянки) зображення.

b) На панелі інструментів обираємо необхідну фігуру (в нашому випадку – це коло). При цьому задаємо обведення з необхідною товщиною лінії, використовуючи «*Обведення*» (*Stroke panel*).

c) За допомогою інструмента «*Перо*» (*Paintool*) рисуємо контур літачка (рис. 7, б).

d) За допомогою інструмента «*Часткове виділення*» (*Direct Selection tool)* виділяємо кути та задаємо заокругленість, вказуючи конкретний радіус заокруглень в рядку параметрів (рис. 7, в). Використавши функцію «*Window»* → **«***Path finder*», можна об'єднати області, створивши при цьому три замкнені області.

e) Видаляємо обведення шляхом вибору на панелі інструментів «*Заливка*» (*Fill*) серед кольорів – «*Немає обведення*».

f) Обираємо інструмент «*Заливка*». Обираємо світло-сірий колір або на стандартній панелі або, використовуючи інструмент «*Піпетка*» (*Pipette*), і зафарбовуємо сірим середню частину літачка (рис. 7, г).

g) Аналогічно, на тон темніше, зафарбовуємо маленький трикутник.

h) Таким саме чином, обравши блакитний колір, виконуємо зафарбування фону всередині кола (рис. 7, д).

i) Згруповуємо всі елементи зображення. Для цього виділяємо всі елементи за допомогою «*Виділення*» (*Selection tool)* та обираємо «*Object»* → *«Group».*

j) Зберігаємо зображення в форматі *Аі* та *svg*.

**3. Приклад 2.** На рис. 8, а) подано логотип мобільного додатка «Інстаграм», а на рис. 8, б) – д) – етапи його створення.

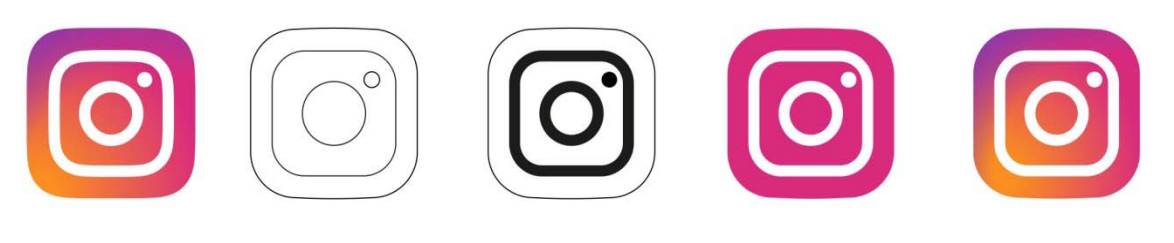

 а)б) в) г) д) Рисунок 8 – Етапи створення логотип мобільного додатка «Інстаграм»

3.1. Створюємо файл за аналогією з п. 2.1. Виставляємо сітку. Виставляємо напрямні. Натиснувши «Shift» створюємо квадрат.

3.2. За допомогою інструмента «*Часткове виділення*» (*Direct Selection tool)* виділяємо квадрат. Виставляємо радіуси заокруглень.

3.3. Таким саме чином будуємо внутрішній квадрат, при цьому радіуси заокруглень мають бути пропорційно меншими.

3.4. На панелі інструментів обираємо коло. Будуємо його по центру квадратів.

3.5. Аналогічним чином створюємо маленьке коло в правому верхньому куті меншого квадрата (рис. 8, б).

3.6. Задаємо обведення з необхідною товщиною лінії, використовуючи «*Обведення*» (*Stroke panel*) для внутрішнього квадрата та великого кола (рис. 8, в).

3.7. Для маленького кола видаляємо обведення та виконуємо заливку. Обирати можна «вручну» або за допомогою «*Виділення*» (*Selection tool) +*  натиснути кнопку миші та потягнути.

3.8. Обираємо обведені менший квадрат та більше коло («*Object*» → «*Expend*»). Після чого обведення перетворюється на окремий замкнений контур.

3.9. Обираємо елемент (фігуру), яку потрібно зафарбувати, та виконуємо заливку необхідним кольором (рис. 8, г).

3.10. На панелі інструментів обираємо «*Градієнт*». При цьому у вікні параметрів обираємо тип градієнта. За допомогою повзунка обираємо напрямок та колір градієнта: колір – від помаранчевого до малинового, напрямок – з низу зліва до верху справа.

3.11. Копіюємо шар з градієнтом і створюємо інший градієнт: колір – від прозорого до лілового, напрямок – з низу справа до верху зліва.

3.12. Зберігаємо зображення в форматі *Аі* та *svg*.

**4. Збереження файлу.** При збереженні файлу в назві вказати номер лабораторної роботи та номер варіанта. Наприклад: Labrob\_3\_var5.psd.

Під час роботи періодично зберігати файл!

#### **Оформлення звіту до лабораторної роботи**

Звіт оформляється один на бригаду на аркушах формату А4. Текст Times New Roman, розмір – 14 пт, інтервал – одинарний, абзац – 0,8 см, всі поля (окрім лівого) – 2 см, ліве – 3 см, текст вирівняти по ширині.

Перша сторінка – титульна (містить назву міністерства, назву вищого навчального закладу, назву кафедри, назву дисципліни, номер та тему лабораторної роботи, номер варіанта, прізвища виконавців та викладача, місце для підписів, назву міста та рік).

Друга сторінка містить сформульовану умову та завдання для заданого варіанта).

Третя та наступні сторінки містять:

- хід роботи з ретельним описом послідовності дій виконання завдання з посиланням на відповідні рисунки;
- зображення проміжних та кінцевих результатів роботи;
- висновки;
- список літератури, оформлений за вимогами стандарту.

*Примітка*. За наявності великої кількості граматичних та орфографічних помилок та невідповідності вимогам оформлення звіт повертається на доопрацювання.

| Номер<br>варіанта | Зображення логотипу | Ескіз, примітки |
|-------------------|---------------------|-----------------|
|                   |                     | ; 0             |
| $\overline{2}$    | a                   |                 |

Таблиця 3 – Варіанти завдань до лабораторної роботи (частина 1)

Продовження таблиці 3

| Номер<br>варіанта | Зображення логотипу         | Ескіз, примітки |
|-------------------|-----------------------------|-----------------|
| $\overline{3}$    | $\boxed{\Xi\overline{\Xi}}$ |                 |
| $\overline{4}$    | $\blacksquare$              |                 |
| 5                 |                             |                 |
| 6                 | $\bullet$                   |                 |

Продовження таблиці 3

| Номер<br>варіанта | Зображення логотипу               | Ескіз, примітки |
|-------------------|-----------------------------------|-----------------|
| $\overline{7}$    | <b>ISS</b>                        |                 |
| 8                 |                                   | o               |
| 9                 | GURUS.NYC                         |                 |
| $10\,$            | $\begin{bmatrix} 0 \end{bmatrix}$ |                 |

#### Продовження таблиці 3

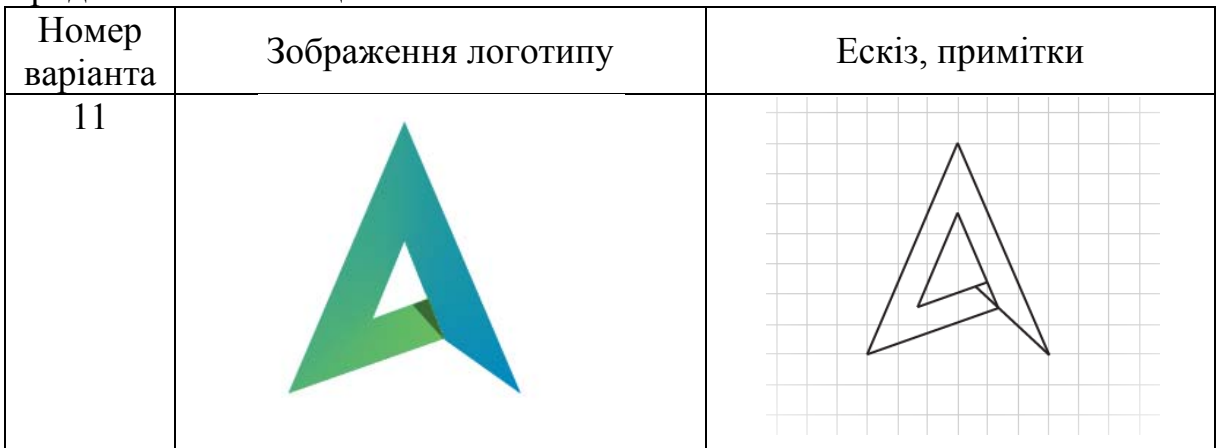

Таблиця 4 – Варіанти завдань до лабораторної роботи (частина 2)

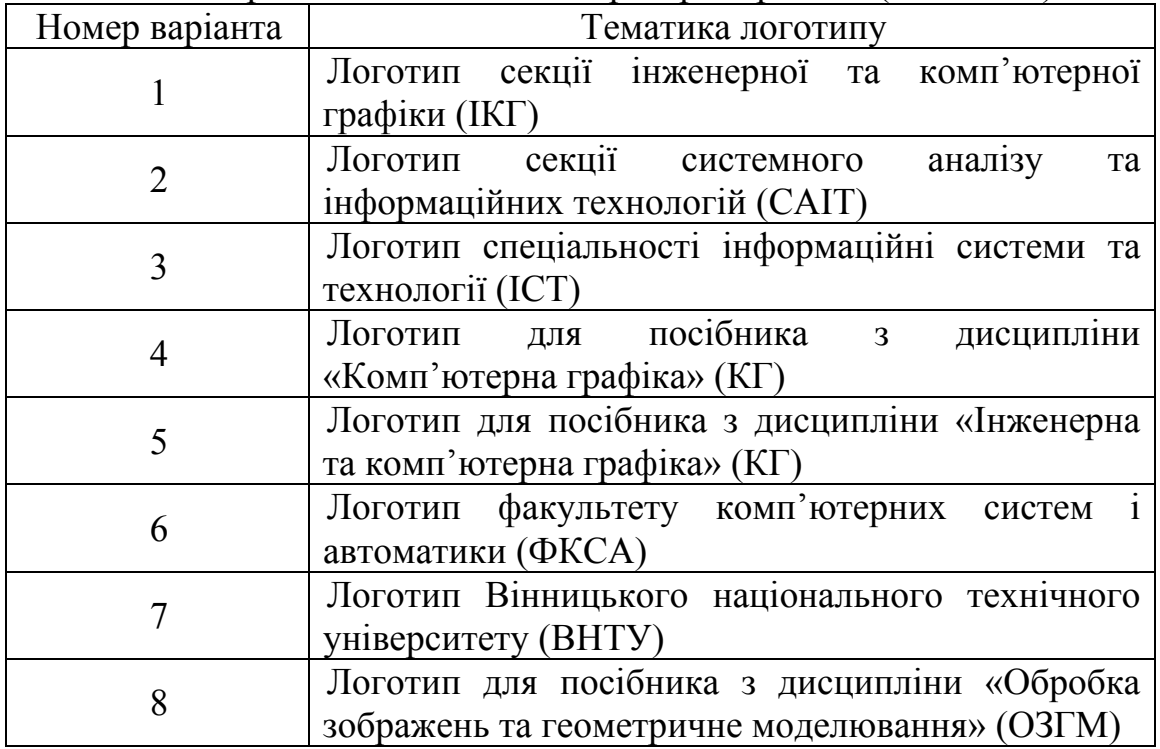

#### **Контрольні запитання**

1. Які формати графічних зображень підтримує програма Adobe Illustrator?

2. Як створити графічний документ? Чи має значення розмір файлу?

3. Як візуалізувати *Сітку*? Для чого вона потрібна? Які типи сіток існують?

4. Які функції виконує інструмент «*Перо*» (*Paintool*)?

5. Як створити геометричну фігуру (коло, прямокутник, еліпс)?

6. Як створити обведення і задати його товщину?

7. Яку функцію виконує інструмент «*Часткове виділення*» (*Direct Selection tool*)?

8. За допомогою яких інструментів можна зафарбувати область зображення?

9. Які інструменти роботи з текстом використовуються в Adobe Illustrator?

10. Які інструменти роботи із зміненням форми зображення використовуються в Adobe Illustrator?

#### **Довідковий матеріал до виконання лабораторної роботи «Розробка та створення логотипів та іконок як елементів інтерфейсу користувача для мобільних додатків засобами векторної графіки (Adobe Illustrator)»**

Огляд набору інструментів Adobe Illustrator подано в таблиці 5 та на рис. 9.

| Позначка | Інструмент                        | Позначка | Інструмент                     |
|----------|-----------------------------------|----------|--------------------------------|
| A        | Інструменти виділення             | в        | Інструменти роботи з<br>формою |
|          | Виділення                         |          | Поворот                        |
|          | Часткове виділення                |          | Дзеркальне<br>відображення     |
|          | Групове виділення                 |          | Зміна розміру                  |
|          | Чарівна паличка                   |          | Нахил                          |
|          | <b>Ласо</b>                       |          | Зміна фігури                   |
| 'n,      | Монтажна область                  |          | Ширина                         |
| Б        | Інструменти роботи з<br>текстом   |          | Деформація                     |
|          | Текст                             |          | Вихор                          |
|          | Текст в області                   |          | Втягування                     |
|          | Текст за контуром                 |          | Роздування                     |
|          | Вертикальний текст                |          | Зубці                          |
|          | Вертикальний текст у<br>області   |          | Кристалізація                  |
|          | Вертикальний текст за<br>контуром |          | Зморшка                        |
|          | Корегування тексту                |          | Вільна трансформація           |

Таблиця 5 – Огляд набору інструментів Adobe Illustrator

*Інструменти роботи із Інструменти*  $\blacktriangle$ П *символами фарбування* 喘 Розпилення символів Художній пензель Зсув символів Пензель «Лапка» 2 ¢, Ущільнення символів | Нивеці Сітчастий градієнт GN 1 Розмір символів  $\Box$  Градієнт Обертання символів Піпетка 69 Знебарвлення символів  $\|\cdot\|$ Лінійка ŤР Прозорість символів Творення фігур  $\ddot{\circ}$ ⋒ Стилі символів  $\|\cdot\|$  Швидка заливка *Інструменти малювання* | Перехід Г Перо *Інструменти роботи <sup>з</sup> діаграмами* Додати опорну точку Стовпчикова діаграма Вилучити опорну точку Лінійчата діаграма Стовпчикова діаграма з ыŀ Опорна точка накопиченням Лінійчаста діаграма з p. ìø Рисування кривих накопиченням Відрізок лінії **Правит П**  $\mathbb{R}^n$  | Лінійна діаграма Дуга Реф. Фігурна діаграма Спіраль  $\left| \begin{array}{c} \frac{1}{2} & \frac{1}{2} \\ \frac{1}{2} & \frac{1}{2} \end{array} \right|$  Точкова діаграма ۵ Прямокутна сітка  $\left|\bigcup_{i=1}^{n} C$ екторна діаграма 開 Прямокутник **Радар** Радар Прямокутник із **11 рямокутник 13**<br>3 аокругленими кутами **С I** *иструменти вирізання*<br>Еліпс Еліпс Римент Багатокутник | Виділення фрагмента  $\bigcirc$ धीर Зірка Гумка இ Відблиск Ножиці Shaper  $H$   $H$ ix  $\rm \sim$ 

Продовження таблиці 5

Продовження таблиці 5

| Олівець           | X <sub>n</sub> | Інструменти<br>переміщення та<br>масшта <u>бування</u> |
|-------------------|----------------|--------------------------------------------------------|
| Згладжування      |                | Рука                                                   |
| Стирання контурів |                | Розбиття для друку                                     |
| З'єднання         |                | Масштаб                                                |
| Сітка перспективи |                | Виділення швидких<br>заливок                           |
| Вибір перспективи |                |                                                        |
| Створення фігур   |                |                                                        |

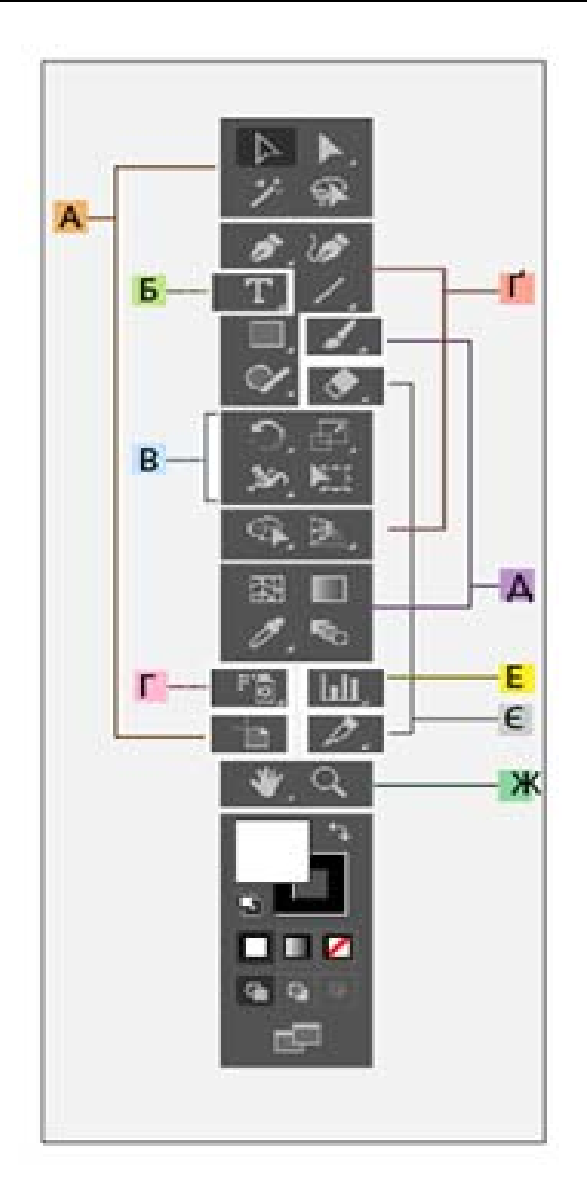

Рисунок 9 – Набір інструментів Adobe Illustrator

#### **Список використаних джерел**

1. Adobe Illustrator – ознайомлення та підтримка [Електронний ресурс] – Режим доступу: https://helpx.adobe.com/ua/support/

Illustrator.html?promoid=5NHJ8FD2&mv=other (Дата звернення : 02.04.2019)

2. Василюк А. С. Комп'ютерна графіка : навчальний посібник. – А. С. Василюк, Н. І. Мельникова. – Львів : Видавництво Львівської політехніки, 2016. – 308 с.

3. Женченко І. В. / Комп'ютерна графіка: Adobe Photoshop CS4 [Електронний ресурс] : практикум / І. В. Женченко, М. І. Женченко. – Київ : Видавництво «Жнець», 2014.

4. Маценко В. Г. Комп'ютерна графіка : навчальний посібник / Маценко В. Г. – Чернівці : Рута, 2009. – 343 с.

5. Продукти Аdobe [Електронний ресурс] – Режим доступу: http://www.adobe.com/ua/# (Дата звернення : 02.04.2019)

6. Тебенко О. А. Photoshop : посібник / Тебенко О. А. – [Електронний ресурс] – Режим доступу: http://ito.vspu.net/ENK/2011-  $2012$ /komp\_graf\_magistr/photoshop\_book\_ua/index.html (Дата звернення : 02.04.2019)

7. Тотосько О. В. Комп'ютерна графіка / Тотосько О. В., Микитишин А. Г., Стухляк П. Д. – Тернопіль : Тернопільський національний технічний університет імені Івана Пулюя, 2017. – 304 с.

#### **Методичні матеріали до виконання лабораторної роботи «Оформлення схем електричних принципових в програмному середовищі sPlan»**

**Мета роботи:** вивчення принципів роботи та набуття практичних навичок роботи з графічним пакетом sPlan на прикладі виконання та оформлення схеми електричної принципової.

#### **Умова**

За заданим варіантом накреслити схему електричну принципову в програмному середовищі sPlan згідно із стандартами ДСТУ та ISO. Розмір кінцевого графічного документа має відповідати формату А3 (297×420 мм).

#### **Теоретичні відомості**

#### **Побудова схем у графічному редакторі sPlan**

Графічний редактор sPlan розроблено німецькою компанією ABACOM спеціально для створення графічних зображень схем. Програма працює з векторною графікою власного формату, має практично всі функції, які необхідні інженеру і простому користувачу для створення якісного кресленика електронної схеми. Є можливість роботи з кількома сторінками (за аналогією з MS Excel). Крім того, є можливість експорту векторної графіки в растрову (рис. 10) і її друкування в будь-якому масштабі.

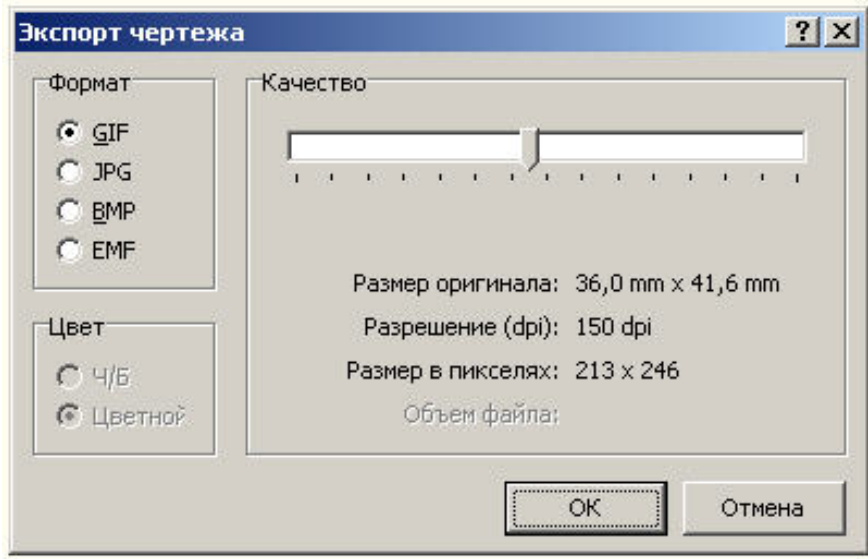

Рисунок10 – Вікно експорту креслення

Програма має можливість створення із примітивів (точки, прямої, відрізка, кола, ламаної, еліпса і т. д.) більш складних елементів з метою подальшого використання їх як шаблонів. На рис. 11 показано головне вікно графічного редактора sPlan, а в нижньому рядку вікна напис «1: Новый лист».

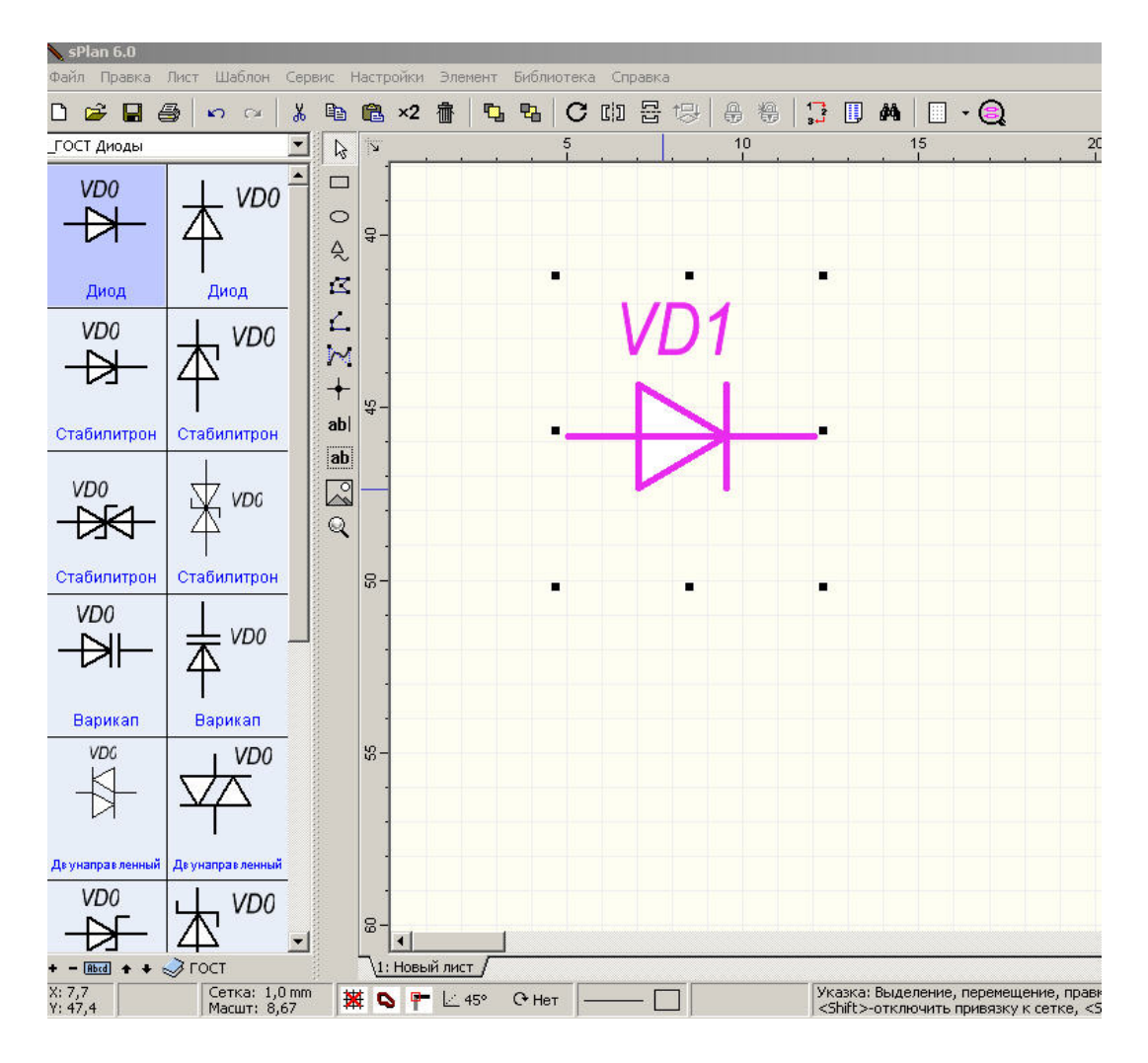

Рисунок 11 – Головне вікно програми

#### **Функції редактора sPlan**

Основною функцією редактора sPlan є проектування електронних схем. Спеціально з цією метою створено велику базу геометричних шаблонів – графічних позначень електронних компонентів. Практично в ній є всі компоненти, які необхідні для розробки схеми. Якщо якогось компонента немає в базі, то такий компонент можна створити із примітивів, зберегти в бібліотеці і в подальшому використовувати.

sPlan містить в собі такі групи електронних компонентів: акустика, сигналізатори, антени, елементи живлення, конденсатори, рознімачі, реле, цифрові елементи, діоди, двигуни, КМОП та звичайні транзистори, запобіжники, генератори, електрогідравлічні елементи, індуктивності, знаки умовних позначень, вимірювальні прилади, операційні підсилювачі, резистори, вимикачі та перемикачі, тиристори, трансформатори та інші елементи в категорії «Різне».

Крім набору готових елементів, sPlan має такі можливості побудови креслеників: прямокутник, еліпс, довільна форма, замкнена та незамкнена ламана, крива Без'є, перетин прямих зі з'єднанням (точка), однорядковий текст, багаторядковий текст, довільне растрове зображення.

Лупа слугує для встановлення необхідного масштабу, як елемент редагування для видалення, переміщення та вилучення об'єктів, для повороту об'єкта на вибраний кут, створення клону виділених об'єктів, їх дзеркального відображення по вертикалі та горизонталі, пропорційної зміни розміру, пошуку за іменем та багато іншого.

Вся графіка в sPlan прив'язана до сітки, яка, й собі, пов'язана з горизонтальною та вертикальною лінійками. Це означає, що переміщувати об'єкти можна тільки на певні відстані (за замовчуванням це 1 мм). Якщо необхідно перемістити об'єкт на довільну відстань, то це необхідно робити, попередньо натиснувши клавішу Shift.

Як і всі сучасні редактори (не тільки графічні), sPlan має можливість відміни будь-яких дій (Ctrl+Z), та, за необхідності, їх повторення (Ctrl+Y). Кожному елементу кресленика можна присвоїти їм'я, номінал та опис. Особливістю редактора є багатосторінковість, тобто один проект може містити декілька незалежних листів, які можна зберігати в один файл (як окремо, так і разом). Крім того, sPlan має декілька простих, але корисних настроювань та довідку за своїми основними можливостями.

В графічному редакторі можна виконувати схеми структурні, функціональні, електричні принципові та інші. На рис. 12 показано приклад побудови схеми електричної принципової в графічному редакторі sPlan.

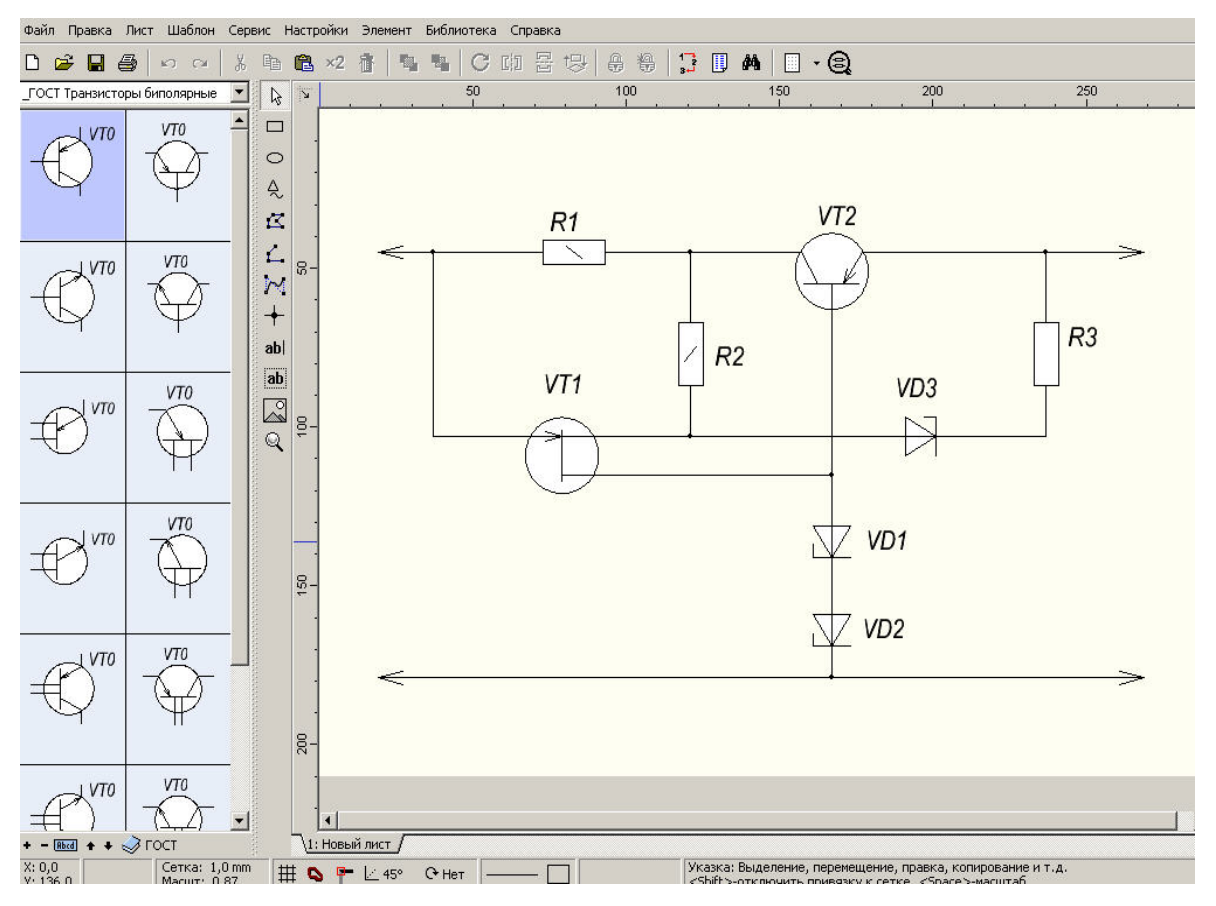

Рисунок 12 – Побудова схеми електричної принципової

#### **Запитання для самоперевірки**

**1**. Назвіть три головні панелі інструментів, що відображаються в головному вікні системи КОМПАС-ГРАФИК:

а) «Геометрия»; б) «Стандартная»; в) «Панель сообщений»; г) «Вид»; д) «Текущее состояние».

2. Чим відрізняється набір кнопок панелі інструментів при роботі з текстовим документом та при редагуванні кресленика?

3. Чи змінюється вигляд панелі інструментів «Текущее состояние» залежно від режиму, в якому працює система? Якщо так, то яким чином?

4. Виберіть пункти, що входять до складу «Компактной панели»:

а) «Размеры»; б) «Настройка»; в) «Измерения»; г) «Текущее состояние»; д) «Параметризация».

5. Коли в головному вікні системи з'являються рядок повідомлень та рядок параметрів об'єктів?

6. Чим при створенні нового документа відрізняються «Фрагмент» та «Чертеж»?

7. Які види схем можна креслити в графічному редакторі sPlan ?

#### **Довідковий матеріал до виконання лабораторної роботи «Оформлення схем електричних принципових в програмному середовищі sPlan»**

Графічні позначення електро- та радіоелементів відповідно до стандартів подано в табл. 6. Графічні позначення цифрових та аналогових елементів радіоелементів відповідно до державних стандартів подано в табл. 7. Буквено-цифрові позначення в електричних схемах подано в табл. 8. На рис. 13 показано приклад виконання схеми електричної принципової.

Таблиця 6 – Графічні позначення електро- та радіоелементів відповідно до стандартів ДСТУ

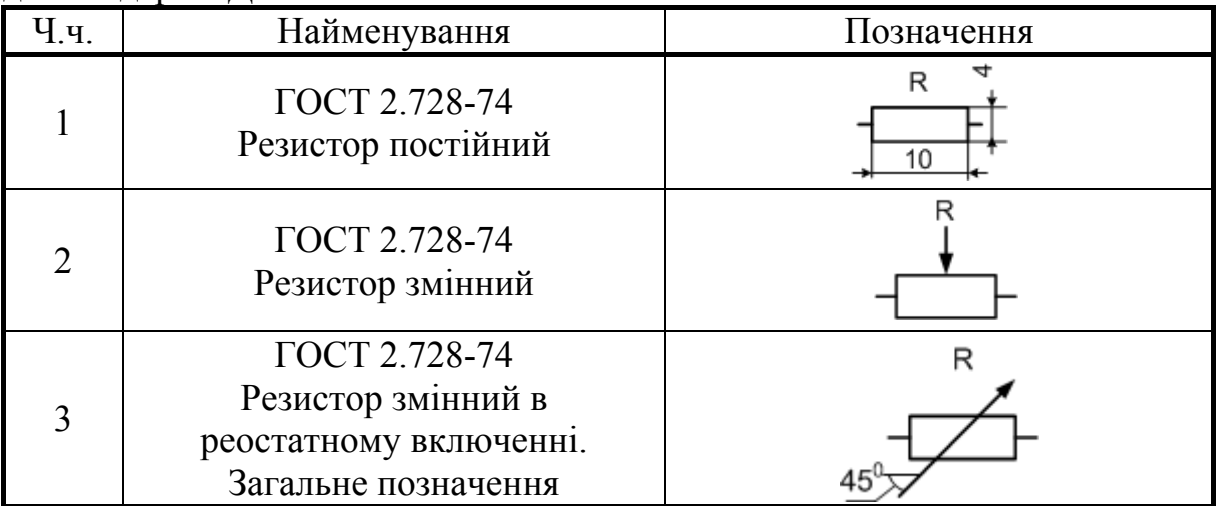

Продовження таблиці 6

| Ч.ч.           | Найменування                                                                                                    | Позначення                                                       |
|----------------|----------------------------------------------------------------------------------------------------|------------------------------------------------------------------|
| $\overline{4}$ | ГОСТ 2.728-74<br>Резистор підстроєний в<br>реостатному включенні                                                    |                                                                  |
| 5              | ГОСТ 2.728-74<br>Конденсатор постійної ємності                                                                      |                                                                  |
| 6              | ГОСТ 2.728-74<br>Конденсатор поляризований                                                                          |                                                                  |
| 7              | ГОСТ 2.728-74<br>Конденсатор електролітичний<br>поляризований                                                       |                                                                  |
| 8              | ГОСТ 2.728-74<br>Конденсатор змінної ємності                                                                        |                                                                  |
| 9              | ГОСТ 2.728-74<br>Конденсатор<br>підстроювальний                                                                     |                                                                  |
| 10             | ГОСТ 2.730-73<br>Діод. Загальне позначення<br>Примітка: розміри<br>напівпровідникових приладів<br>вказані в таблиці | VD<br>5<br>6<br>а<br>$60^\circ$<br>5<br>b<br>4<br>2<br>d<br> 1,5 |
| 11             | ГОСТ 2.730-73<br>Тунельний діод                                                                                     | VD                                                               |
| 12             | ГОСТ 2.730-73<br>Стабілітрон односторонній                                                                          | VD                                                               |

Продовження таблиці 6

| Ч.ч. | Найменування                                                     | Позначення                                                                  |
|------|------------------------------------------------------------------|-----------------------------------------------------------------------------|
| 13   | ГОСТ 2.730-73<br>Тиристор діодний (динистор)                     |                                                                             |
| 14   | ГОСТ 2.730-73<br>Варикап                                         | VD                                                                          |
| 15   | ГОСТ 2.730-73<br>Транзистор типу р-n-р                           | VT<br>$60^\circ$<br>A/2<br>12<br>14<br>D<br>9<br>11                         |
| 16   | ГОСТ 2.730-73<br>Транзистор типу n-p-n                           | VT<br>э                                                                     |
| 17   | ГОСТ 2.730-73<br>Транзистор польовий<br>з каналом <i>п</i> -типу | VT<br>а<br> 12 14<br>10<br>≏<br>7<br>8<br>9<br>b<br>a<br>7<br>8<br>9        |
| 18   | ГОСТ 2.730-73<br>Світлодіод                                      | VU<br>5<br>а<br>6<br>2Ŕ<br>5<br>4<br>b<br>$\overline{\mathsf{R}}$<br>5<br>6 |
| 19   | ГОСТ 2.730-73<br>Оптопара тиристорна<br>чи тиристорний оптрон    | VU                                                                          |

Продовження таблиці 6

| Ч.ч. | Найменування                                                                                                    | Позначення       |
|------|----------------------------------------------------------------------------------------------------|------------------|
| 20   | ГОСТ 2.736-68<br>Елемент п'єзоелектричний<br>з двома електродами                                                      | ZC.              |
| 21   | ГОСТ 2.742-68<br>Елемент гальванічний<br>чи акумуляторний.<br>Примітка: допускається знаки<br>полярності не вказувати |                  |
| 22   | ГОСТ 2.735-68<br>Антена симетрична                                                                                    | $60^\circ$       |
| 23   | ГОСТ 2.723-68<br>Котушка індуктивності,<br>дросель без осердя                                                         | R 1,54           |
| 24   | ГОСТ 2.723-68<br>Трансформатор однофазний<br>з феромагнітним<br>магнітопроводом                                       |                  |
| 25   | ГОСТ 2.727-68<br>Запобіжник плавкий.<br>Загальне позначення                                                           | 10               |
| 26   | ГОСТ 2.723-68<br>Лампи накалювання<br>освітлювальна та сигнальна                                                      | EL<br>ø6.8<br>EL |
| 27   | ГОСТ 2.747-68<br>Корпус                                                                                               | 10               |

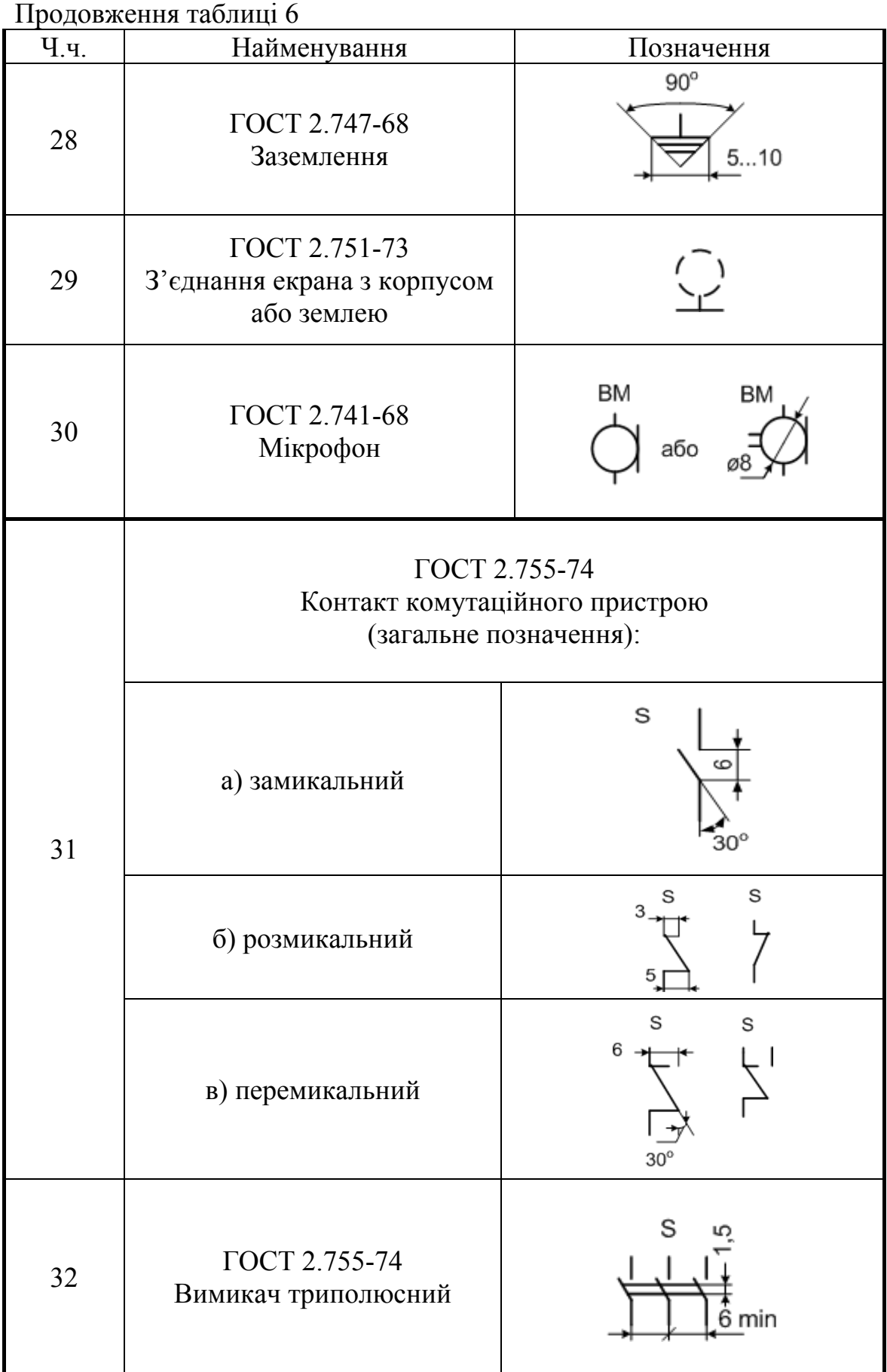

# Продовження таблиці 6

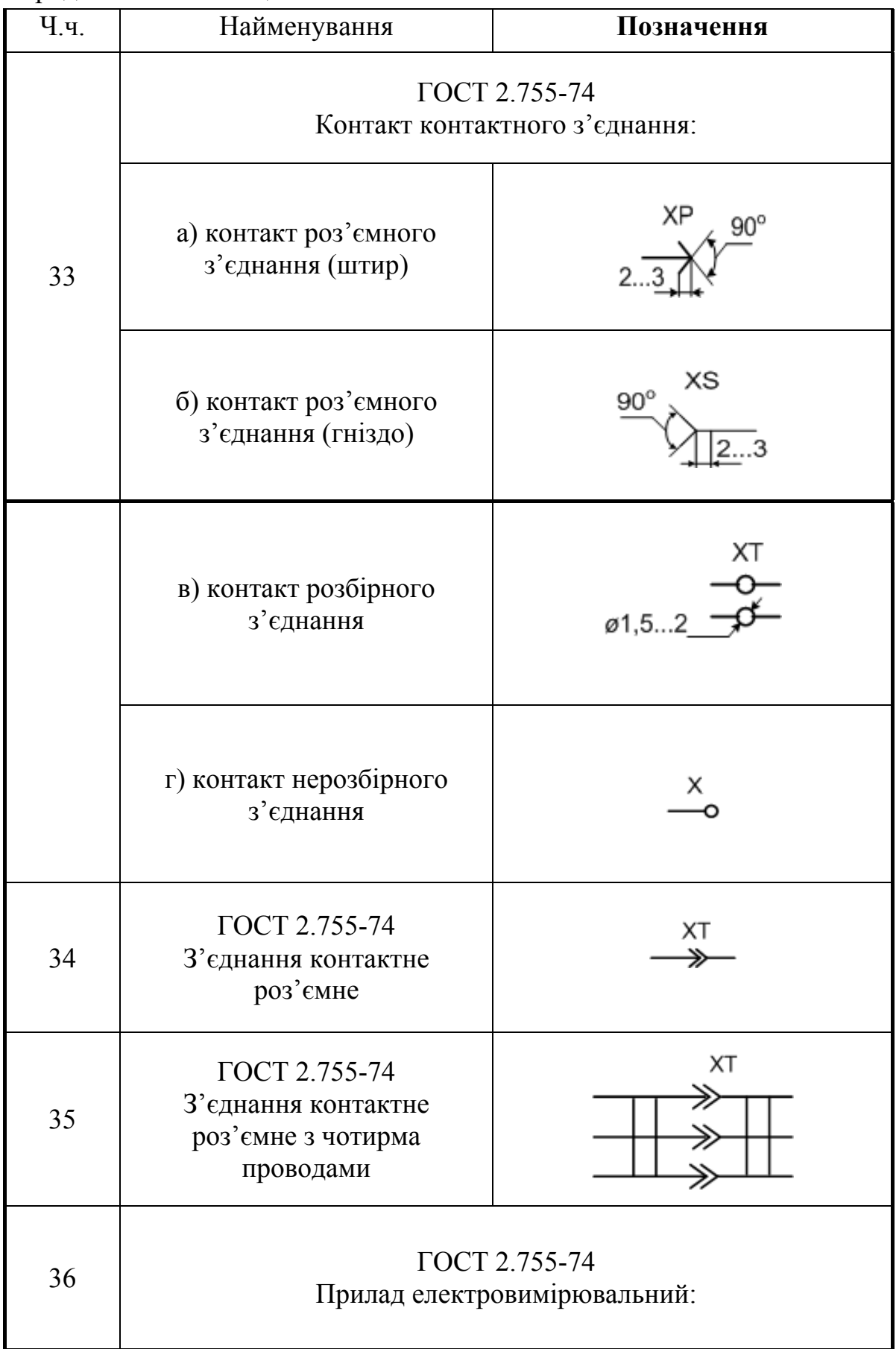

Продовження таблиці 6

| Ч.ч. | Найменування                                                                                                    | Позначення        |  |
|------|----------------------------------------------------------------------------------------------------|-------------------|--|
|      | а) показувальний                                                                                                    | Ρ<br>ø10          |  |
|      | б) реєструвальний                                                                                                    | P<br>$\square$ 10 |  |
|      | ГОСТ 2.755-74                                                                                                    |                   |  |
|      | Для вказання призначення приладу в його позначення<br>вписують буквені позначення одиниць вимірювання чи<br>вимірюваних величин, наприклад: |                   |  |
|      | Амперметр                                                                                                    | <u>A</u>          |  |
|      | Вольтметр                                                                                                    | $\underline{V}$   |  |
|      | Вольтамперметр                                                                                                    | <u>VA</u>         |  |
|      | Ватметр                                                                                                    | $\underline{W}$   |  |
| 37   | Мікроамперметр                                                                                                    | $\mu A$           |  |
|      | Мілівольтметр                                                                                                    | mV                |  |
|      | Омметр                                                                                                    | $\Omega$          |  |
|      | Мегомметр                                                                                                    | $M\Omega$         |  |
|      | Вимірювач частоти                                                                                                    | Hz                |  |
|      | Термометр                                                                                                    | $\overline{t^0}$  |  |
|      | Індикатор полярності                                                                                                    | $\pm$             |  |
|      | Вимірювач рівня сигналу                                                                                                    | dB                |  |

Таблиця 7 – Графічні позначення цифрових та аналогових елементів радіоелементів відповідно до державних стандартів

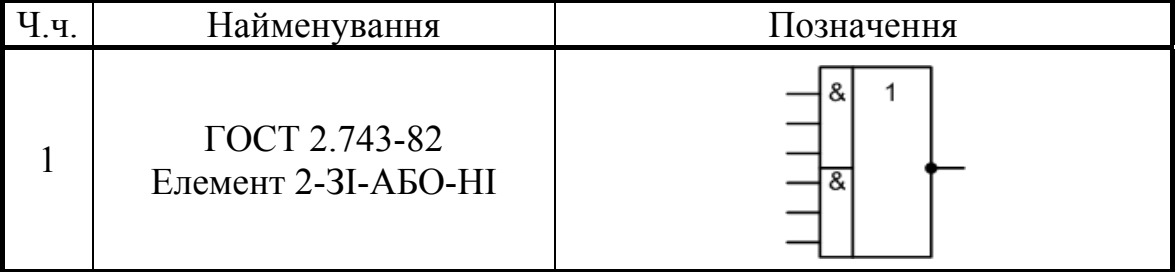

Продовження таблиці 7

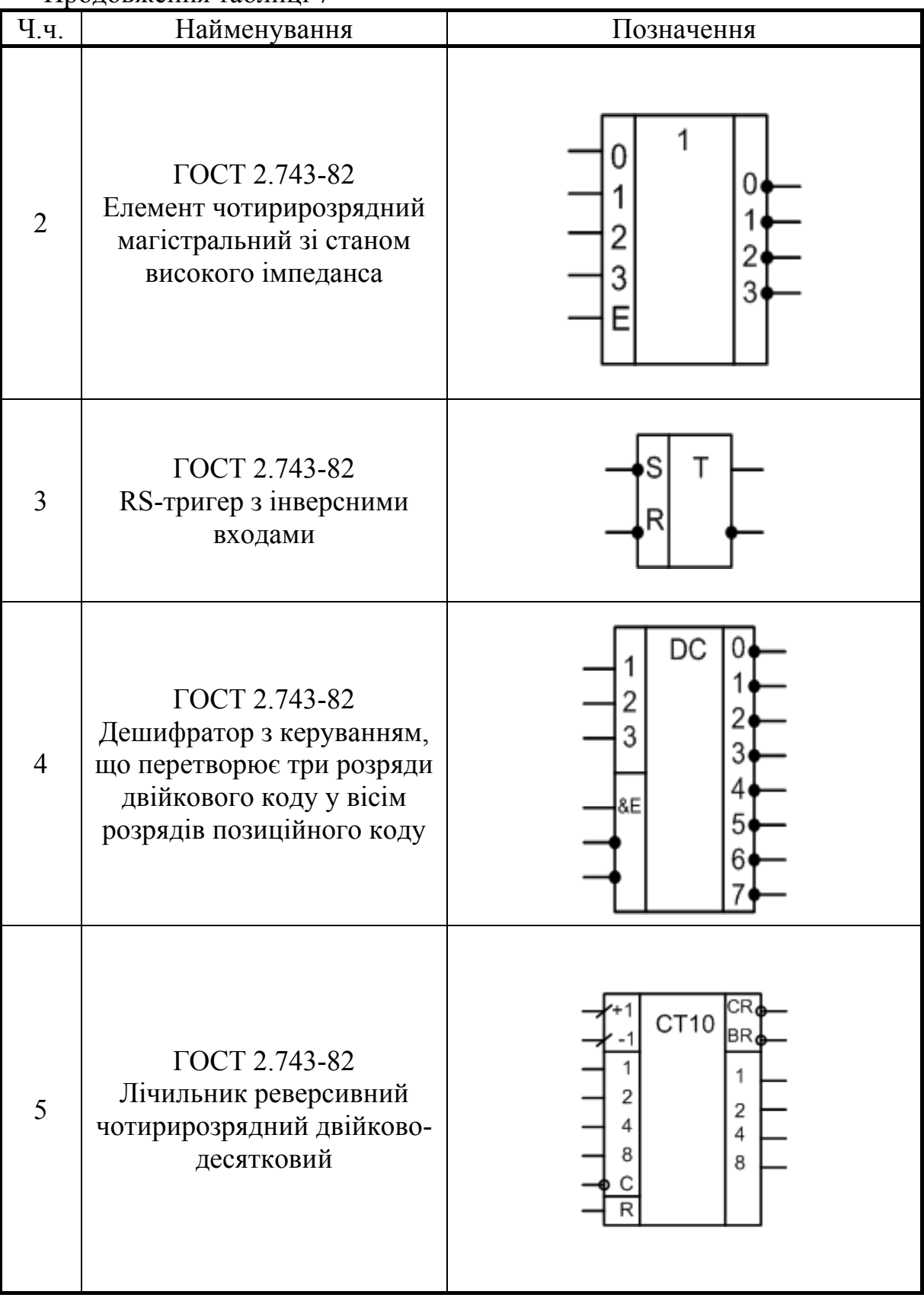

## Продовження таблиці 7

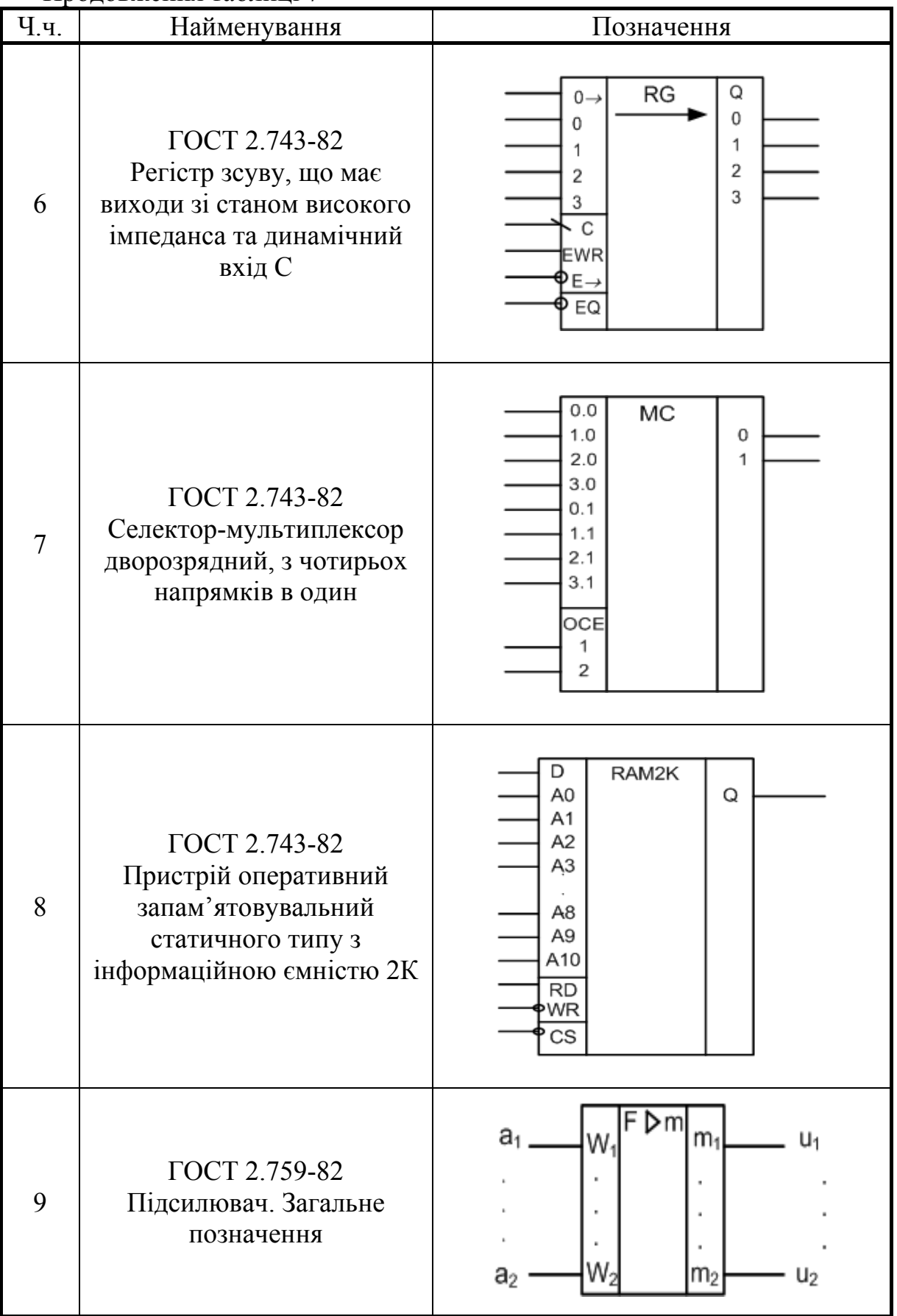
Продовження таблиці 7

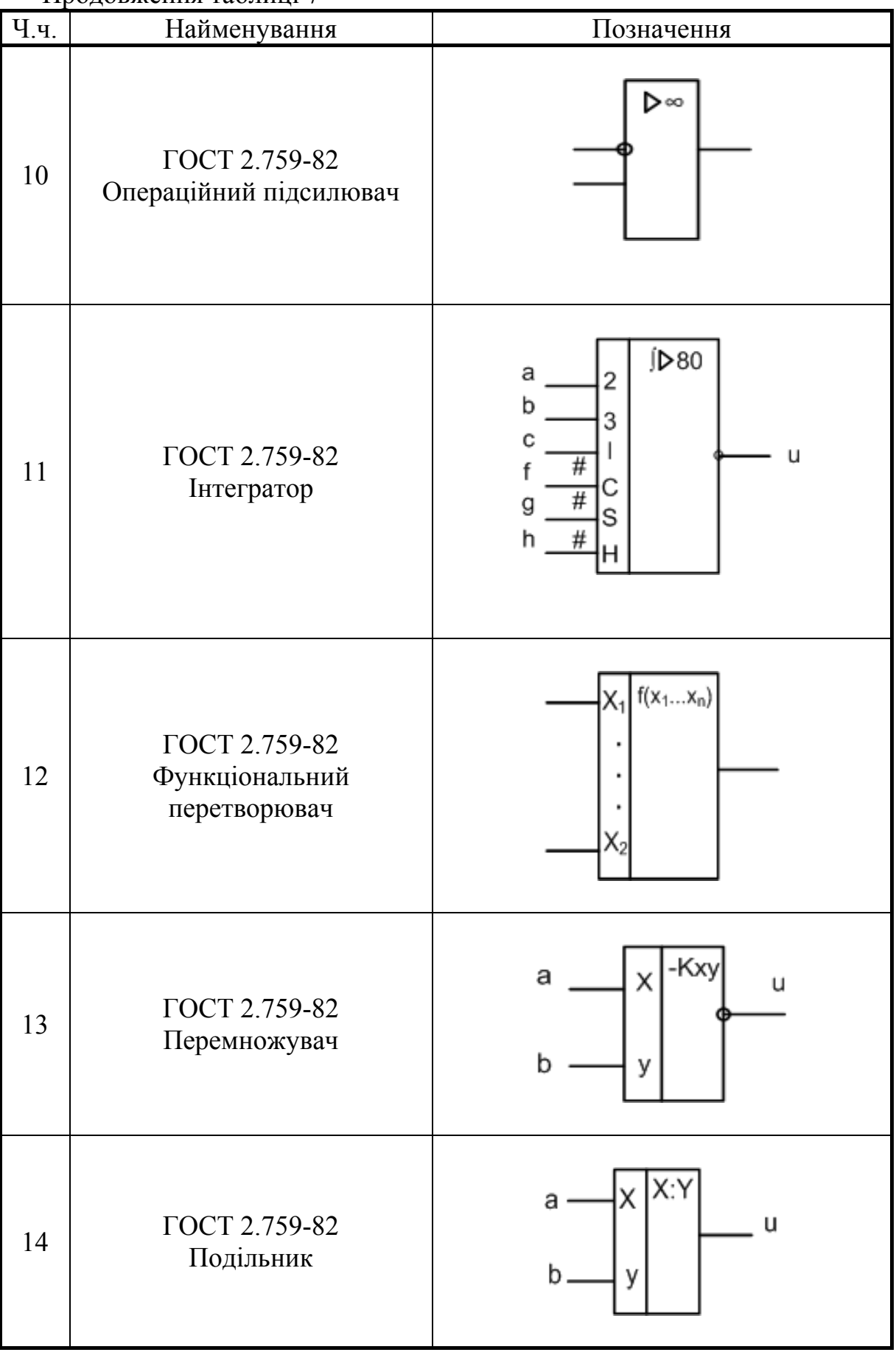

Продовження таблиці 7

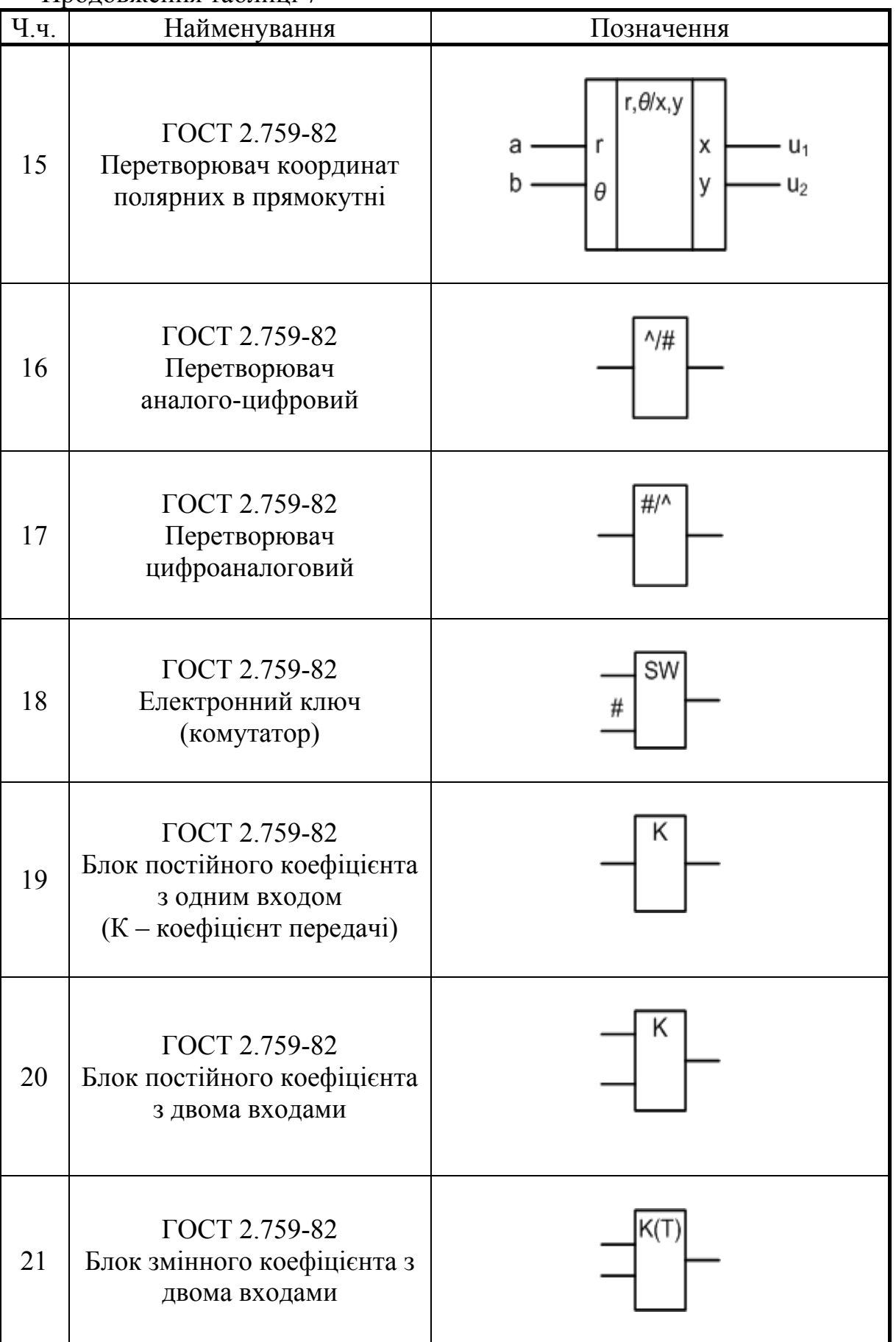

| Перша<br>буква<br>коду | Група видів елементів                                                                                                    | Приклади видів елементів                       | Двобук-<br>вений<br>код |
|------------------------|----------------------------------------------------------------------------------------------------|------------------------------------------------|-------------------------|
| A                      | Загальне<br>Приклад.<br>позначення                                                                                                    |                                                |                         |
|                        |                                                                                                    | Гучномовець                                    | <b>BA</b>               |
|                        |                                                                                                    | Магнітострикційний елемент                     | <b>BB</b>               |
|                        |                                                                                                    | Детектор<br><b>10H13УЮЧИХ</b><br>випромінювань | <b>BD</b>               |
|                        | Перетворювачі                                                                                                    | Сельсин-приймач                                | <b>BE</b>               |
|                        | неелектричних величин<br>електричні,<br>крім<br>B<br>генераторів<br>джерел<br>$\mathbf{i}$<br>живлення; аналогові і<br>багаторозрядні<br>перетворювачі; датчики | Телефон-капсуль                                | <b>BF</b>               |
|                        |                                                                                                    | Сельсин-датчик                                 | <b>BC</b>               |
| B                      |                                                                                                    | Тепловий датчик                                | BK                      |
|                        |                                                                                                    | Фотоелемент                                    | <b>BL</b>               |
|                        |                                                                                                    | Мікрофон                                       | <b>BM</b>               |
|                        | вказування<br>aбo<br>ДЛЯ                                                                                                    | Датчик тиску                                   | <b>BP</b>               |
|                        | вимірювання                                                                                                    | П'єзоелемент                                   | <b>BQ</b>               |
|                        |                                                                                                    | обертання<br>Датчик частоти<br>тахогенератора  | <b>BR</b>               |
|                        |                                                                                                    | Звукознімач                                    | <b>BS</b>               |
|                        |                                                                                                    | Датчик швидкості                               | BV                      |
| $\mathcal{C}$          | Конденсатори                                                                                                    |                                                |                         |
|                        |                                                                                                    | Схема інтегральна аналогова                    | DA                      |
| D                      | Схеми інтегральні,<br>Мікрозбірки                                                                                                    | Схема інтегральна цифрова,<br>логічний елемент | <b>DD</b>               |
|                        | Елементи різні                                                                                                    | Нагрівальний елемент                           | $\rm EK$                |
| E                      |                                                                                                    | Лампа освітлювальна                            | EL                      |
|                        |                                                                                                    | Піропатрон                                     | ET                      |
| F                      | Розрядники,<br>запобіжники,<br>прилади<br>захисту                                                                                                    | Запобіжник плавкий                             | FU                      |
| G                      | Генератори,<br>джерела<br>живлення                                                                                                    | Батарея                                        | <b>GB</b>               |
|                        | Прилади індикаційні та<br>сигнальні                                                                                                    | Пристрій звукової сигналізації                 | <b>HA</b>               |
| H                      |                                                                                                    | Індикатор символьний                           | HG                      |
|                        |                                                                                                    | Пристрій<br>світлової<br>сигналізації          | HL                      |
| K                      | Реле, пускачі, контакти                                                                                                    |                                                |                         |

Таблиця 8 – Буквено-цифрові позначення в електричних схемах

# Продовження таблиці 8

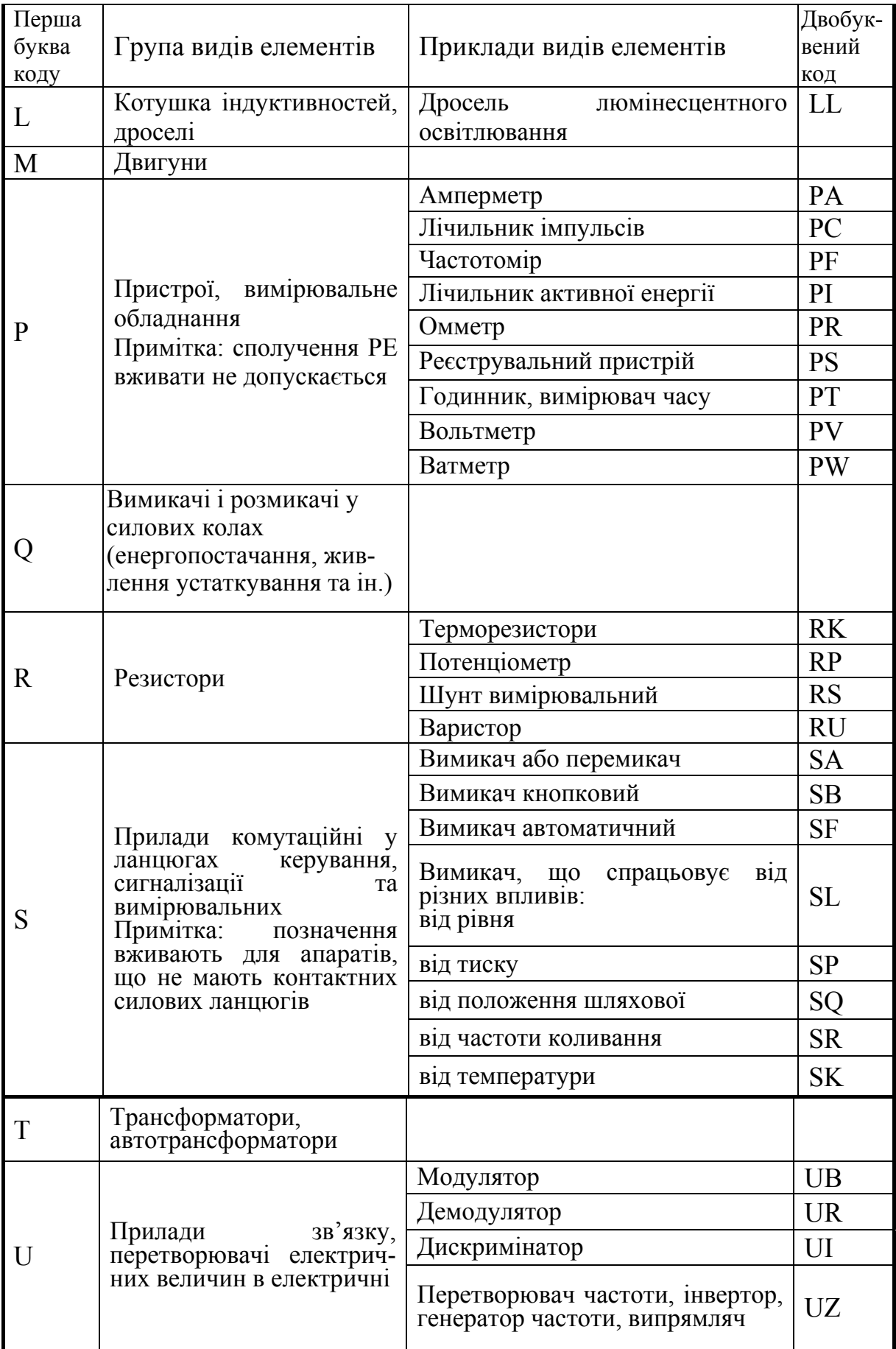

Продовження таблиці 8

| Перша<br>буква<br>коду | Група видів елементів                                     | Приклади видів елементів            | Двобук-<br>вений<br>код |
|------------------------|-----------------------------------------------------------|-------------------------------------|-------------------------|
| V                      | Пристрої<br>електровакуумні<br>та<br>напівпровідникові    | Діод, стабілітрон                   | <b>VD</b>               |
|                        |                                                           | Пристрій електровакуумний           | VL                      |
|                        |                                                           | Транзистор                          | <b>VT</b>               |
|                        |                                                           | Тиристор                            | <b>VS</b>               |
| W                      | Лінії та елементи ЗВЧ.<br>Антени                          | Відгалужувач                        | <b>WE</b>               |
|                        |                                                           | Короткозамикач                      | WK                      |
|                        |                                                           | Вентиль                             | <b>WS</b>               |
|                        |                                                           | Трансформатор, фазообертач          | <b>WT</b>               |
|                        |                                                           | Атенюатор                           | WU                      |
|                        |                                                           | Антена                              | <b>WA</b>               |
| X                      | З'єднання контактні                                       | Струмознімач,<br>контакт<br>змінний | XA                      |
|                        |                                                           | Штир                                | XP                      |
|                        |                                                           | Гніздо                              | XS                      |
|                        |                                                           | З'єднання розбірне                  | <b>XT</b>               |
|                        |                                                           | З'єднувач високочастотний           | XW                      |
| Y                      | Прилади<br>механічні<br>3<br>електромагнітним<br>приводом |                                     |                         |
| Z                      | Прилади<br>кінцеві,                                       | Обмежувач                           | ZL                      |
|                        | фільтри, обмежувачі                                       | Фільтр кварцовий                    | ZQ                      |

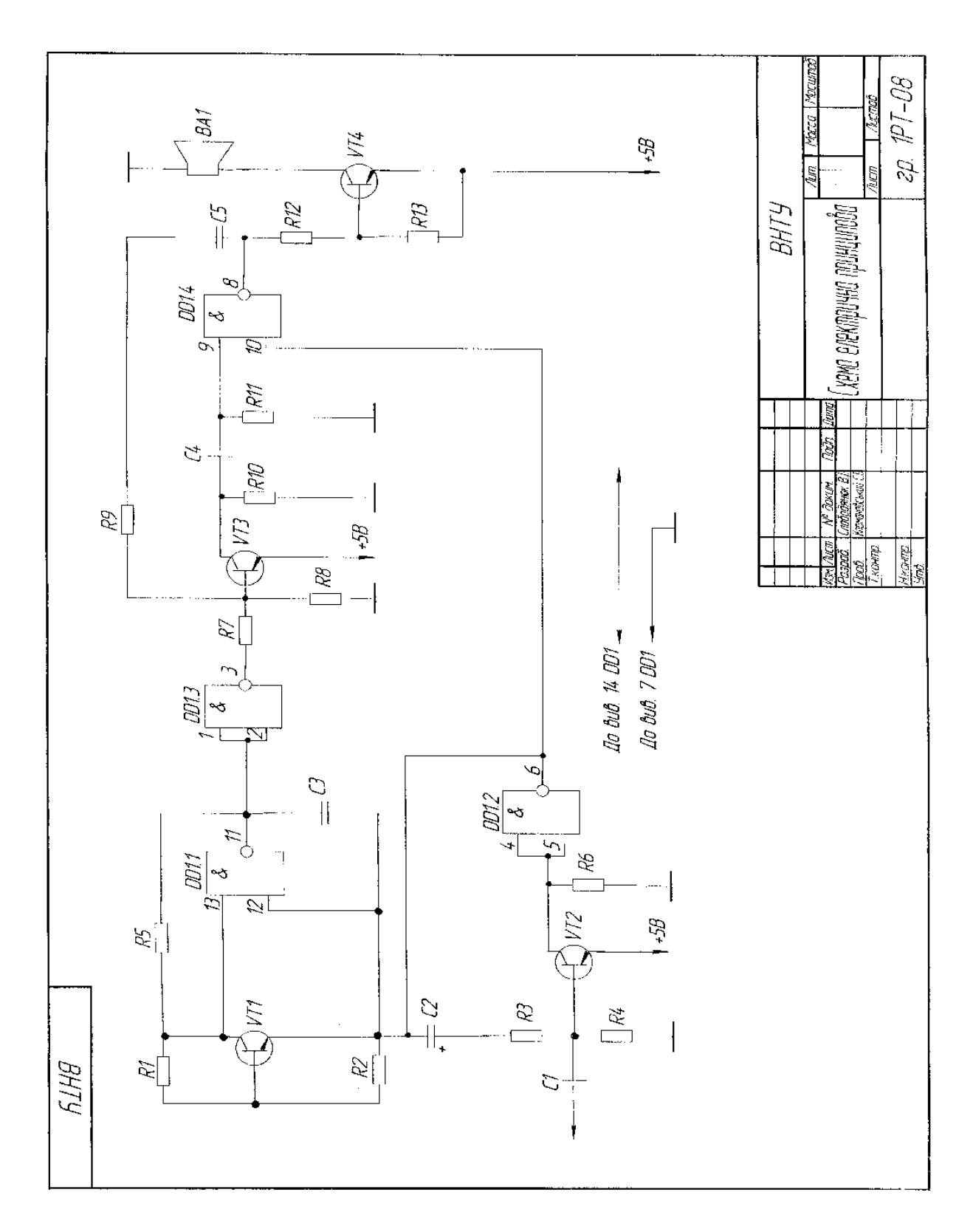

Рисунок 13 – Приклад оформлення схеми електричної принципової

#### **Варіанти завдань до виконання схем електричних принципових**

# Варіант 1. Контролер заряду акумуляторів

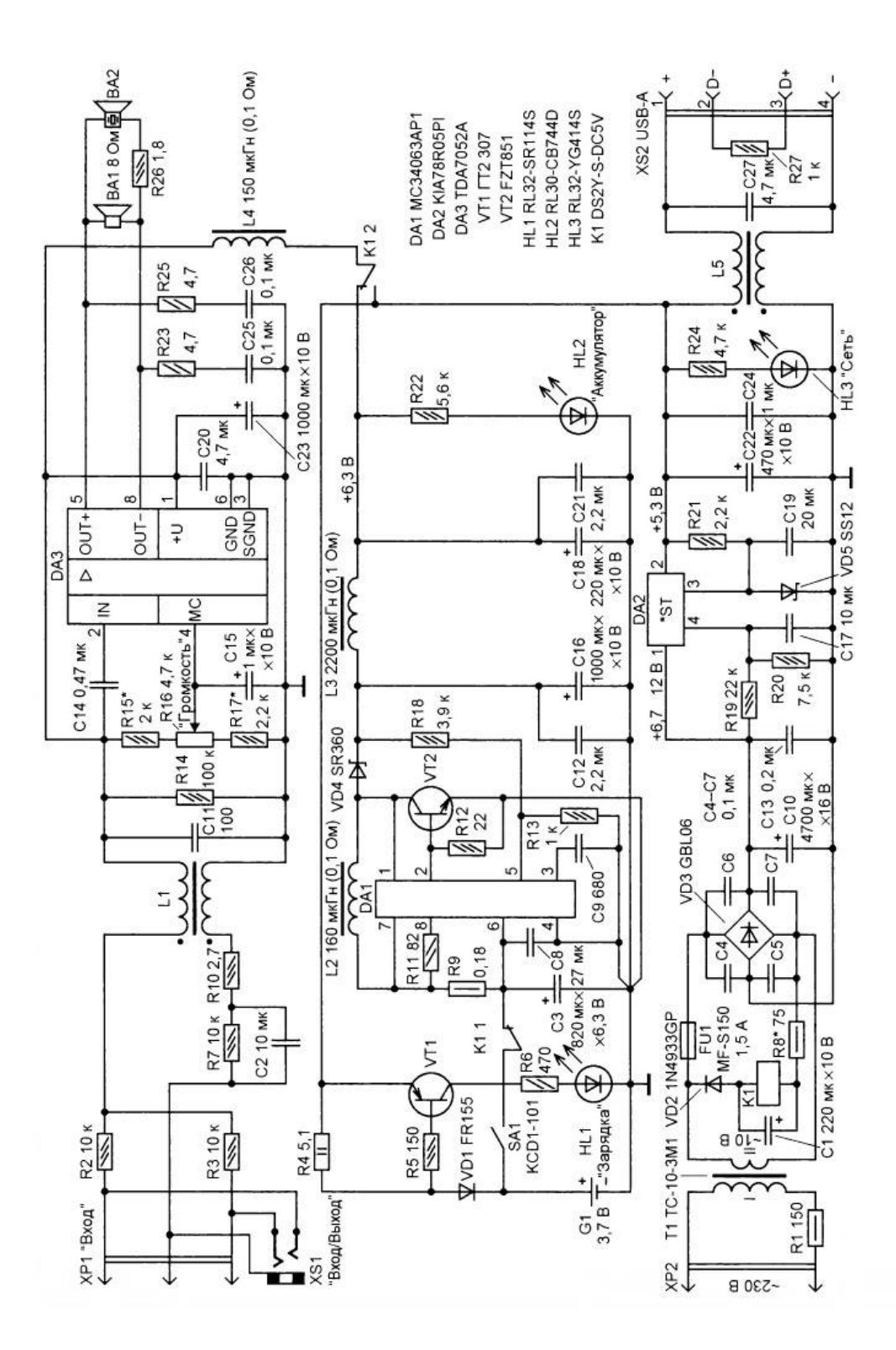

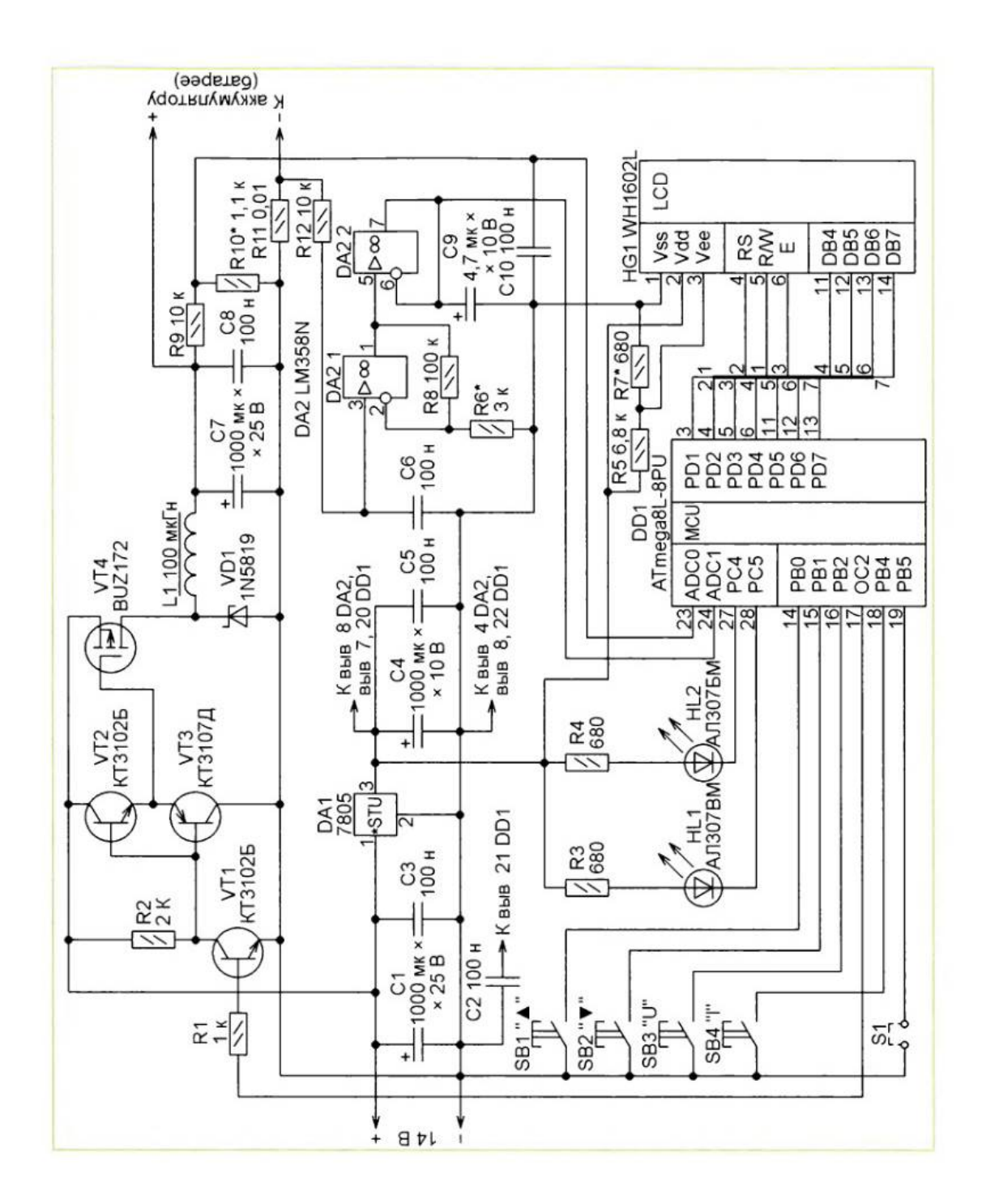

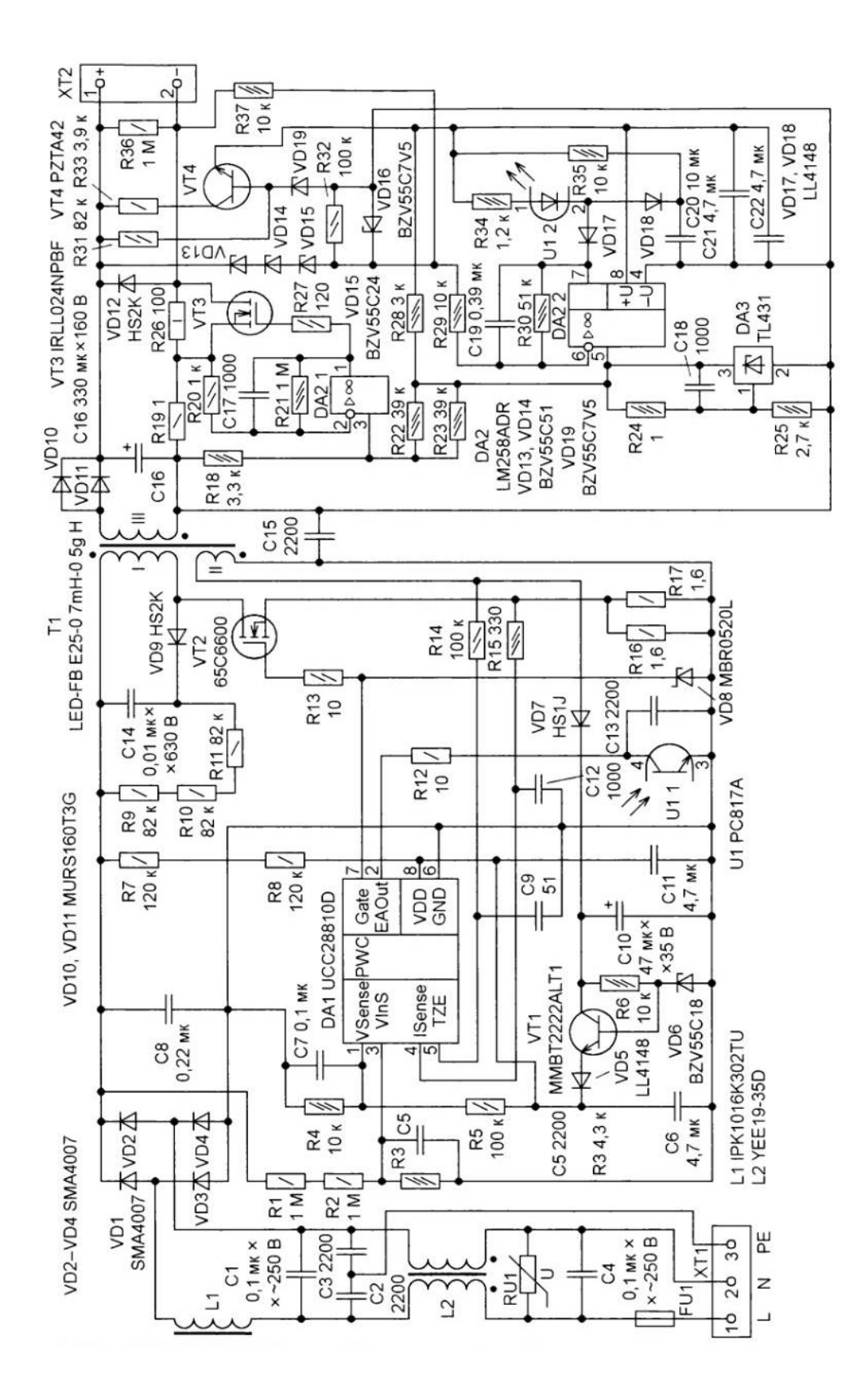

Варіант 3. Драйвер світлодіодного світильника

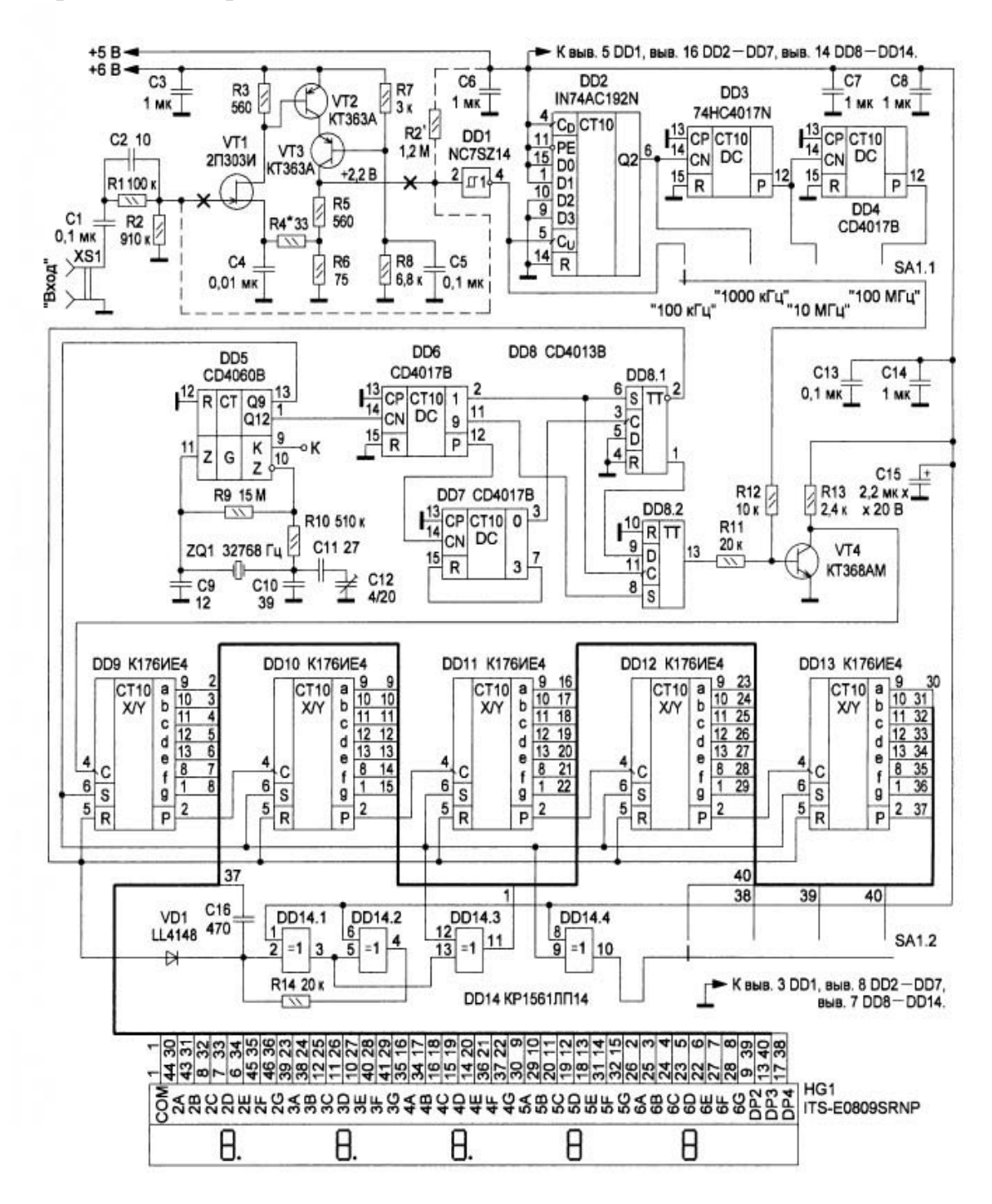

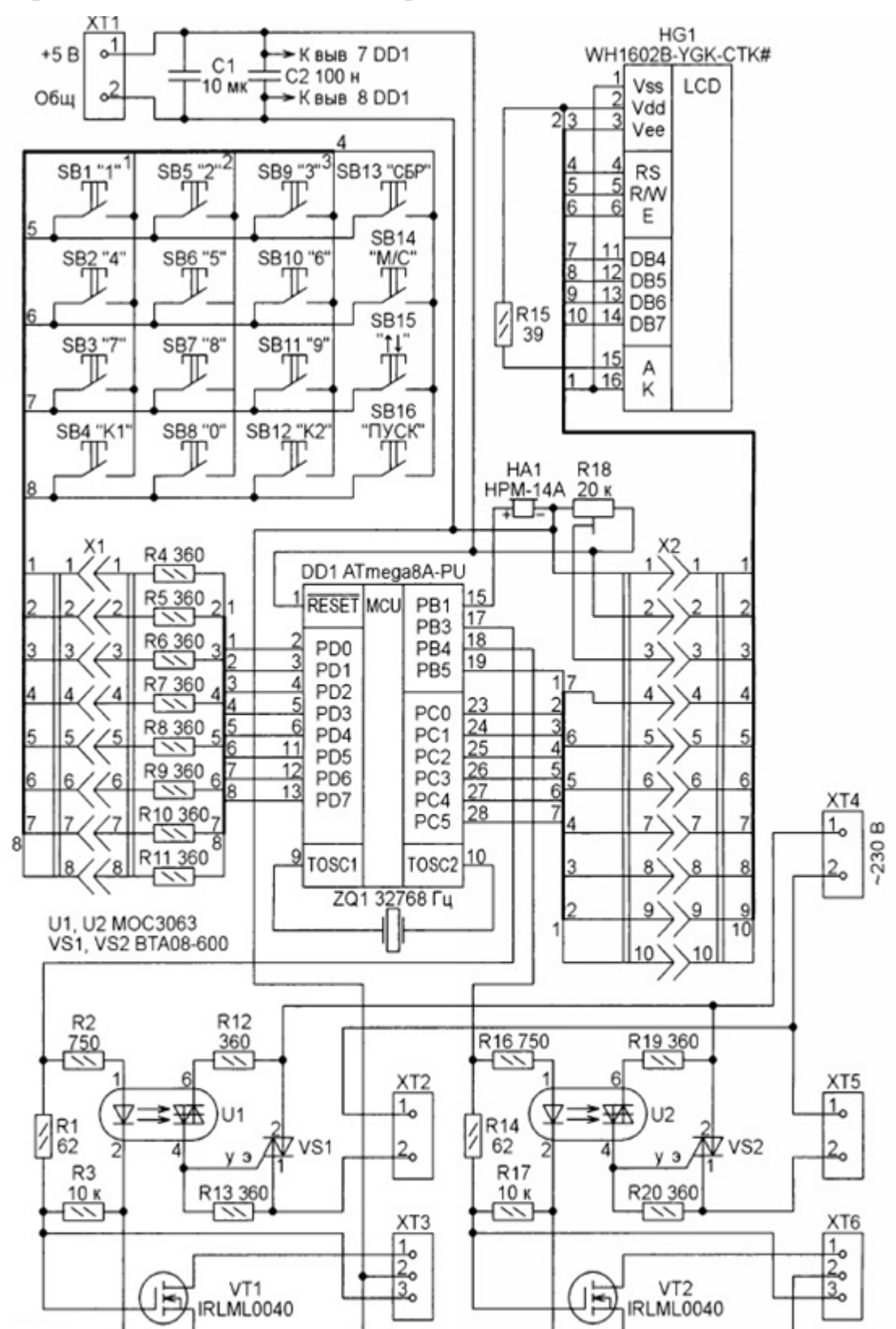

Варіант 5. Двоканальний таймер

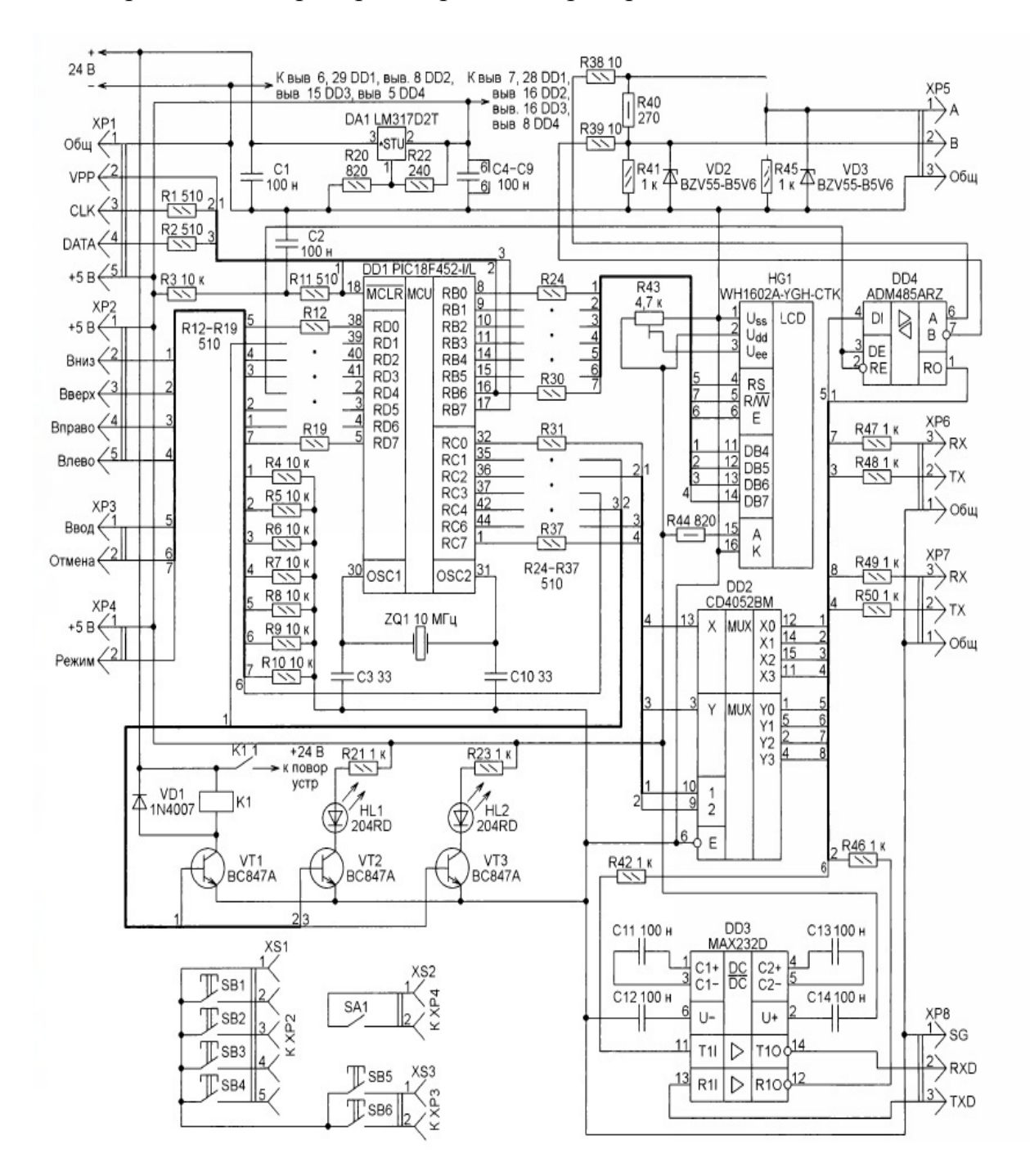

### Варіант 6. Контролер поворотного пристрою

#### Варіант 7. Годинник

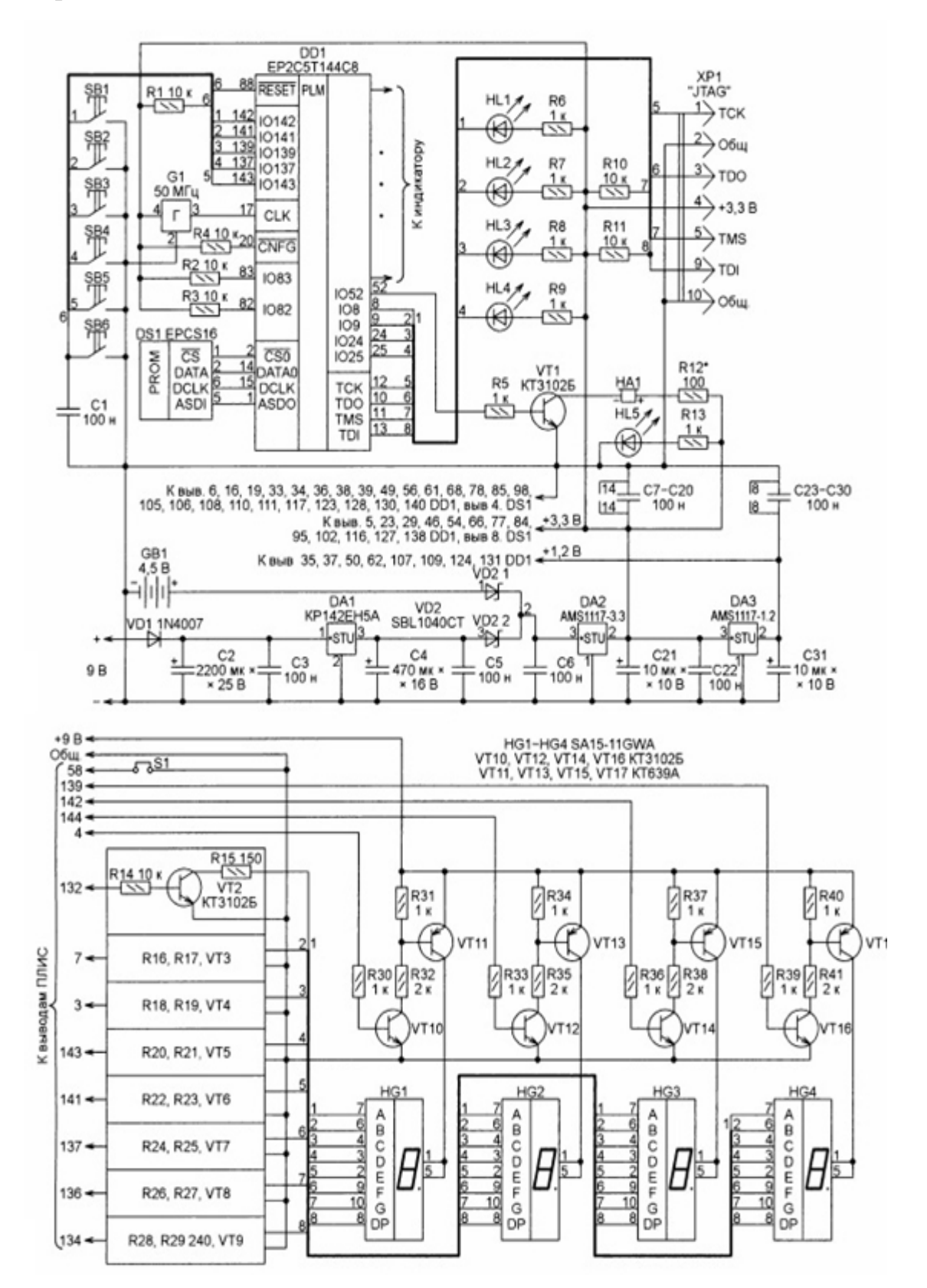

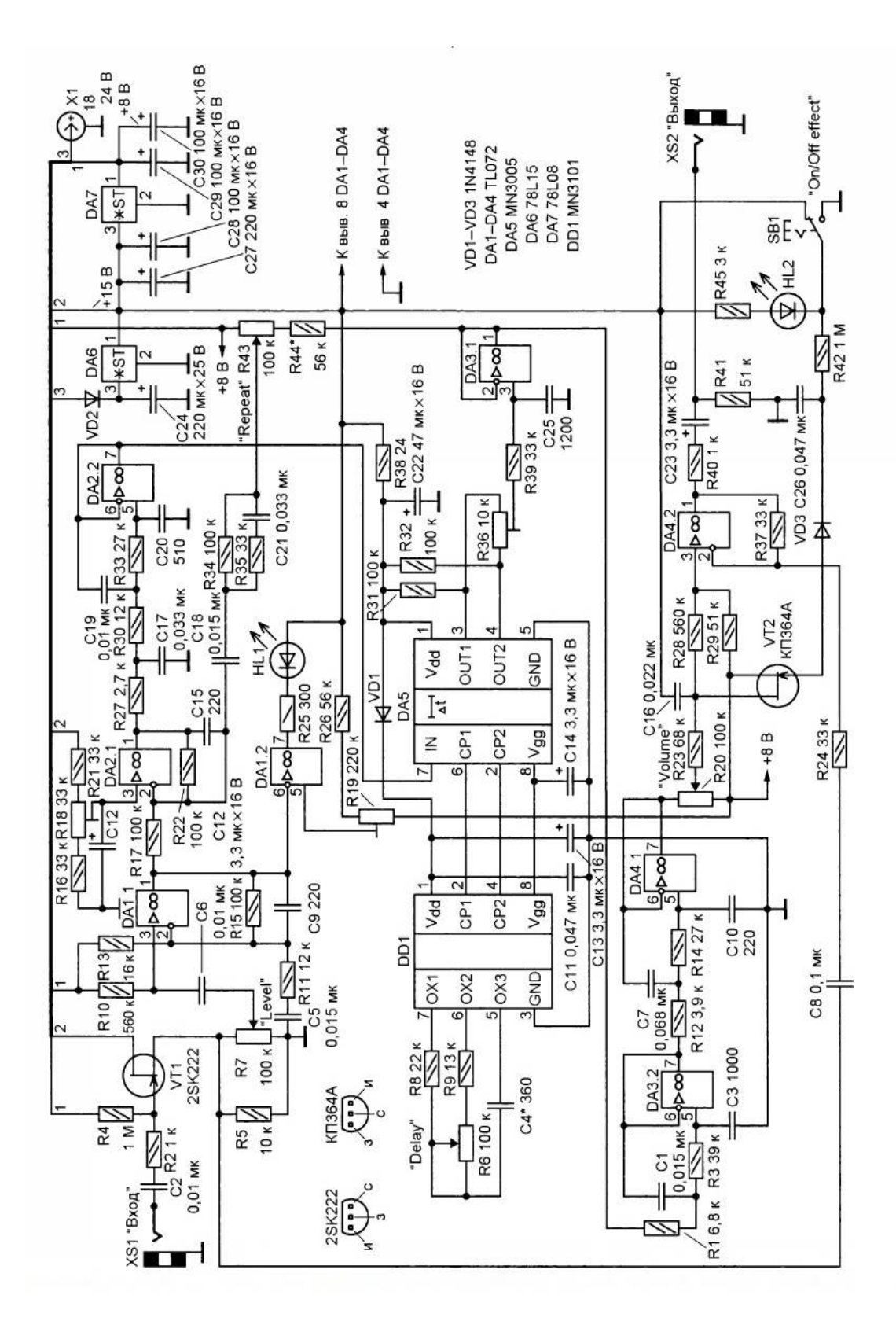

Варіант 8. Приставка до гітари Delay

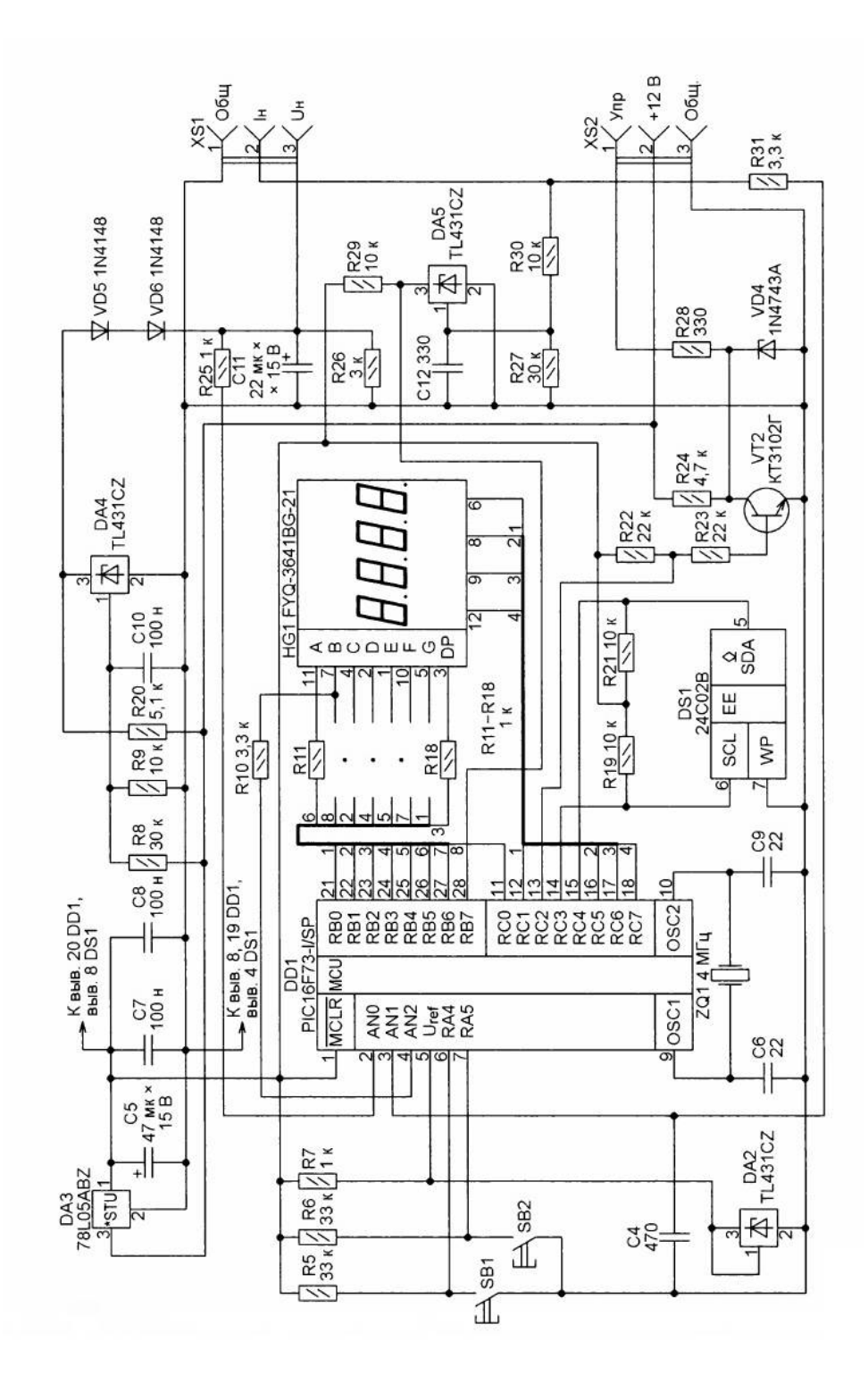

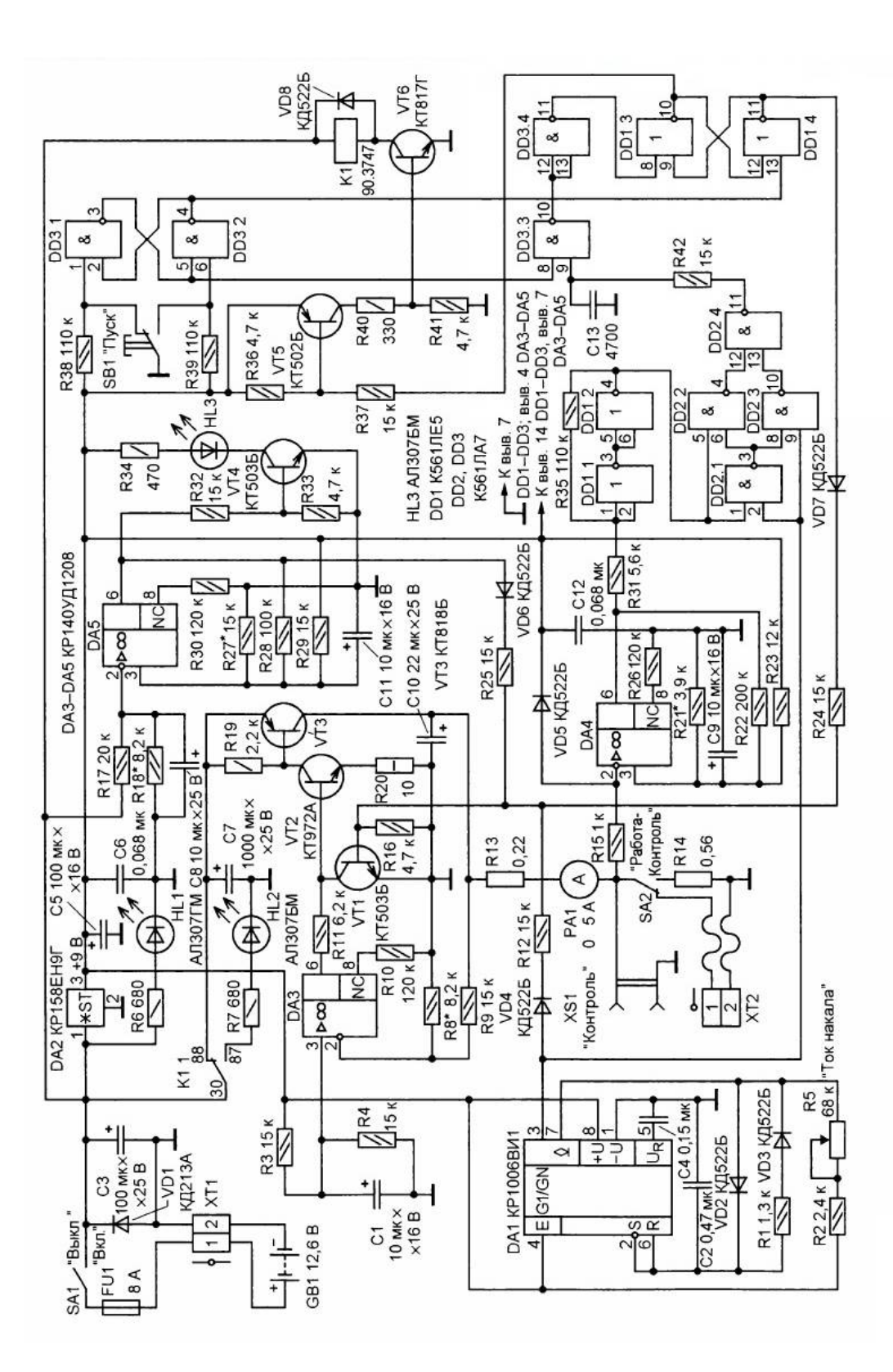

Варіант 10. Перетворювач напруги

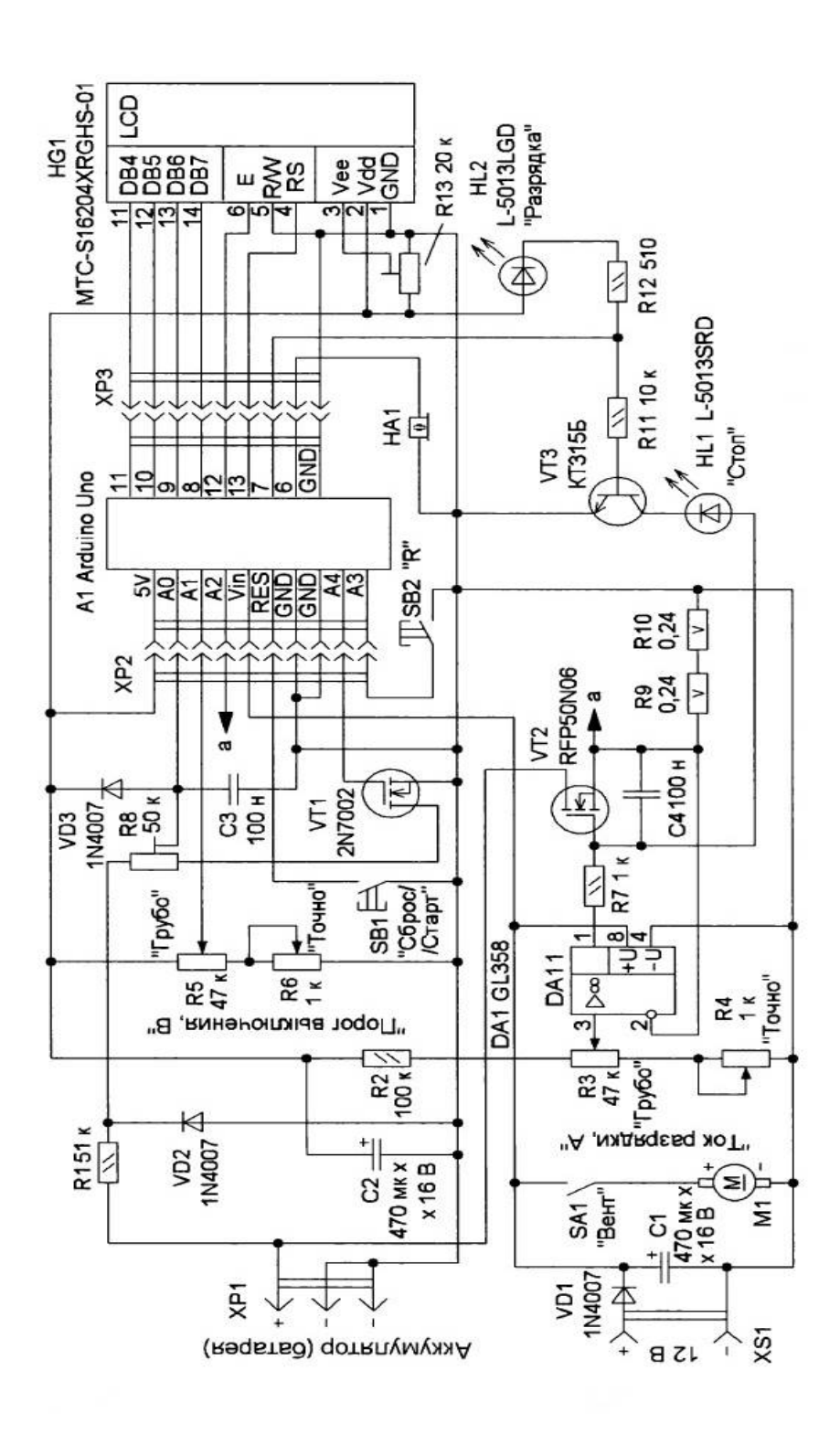

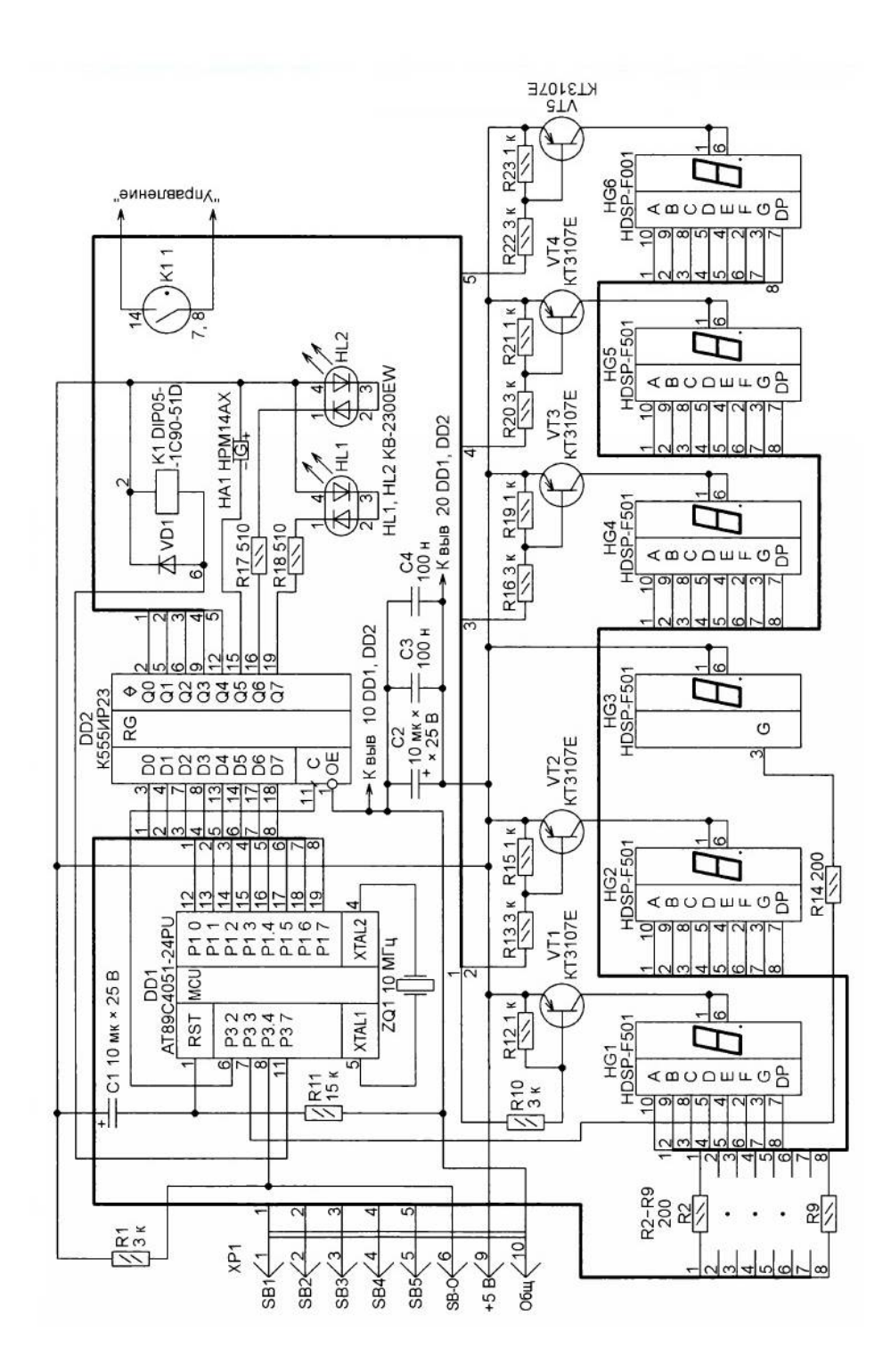

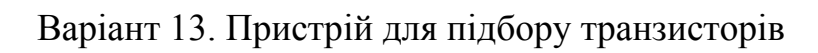

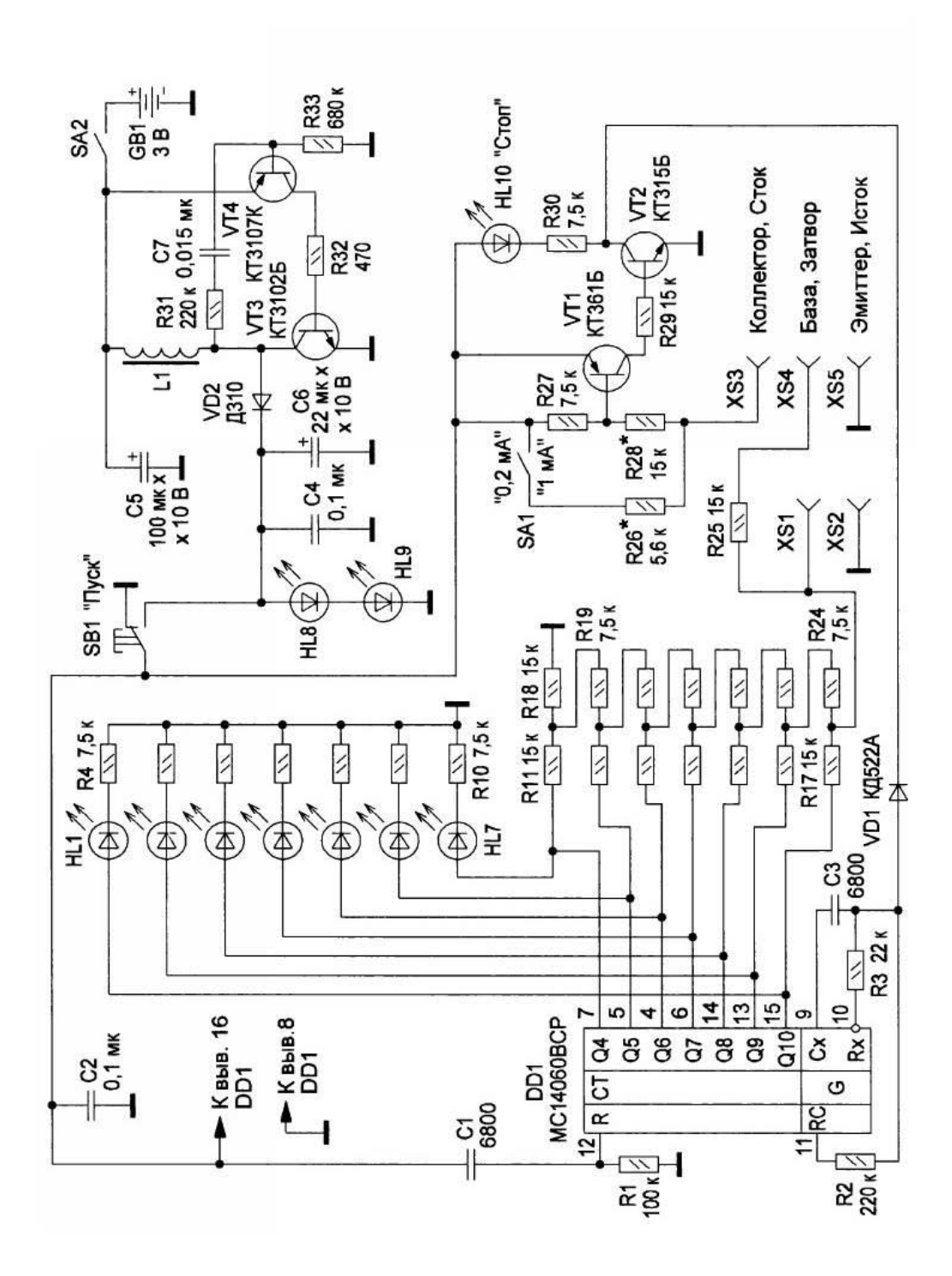

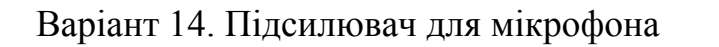

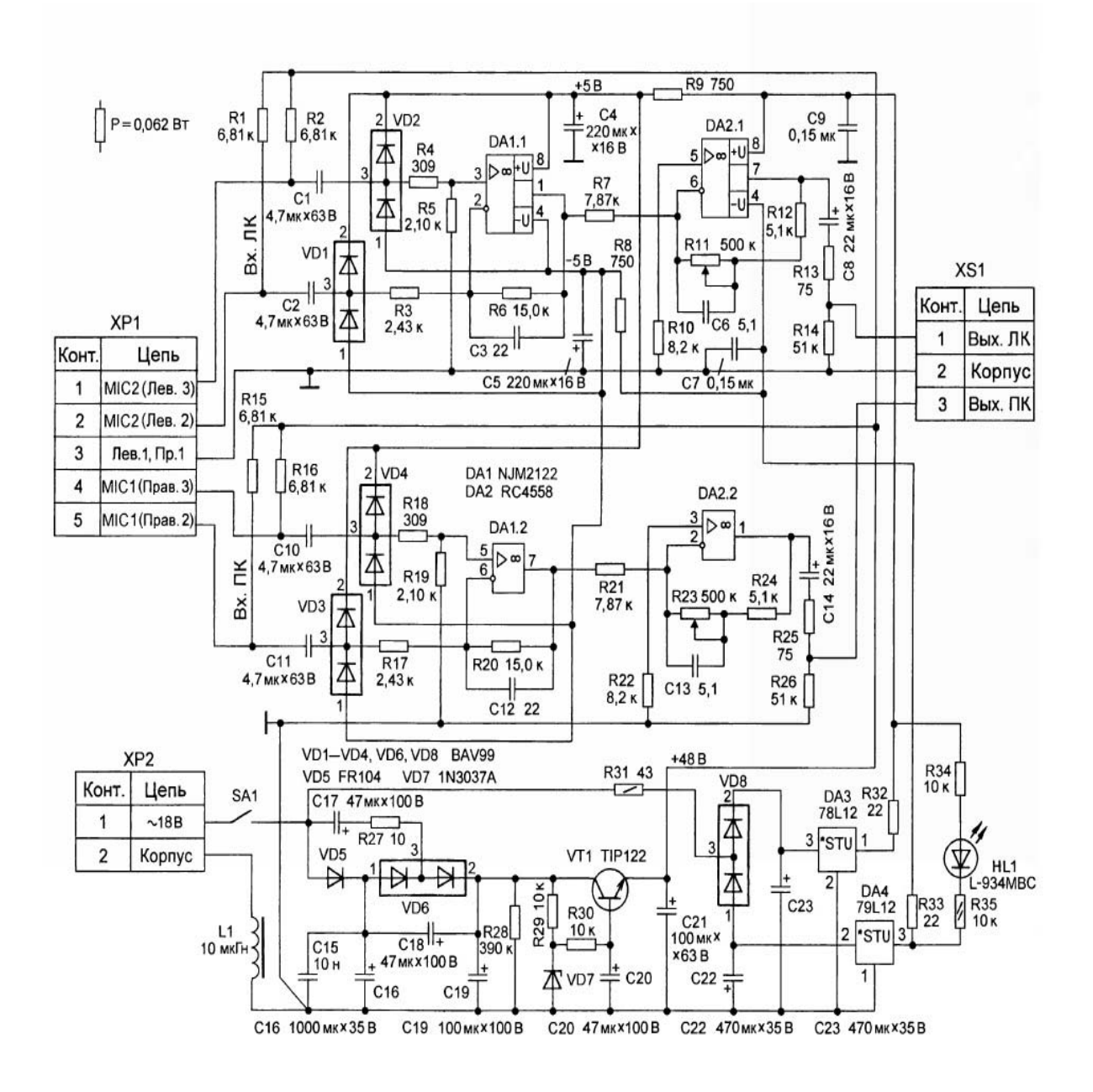

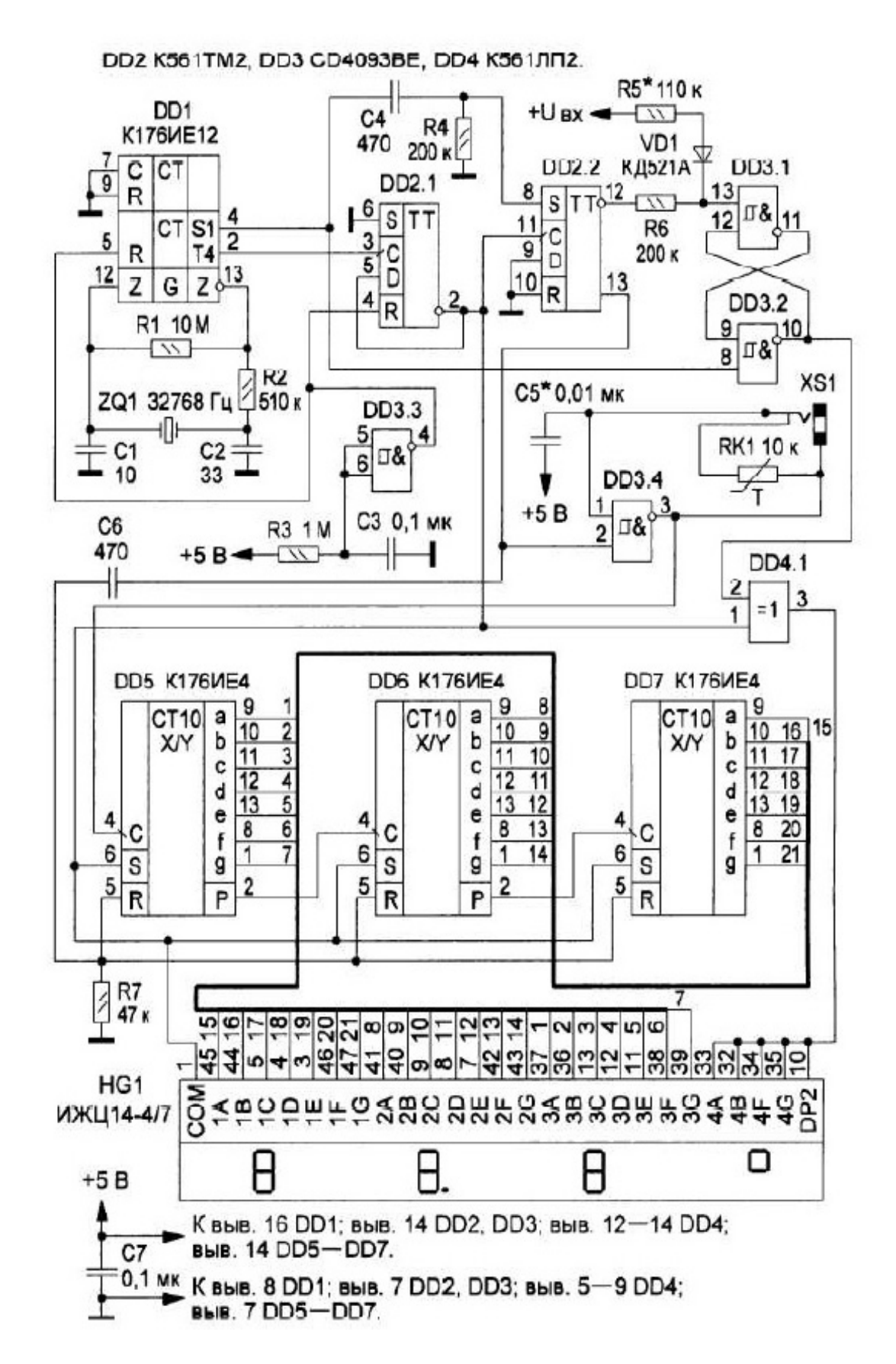

Варіант 15. Цифровий термометр

Варіант 16. Таймер

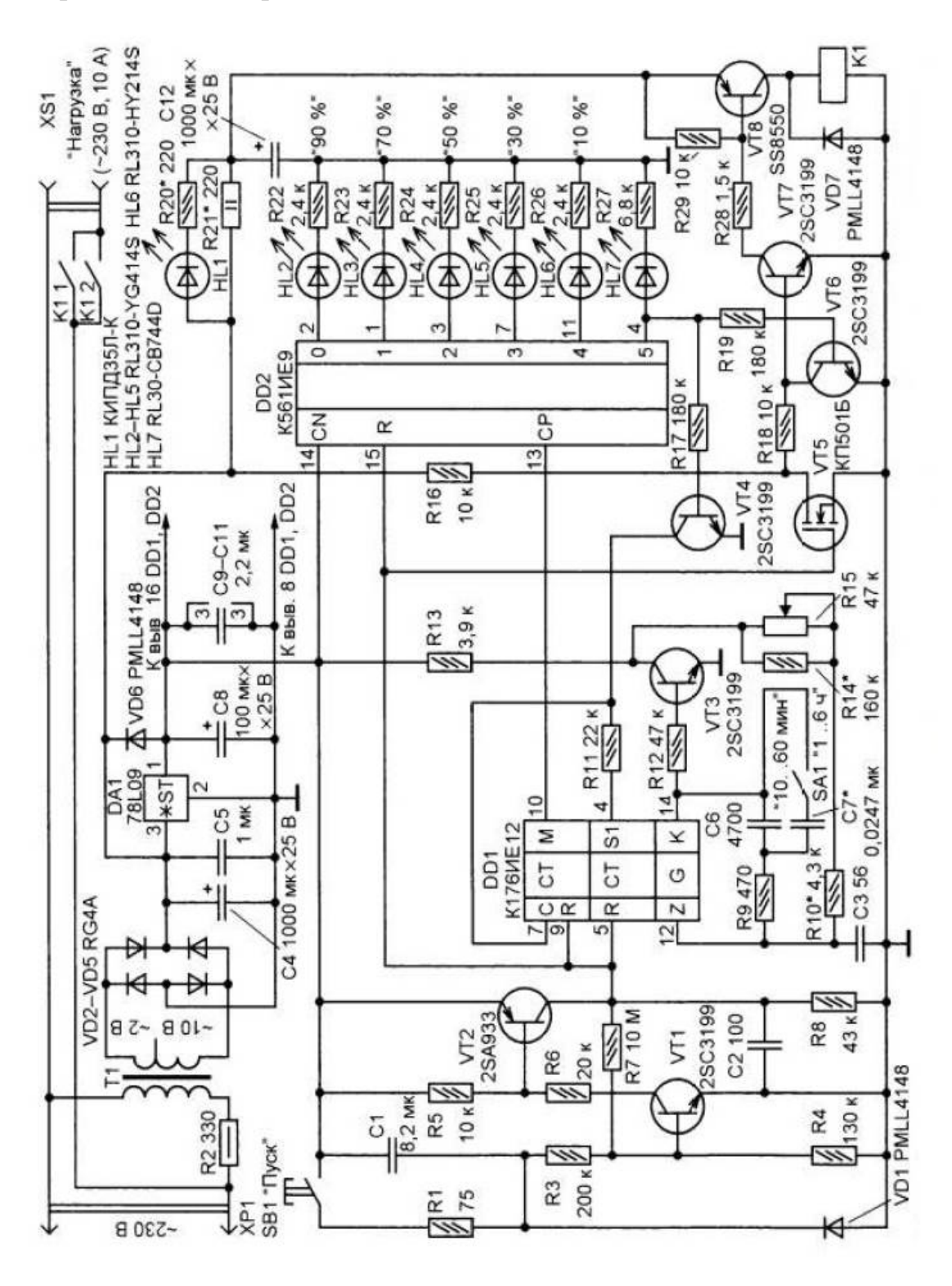

#### **Список використаних джерел**

1. Александров К. К. Электротехнические чертежи и схемы / К. К. Александров, Е. Г. Кузьмина. – М. : Энергоатомиздат, 1990. – 288 с.

2. Ванін В. В. Оформлення конструкторської документації : навч. посіб. / Ванин В. В. , Бліок А. В., Гнітецька Г. О. – К. : Каравела, 2004. – 160 с.

3. Кормановський С. І. Комп'ютерна графіка та моделювання. Графічні зображення схем : практикум / Кормановський С. І., Козачко О. М. , Слободянюк О. В. – Вінниця : ВНТУ, 2010. – 111 с.

4. Інженерна та комп'ютерна графіка : [підручник] / В. Є. Михайленко, В. М. Найдиш, А. М. Підкоритов, І. А. Скидан ; за ред. В. Є. Михайленка. – К. : Вища шк., 2000. – 342 с.

8. Програмне середовище sPlan [Електронний ресурс] – Режим доступу: http://archive.espec.ws/section6/file19900.html (Дата звернення : 02.04.2019)

5. Усатенко С. Т. Графічне зображення електрорадіосхем / Усатенко С. Т. – К. : Техніка, 1996. – 45 с.

6. Шоман О. В. Основи інженерної графіки та геометричного моделювання в середовищі AutoCAD : навч. посібник / Шоман О. В. – Харків : НТУ «ХПІ», 2014. – 288 с.

# **Методичні матеріали до виконання лабораторної роботи «Створення тривимірної моделі деталі, утвореної поверхнями обертання в системі AutoCAD Mechanical»**

**Мета роботи**: вивчення принципів створення тривимірних моделей на прикладі моделі деталі, утвореної поверхнями обертання в системі AutoCAD Mechanical.

**Умова**. За заданим варіантом двовимірного кресленика деталі створити її тривимірну модель в системі AutoCAD Mechanical. Подати її у вигляді прямокутної ізометричної проекції.

## **Хід роботи**.

1. Натискаємо в панелі інструментів **Создать** та обираємо шаблон кресленика (рис. 14), створеного за державними стандартами (**am\_gost**) ,

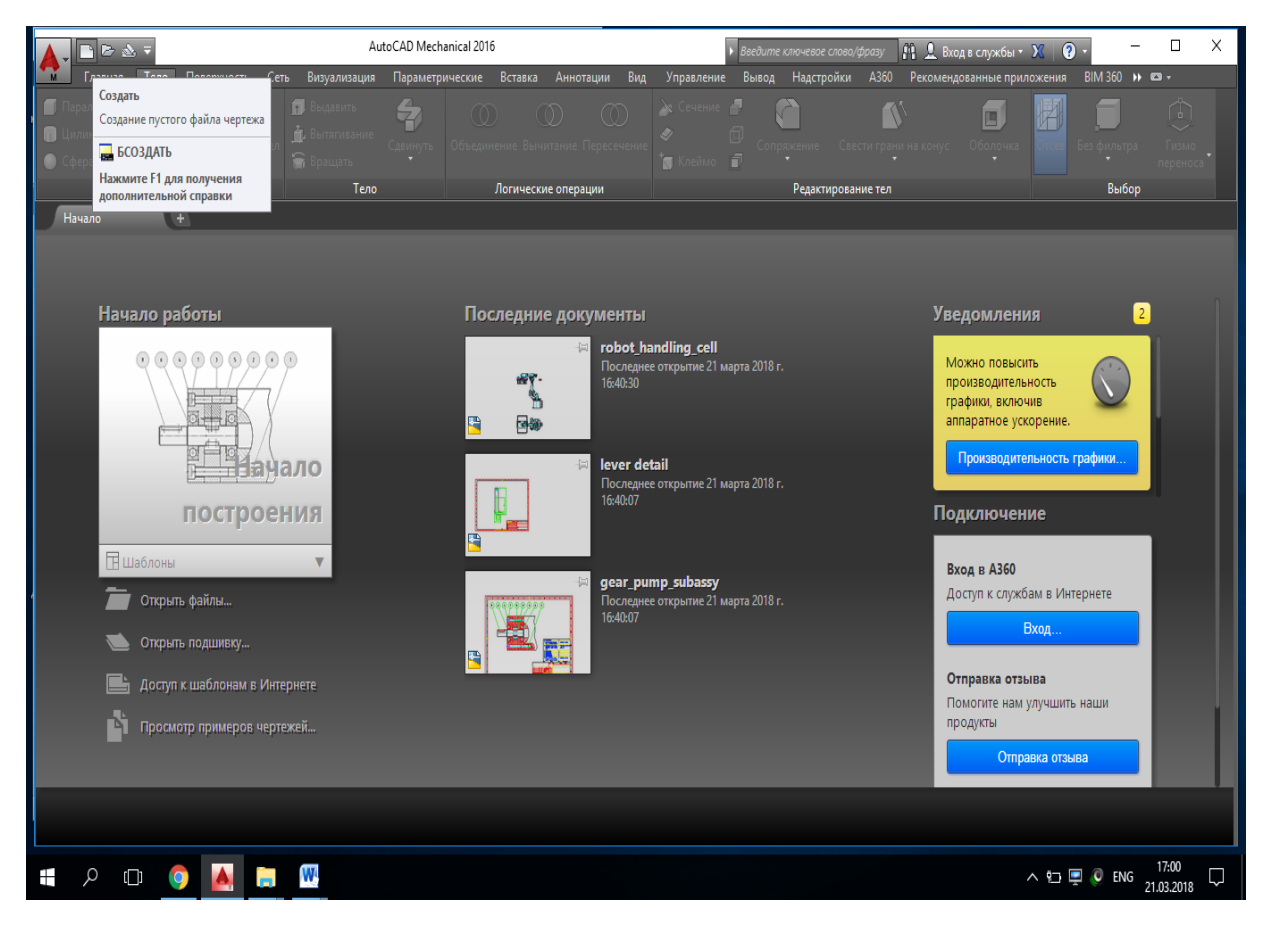

Рисунок 14 – Вибір шаблона кресленика

2. У верхній лівій частині робочого поля налаштовуємо вид відображення робочого поля (наприклад, **Сверху, Реалистичный**) (рис. 15).

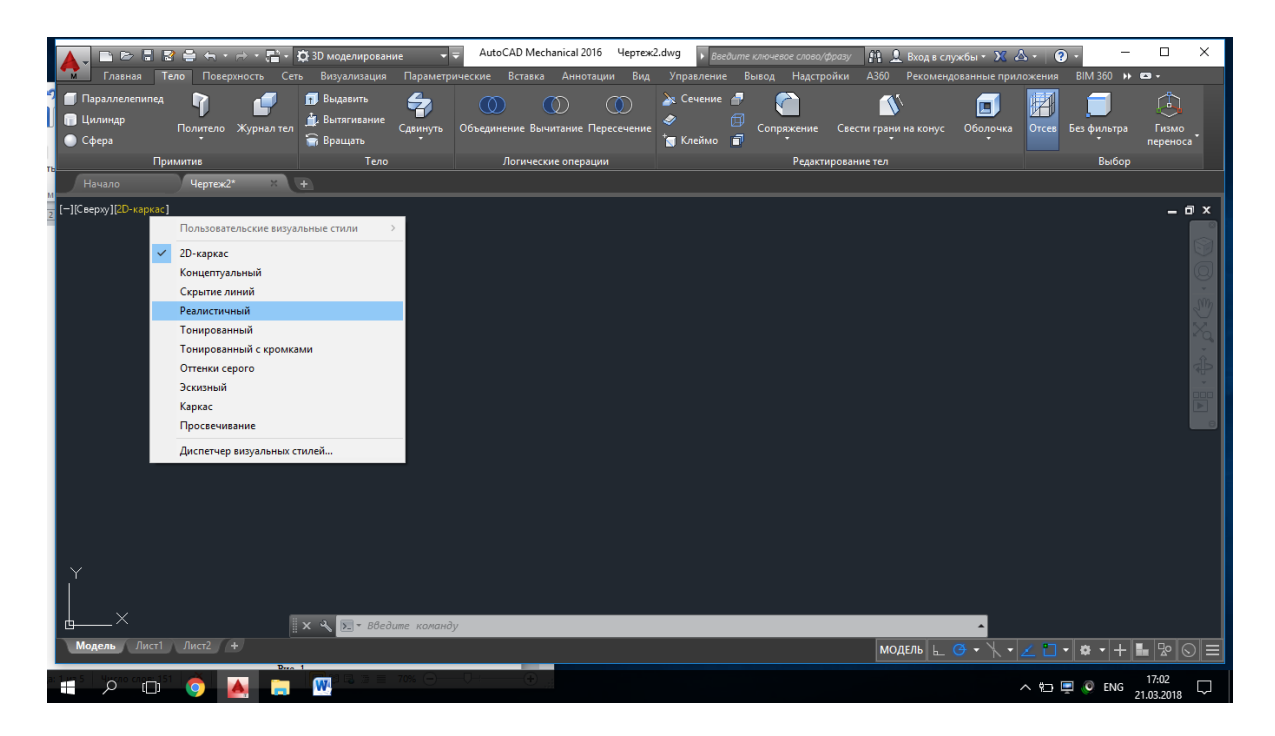

Рисунок 15 – Налаштування виду відображення робочого поля

3. У панелі інструментів переключаємо режим на **3D Основные** (рис. 16).

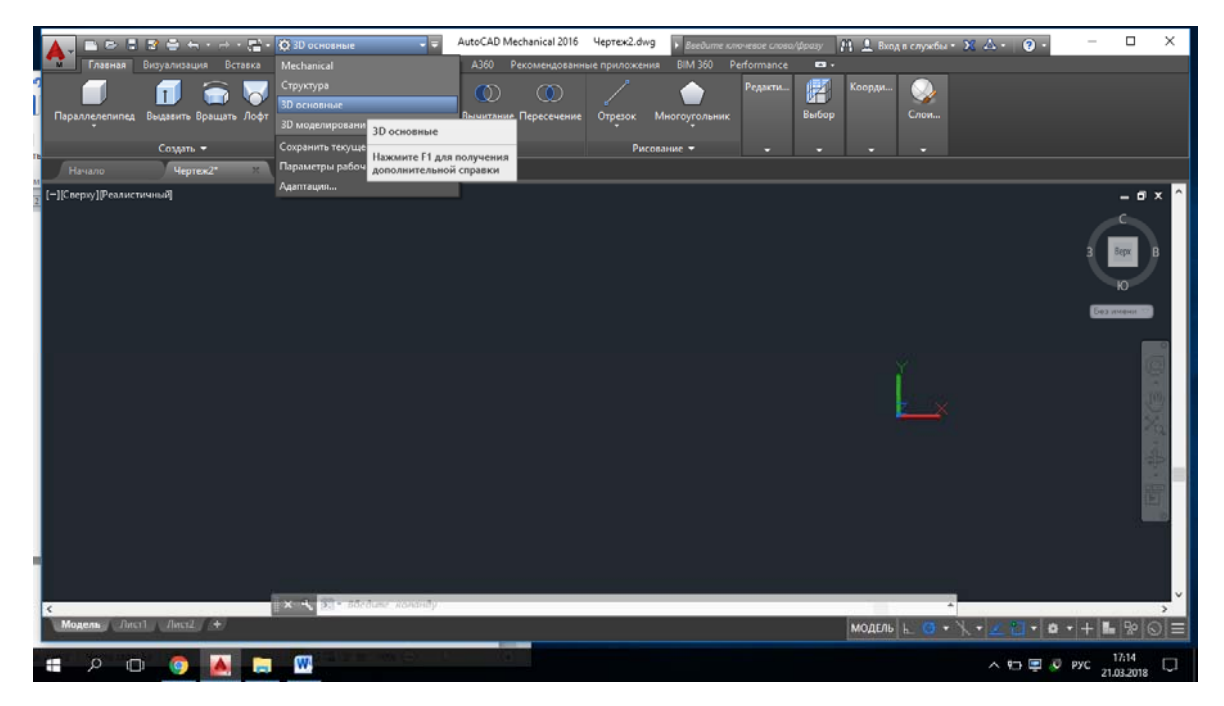

Рисунок 16 – Переключення режиму

4. Для прикладу розглянемо процес побудови тривимірної моделі деталі за її двовимірним креслеником (рис. 17).

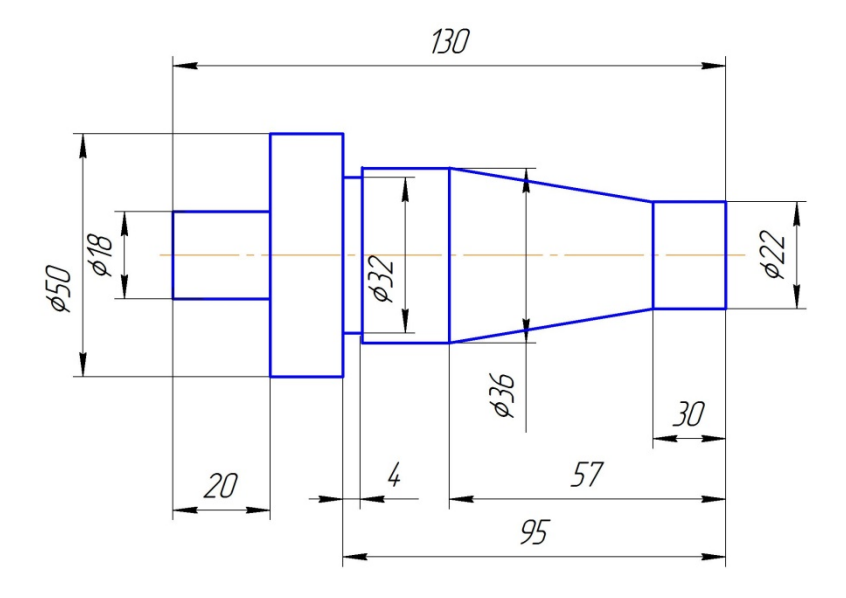

Рисунок 17 – Двовимірний кресленик деталі

Для побудови моделі, яка утворюється із поверхонь обертання достатньо виконати побудову лише половини зовнішнього контура деталі, після чого, провернувши її на 360°, ми отримаємо модель.

Отже, використовуючи інструмент **Отрезок**, будуємо осьову лінію. Для зміни типу лінії потрібно двічі клікнути по ній та у меню **Тип линии** змінити її на **CENTER** (рис. 18).

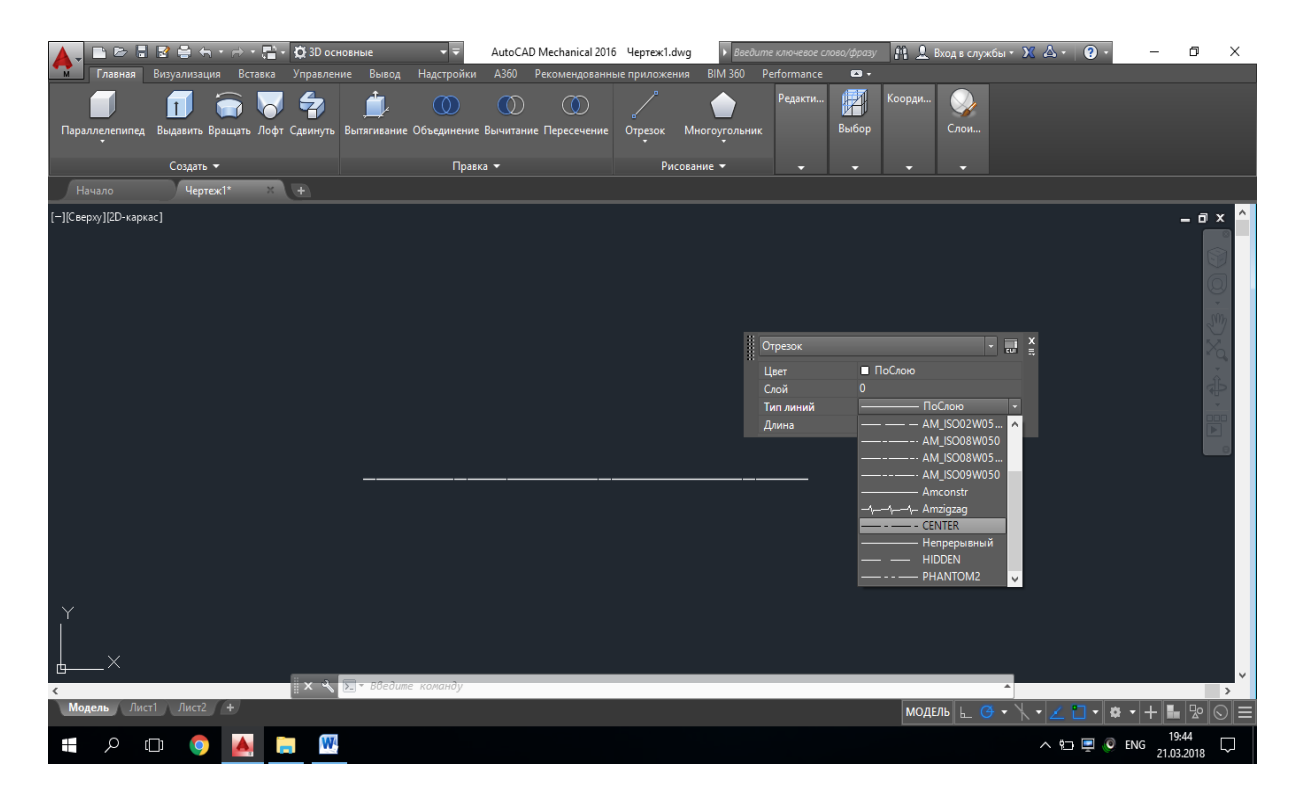

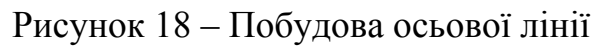

Розпочавши побудову від осьової лінії та маючи розміри відрізків, будуємо контур деталі (рис. 19). У програмному продукті передбачено побудову елементів із заданими розмірами. Для цього у полі яке «слідкує» за курсором, потрібно ввести відповідний розмір.

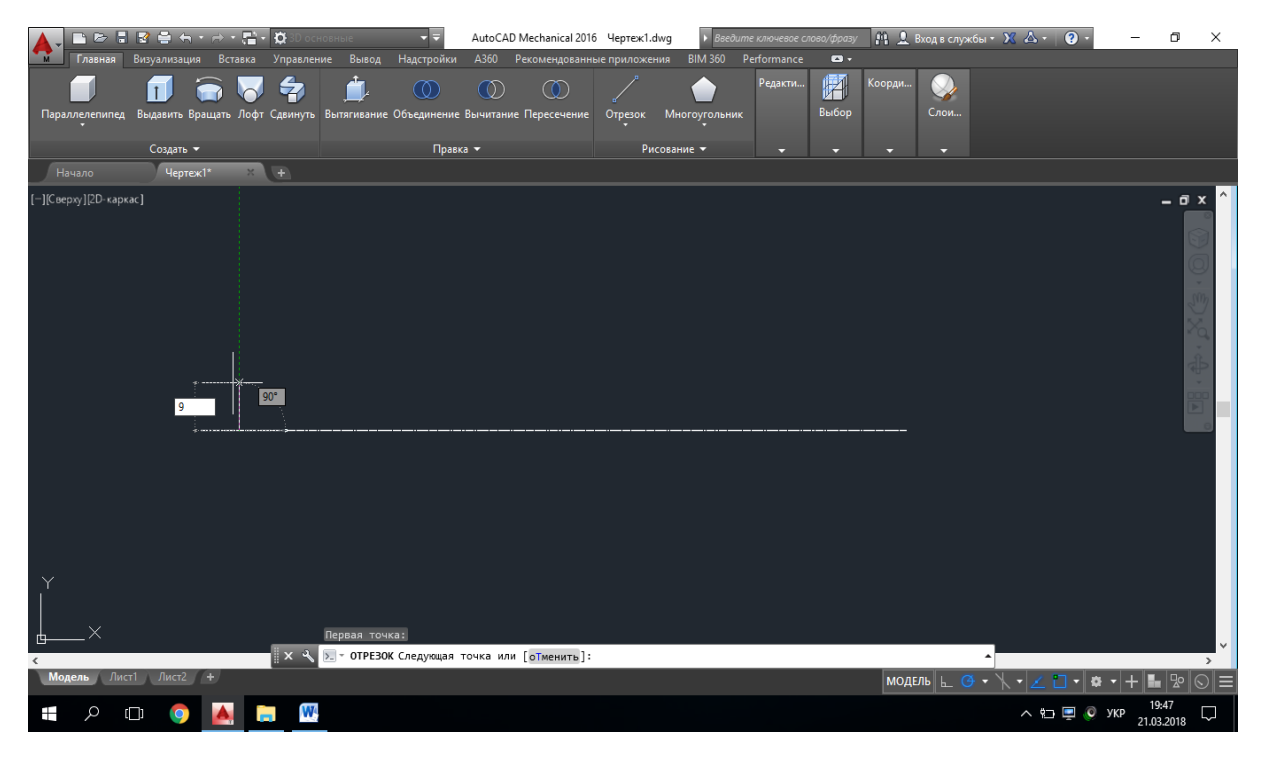

Рисунок 19 – Побудова контура деталі

Контур деталі може створюватись неперервною побудовою відрізків із заданими розмірами (рис. 20).

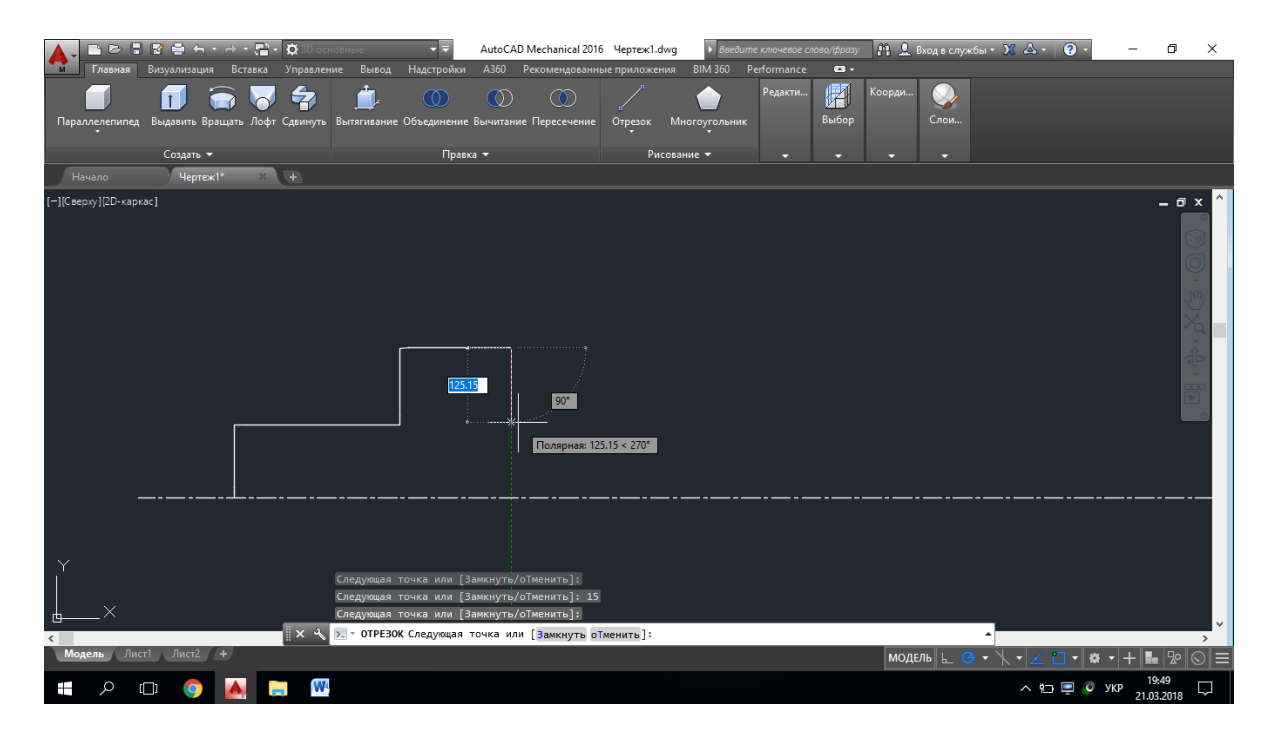

Рисунок 20 – Побудова контура неперервними відрізками

В результаті побудов отримано контур деталі (рис. 21).

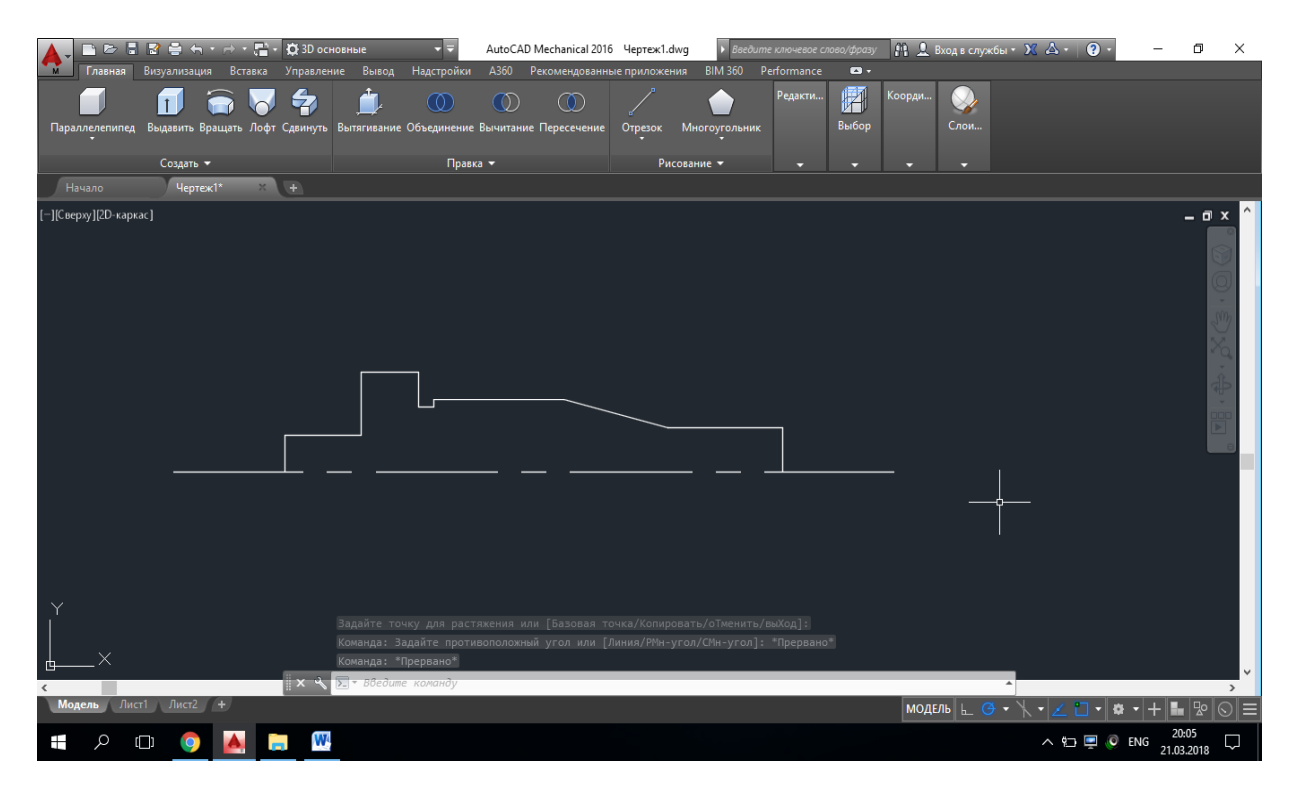

Рисунок 21 – Контур тривимірної моделі деталі

Наступним кроком необхідно обрати команду **Вращать** та послідовно натиснути на всі відрізки контура (рис. 22).

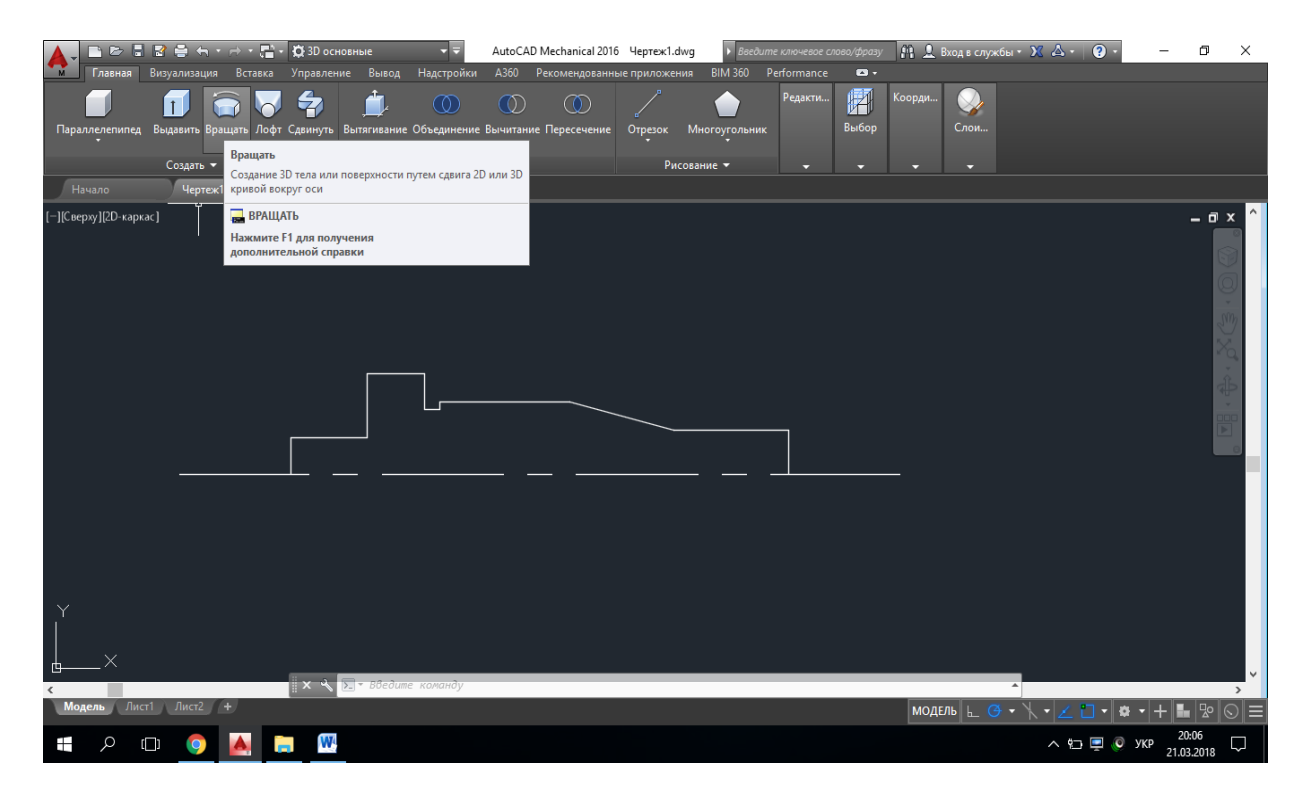

Рисунок 22 – Процес побудови моделі деталі

Коли всі відрізки будуть обрані, необхідно натиснути клавішу **Enter** та задати початкову і кінцеву точки обертання, а також у вікно, яке з'явиться, вписати число 360 (рис. 23).

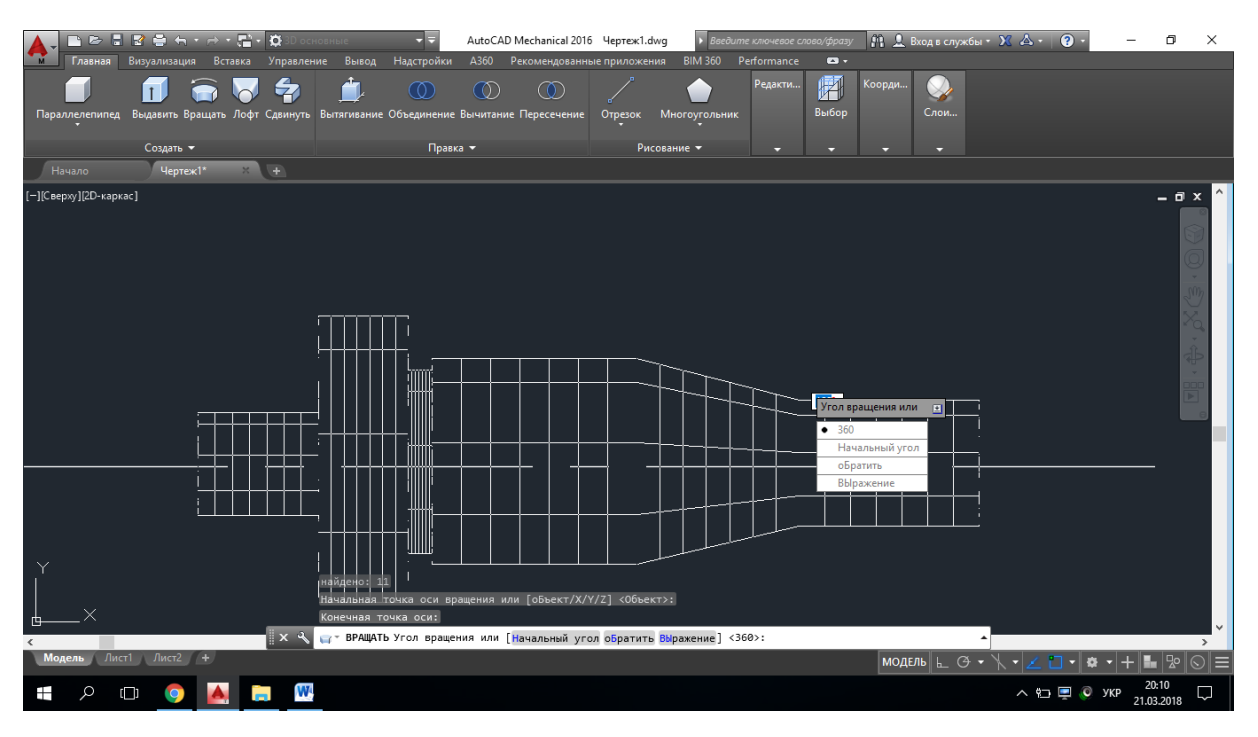

Рисунок 23 – Побудова каркаса поверхні обертання

Після того, як буде натиснуто клавішу **Enter** ще один раз, буде отримано модель деталі (рис. 24).

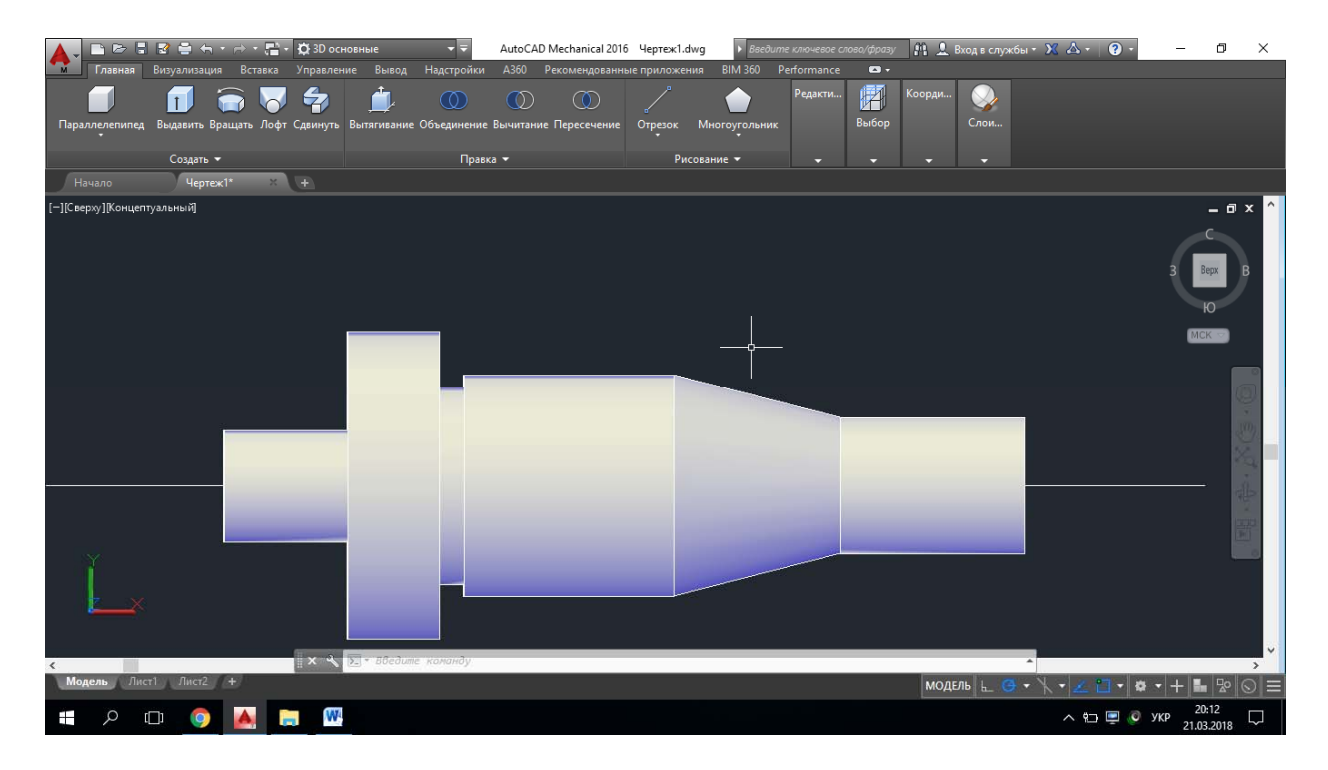

Рисунок 24 – Побудова моделі деталі

Змінивши спосіб відображення модель, можна побачити її ізометричне зображення (рис. 25).

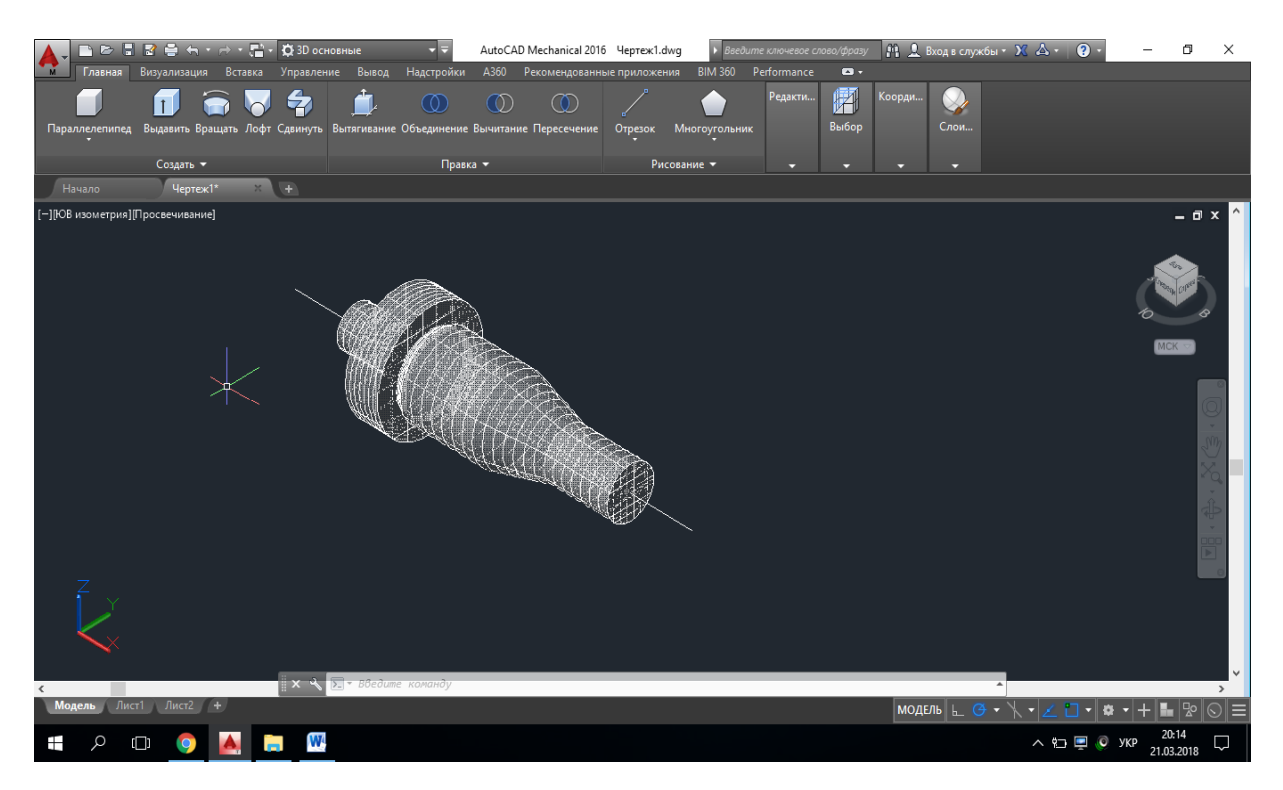

Рисунок 25 – Ізометричне зображення моделі

## **Оформлення звіту з лабораторної роботи**

Звіт оформлюється один на бригаду на аркушах формату А4. Текст Times New Roman, розмір – 14 pt, інтервал – одинарний, абзац – 0,8 см, всі поля (окрім лівого) – 2 см, ліве – 3 см, текст вирівняти по ширині.

Перша сторінка – титульна (містить назву міністерства, назву закладу вищої освіти, назву кафедри, назву дисципліни, номер та тему лабораторної роботи, номер варіанту, прізвища виконавців та перевіряючих, місце для підписів, назву міста та рік).

Друга сторінка містить сформульовану умову та завдання для заданого варіанта).

Третя та наступні сторінки містять:

хід роботи з ретельним описом послідовності дій виконання завдання з посиланням на відповідні рисунки;

- зображення проміжних та кінцевих результатів роботи;
- висновки;
- список літератури, оформлений за вимогами стандарту.

*Примітка*. За наявності великої кількості граматичних та орфографічних помилок та невідповідності вимогам оформлення звіт повертається на доопрацювання.

**Варіанти завдань до лабораторної роботи «Створення тривимірної моделі деталі, утвореної поверхнями обертання в системі AutoCAD Mechanical»** 

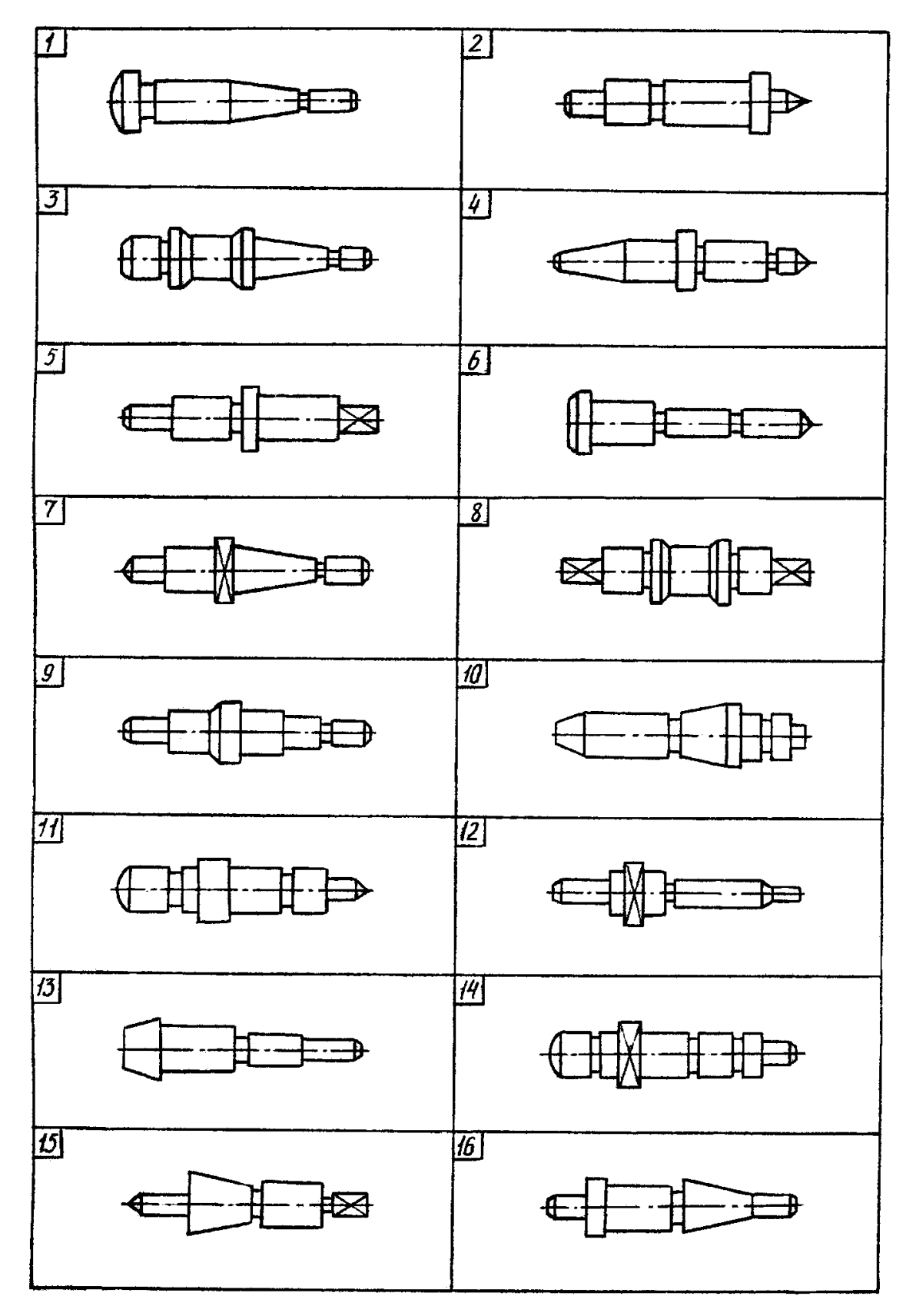

## **Список використаної літератури**

1. AutoCAD 2016 Tutorial First Level 2D Fundamentals [Електронний ресурс] – Режим доступу: http://www.sdcpublications.com/pdfsample/978-1- 58503-959-3-1.pdf (Дата звернення : 02.04.2019)

2. AutoCAD Basics [Електронний ресурс] Режим доступу: http://cms.cerritos.edu/uploads/engt/autocad%20basics.pdf (Дата звернення : 02.04.2019)

3. Learn about AutoCAD [Електронний ресурс] – Режим доступу: https://images-na.ssl-images-

```
amazon.com/images/I/C1BxaOC0-IS.pdf (Дата звернення : 02.04.2019)
```
4. The Hitchhiker's Guide to AutoCAD Basics [Електронний ресурс] – Режим доступу: https://knowledge.autodesk.com/support/autocad/gettingstarted/caas/CloudHelp/cloudhelp/2015/ENU/AutoCAD-Core/files/GUID-2AA12FC5-FBB2-4ABE-9024-90D41FEB1AC3-htm.html (Дата звернення : 02.04.2019)

5. Полещук Н. Н. Самоучитель AutoCAD [Електронний ресурс] / Полещук Н. Н. – СПб. : БХВ–Петербург, 2014. – 464 с. – Режим доступу: http://www.mgul.ac.ru/info/faculty/lt/caf/lt5/doc/book78.pdf (Дата звернення : 02.04.2019)

### **Методичні матеріали до виконання лабораторної роботи «Створення тривимірної твердотільної моделі деталі, що містить гранні поверхні в системі AutoCAD Mechanical»**

**Мета роботи**: вивчення принципів створення тривимірних твердотільних моделей на прикладі моделі деталі, що містить гранні поверхні в системі AutoCAD Mechanical.

**Умова**. За заданим варіантом двовимірного кресленика деталі створити її тривимірну модель в системі AutoCAD Mechanical. Подати її у вигляді прямокутної ізометричної проекції.

#### **Хід роботи**.

Розглянемо процес побудови моделі деталі із гранними поверхнями у системі AutoCAD Mechanical на прикладі вже існуючої її моделі (рис. 26). Зазначимо, що головний принцип побудови моделі у графічній системі AutoCAD Mechanical полягає в тому, що деталь розбивається на найпростіші геометричні тіла (циліндр, піраміда, призма, конус), використовуючи які ми можемо отримати модель деталі будь-якого рівня складності.

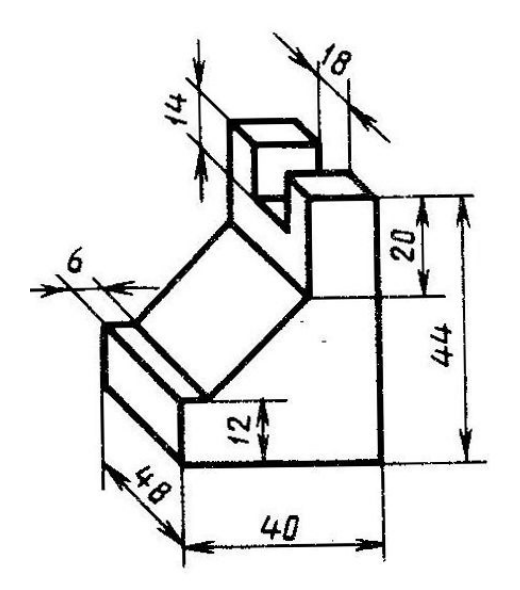

Рисунок 26 – Модель для побудови

1. Підготуємо робоче поле до початку роботи. Змінимо режим панелі інструментів на **3D основные** та порядок відображення робочого поля – на **СВ изометрия** (рис. 27).

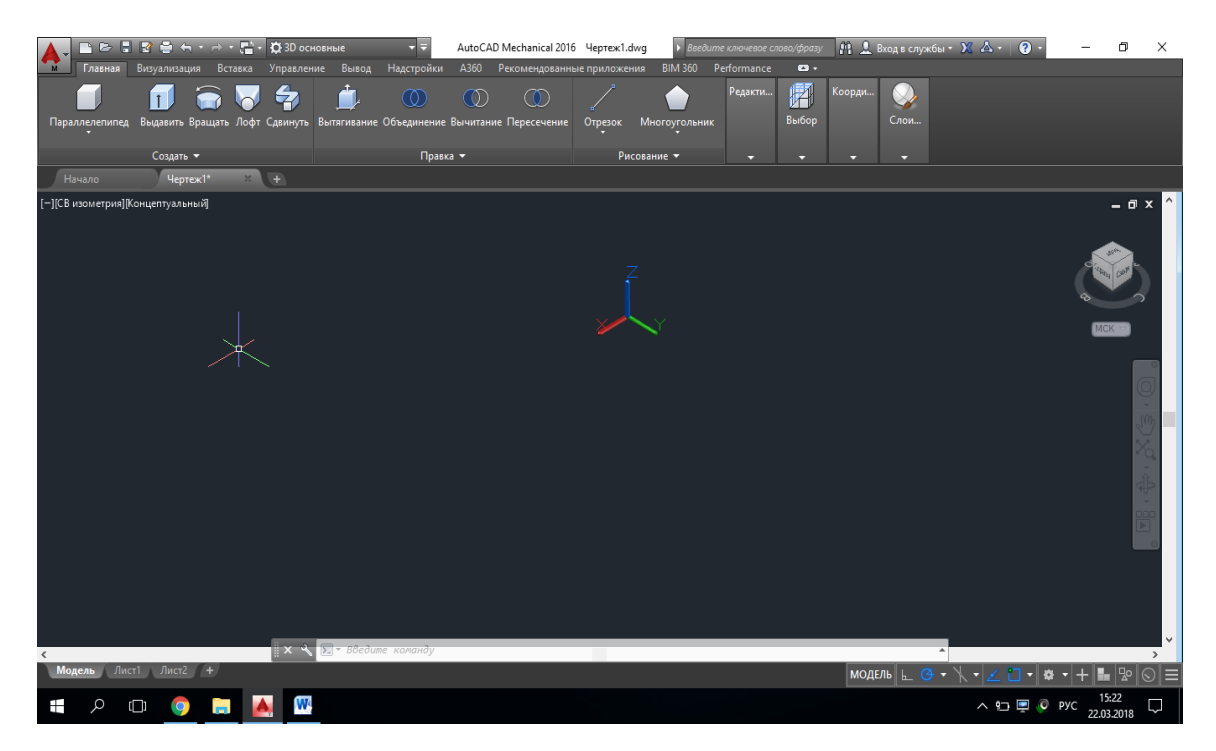

Рисунок 27 – Підготовка робочого поля для початку роботи

2. Як видно із моделі, основою цієї деталі буде призма із розмірами ширини, глибини та висоти 48, 40 та 12 мм, відповідно. Для побудови такого елемента в меню інструментів необхідно обрати **Параллелепипед** та клікнути в будь-якому місці робочого поля. Після цього необхідно ввести розмір одної із сторін прямокутника, який лежить в основі призми. Натиснувши клавішу **Tab**, ми зможемо перейти у наступне поле для введення другого розміру прямокутника (рис. 28). Ввівши розміри основи, необхідно натиснути клавішу **Enter**.

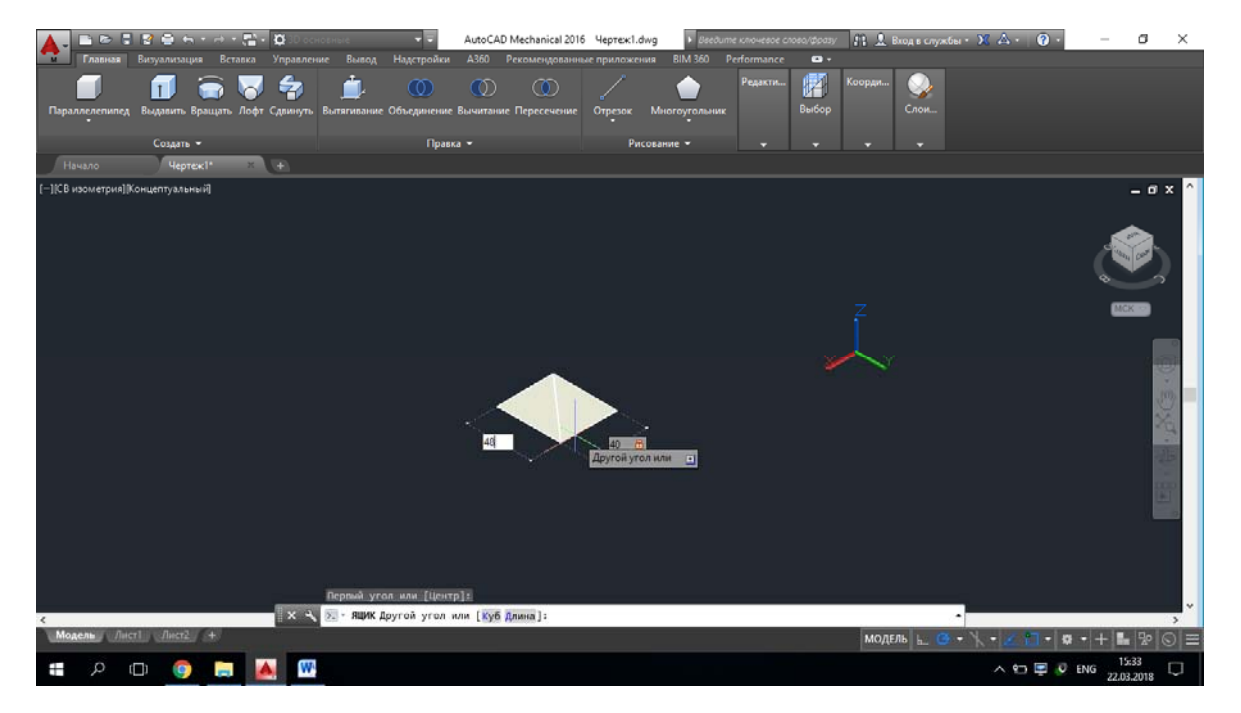

Рисунок 28 – Побудова основи деталі

Наступним кроком необхідно ввести висоту призми, після чого знову натиснути клавішу **Enter (**рис. 29).

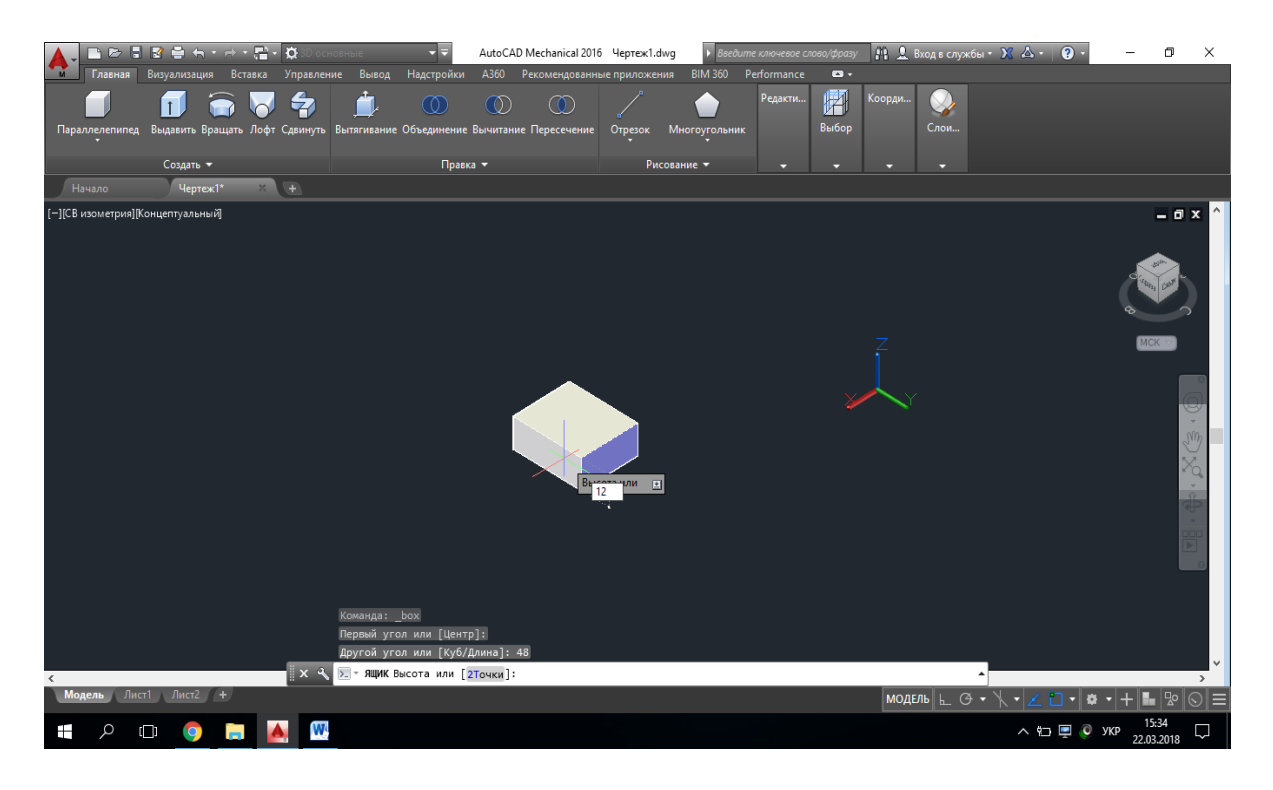

Рисунок 29 – Введення висоти призми

3. Додамо до основи стінку із розмірами 32×48×10. Для цього необхідно обрати інструмент **Параллелепипед** та натиснути на крайній точці основи (рис. 30).

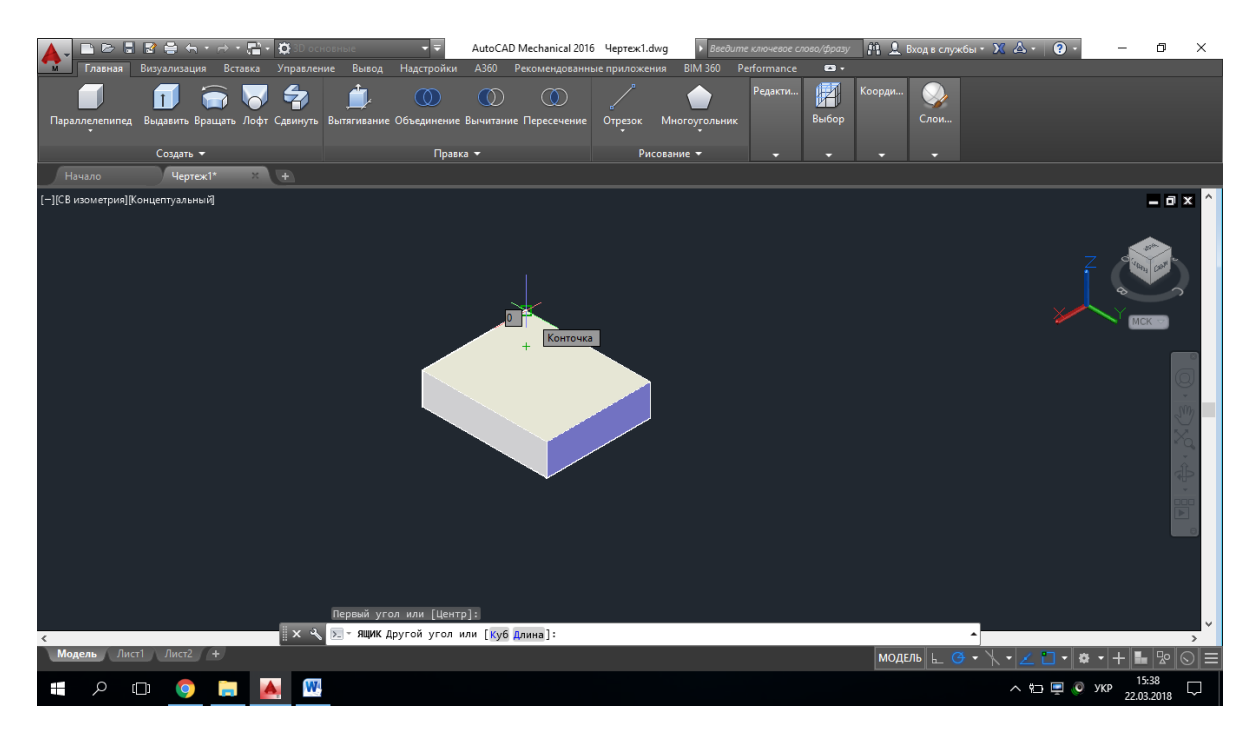

Рисунок 30 – Побудова стінки призми

Аналогічно до побудови основи, створимо стінку, задавши у відповідних полях її розміри (рис. 31).

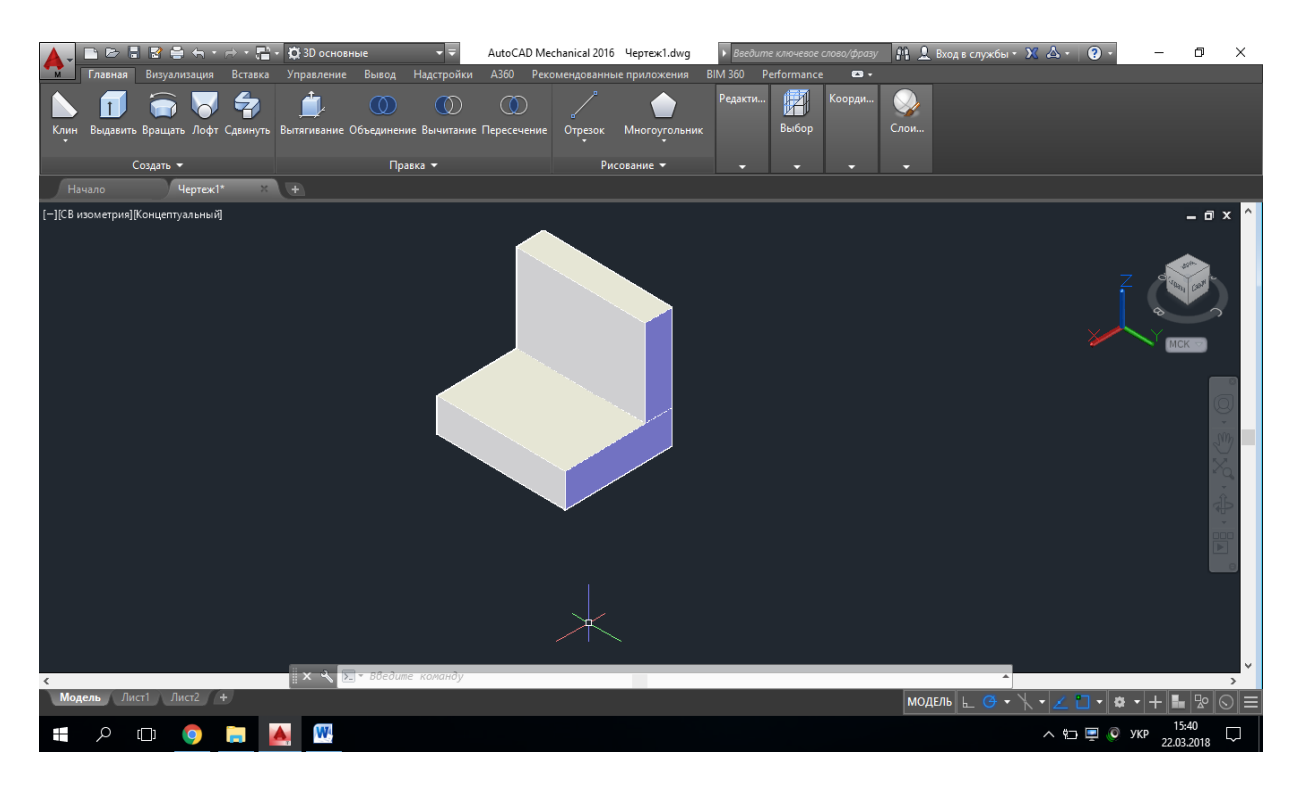

Рисунок 31 – Побудова стінки призми за розмірами

4. Для створення середньої частини деталі, скористаємось інструментом **Клин** (рис. 32).

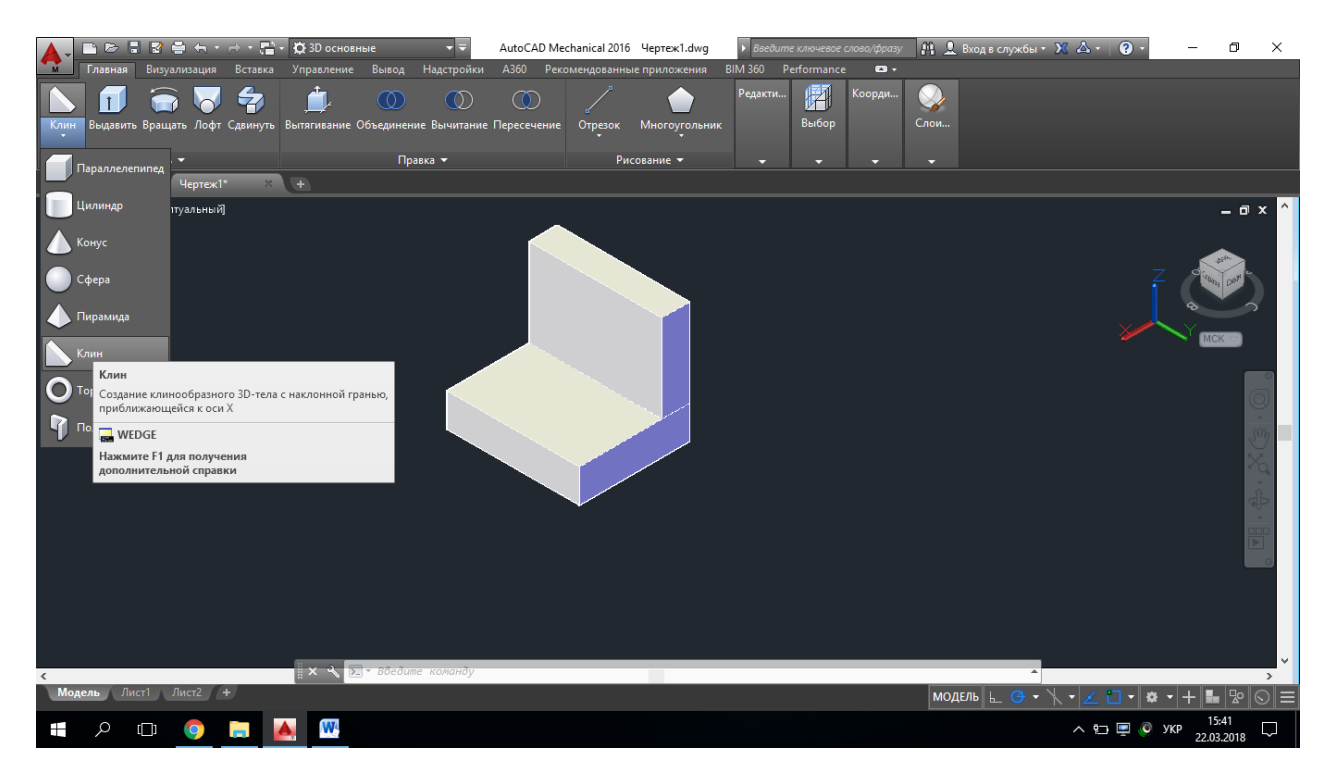

Рисунок 32 – Розробка середньої частини деталі
Обравши інструмент **Клин**, необхідно натиснути на точку початку побудови та протилежну по діагоналі точку основи клина (відстань 24 мм від протилежного краю) (рис. 33). Фіксуються задані параметри натисканням клавіші **Enter**.

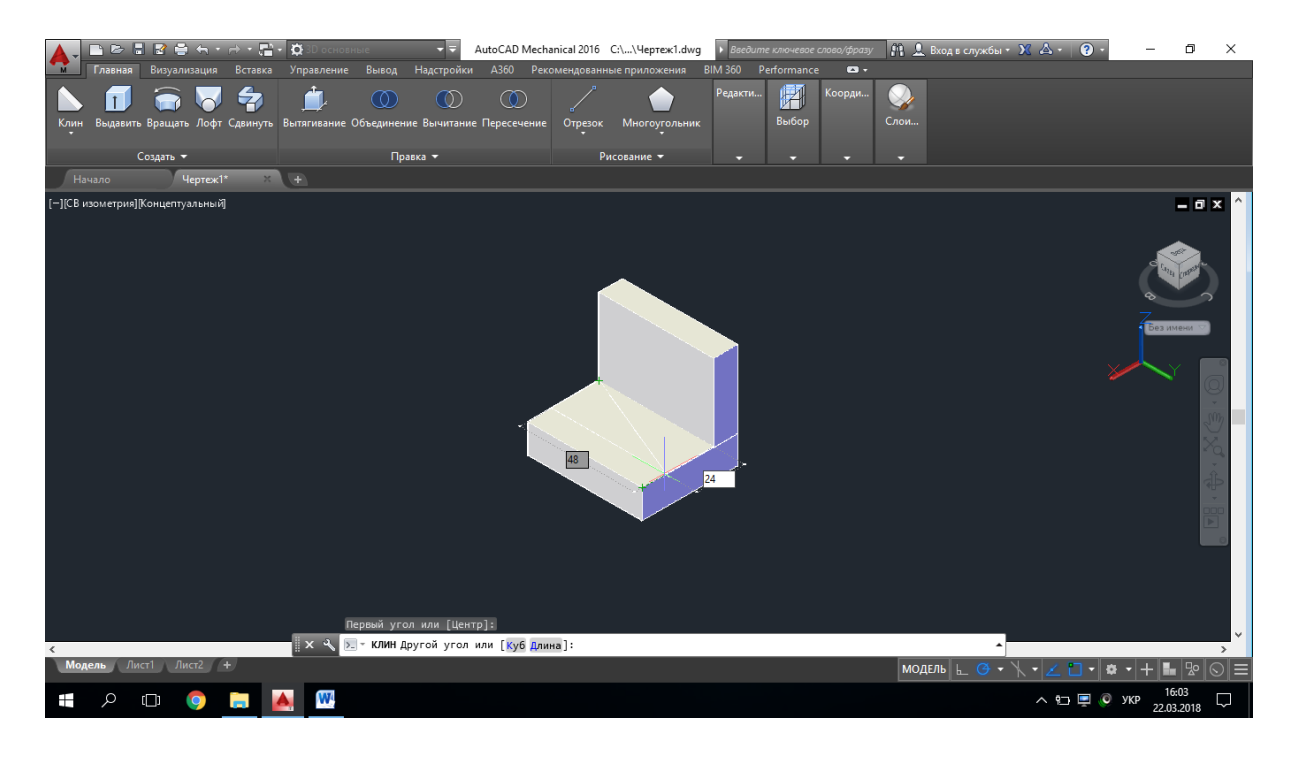

Рисунок 33 – Побудова основи клина

Вводимо висоту клина, яка буде дорівнювати 12 мм, та завершуємо команду (рис. 33).

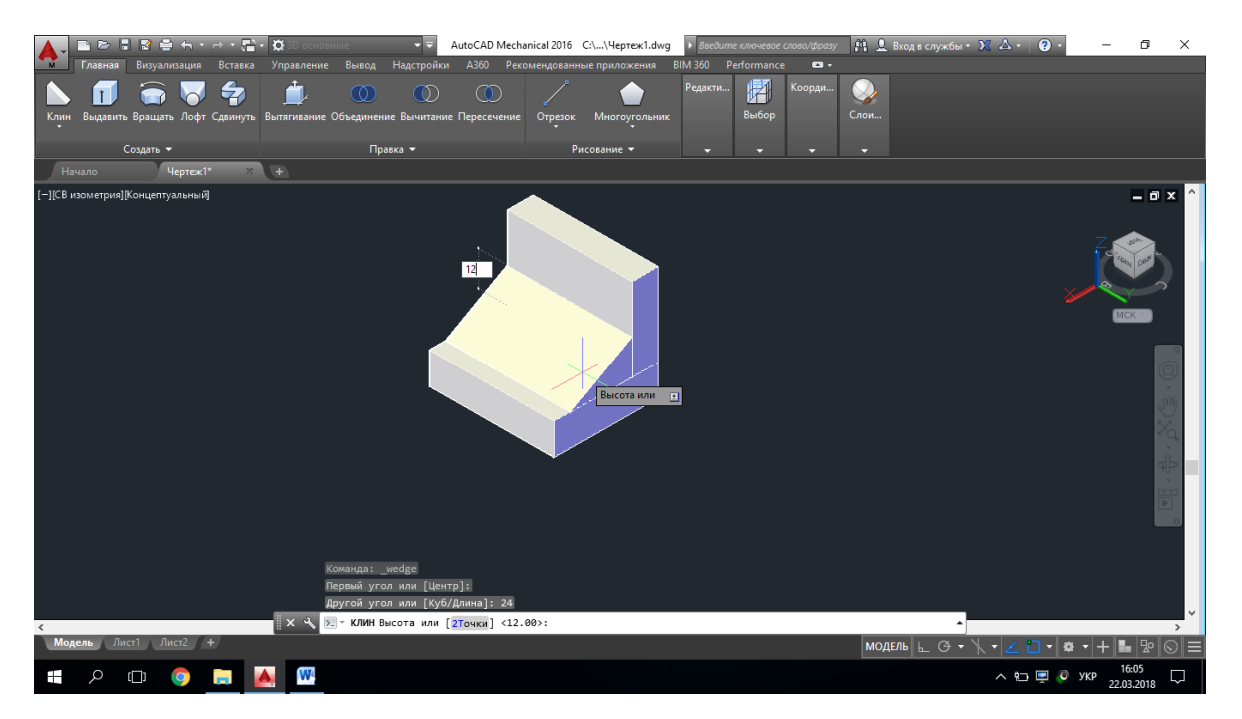

Рисунок 33 – Побудова висоти клина

5. В графічній системі AutoCAD Mechanical для побудови отворів у моделі, спочатку необхідно побудувати тіло, форма якого відтворює сам отвір, після чого, скориставшись операцією **Вычесть,** видалити необхідну частину.

Отже побудуємо призму, яка відтворює обрис отвору у моделі (на моделі позначено червоним кольором) (рис. 34).

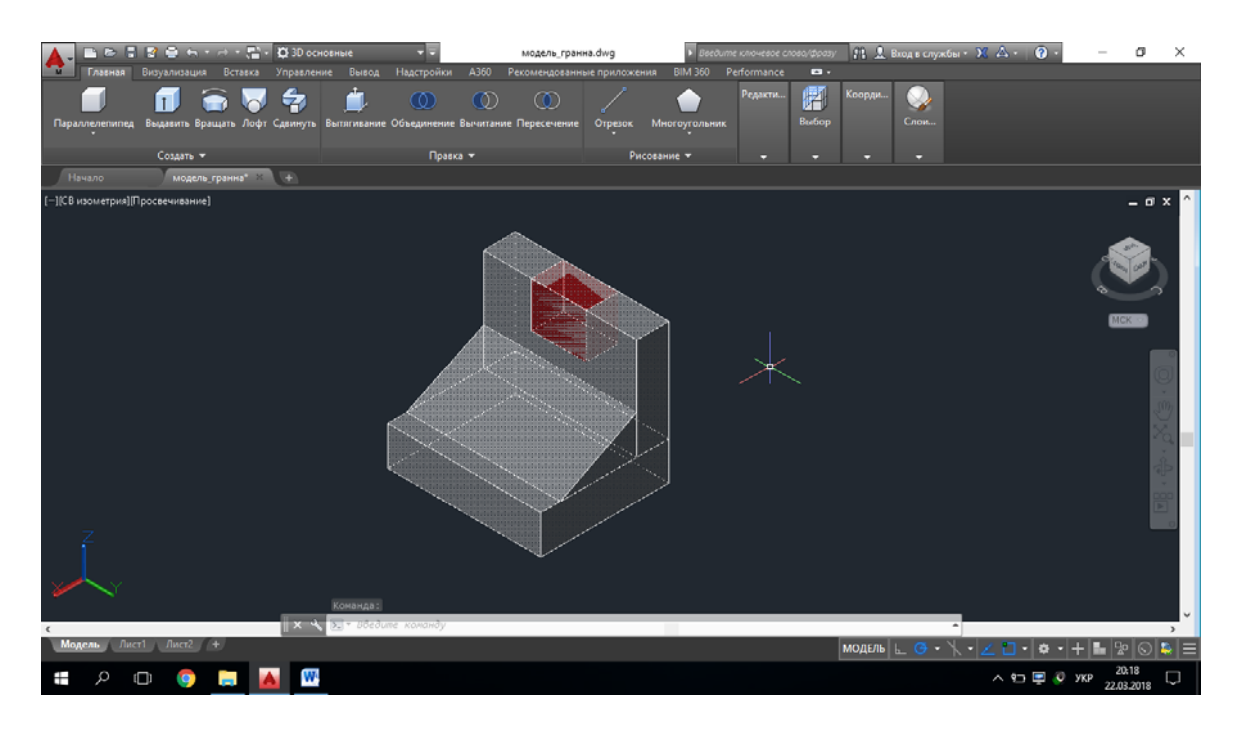

Рисунок 34 – Побудова обрису отвору у моделі

Для видалення призми, яка відтворює обрис отвору у моделі, необхідно: вибрати інструмент **Вычесть**, натиснути на базовий елемент – клавіша **Enter –** вибрати призму, яку ми будемо вирізати, та знову натиснути клавішу **Enter** (рис. 35).

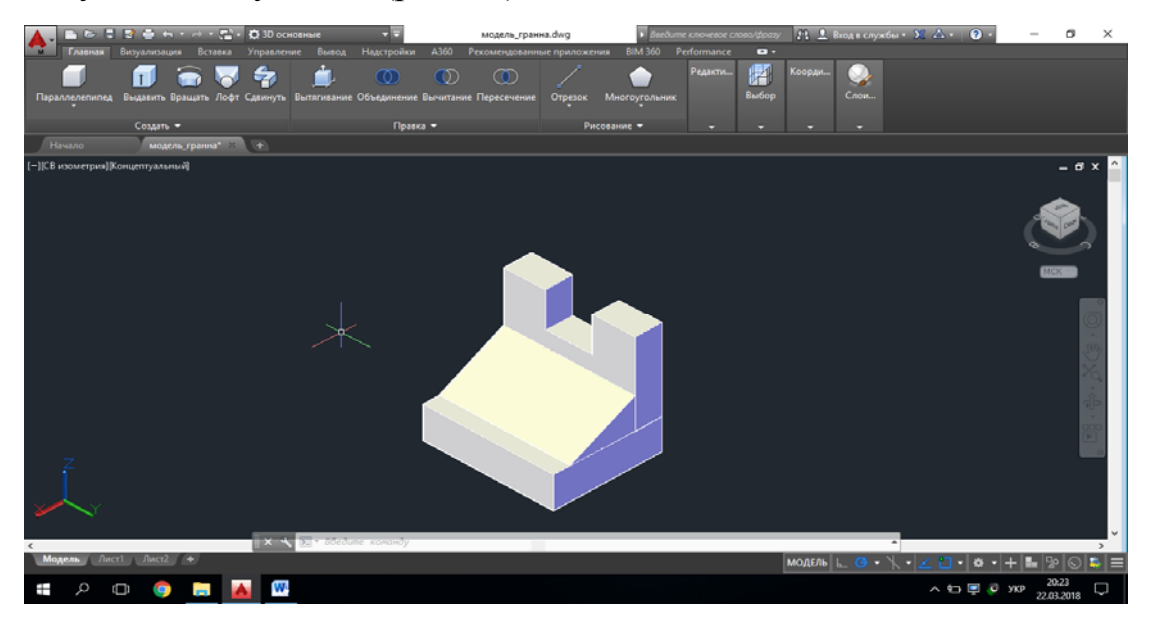

Рисунок 35 – Вирізання призми

6. Останнім кроком потрібно об'єднати створену модель у одне тіло. Для цього необхідно обрати інструмент **Объединение**, послідовно натиснути на кожну складову моделі та завершити виконання команди натисканням клавіші **Enter.**

В результаті виконання зазначених побудов, отримаємо модель деталі (рис. 36).

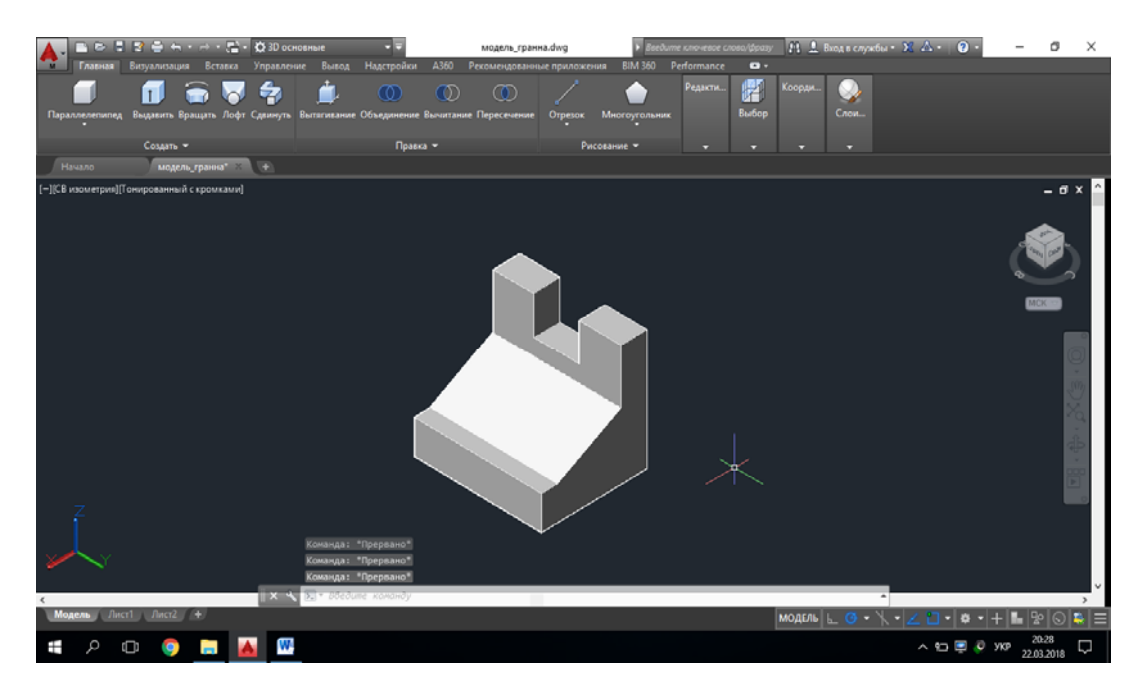

Рисунок 36 – Побудована модель деталі

### **Оформлення звіту з лабораторної роботи**

Звіт оформлюється один на бригаду на аркушах формату А4. Текст Times New Roman, розмір – 14 pt, інтервал – одинарний, абзац – 0,8 см, всі поля (окрім лівого) – 2 см, ліве – 3 см, текст вирівняти по ширині.

Перша сторінка – титульна (містить назву міністерства, назву закладу вищої освіти, назву кафедри, назву дисципліни, номер та тему лабораторної роботи, номер варіанта, прізвища виконавців та викладача, місце для підписів, назву міста та рік).

Друга сторінка містить сформульовану умову та завдання для заданого варіанта).

Третя та наступні сторінки містять:

- хід роботи з ретельним описом послідовності дій виконання завдання з посиланням на відповідні рисунки;
- зображення проміжних та кінцевих результатів роботи;
- висновки:
- список літератури, оформлений за вимогами стандарту.

*Примітка*. За наявності великої кількості граматичних та орфографічних помилок та невідповідності вимогам оформлення звіт повертається на доопрацювання.

**Варіанти завдань до лабораторної роботи «Створення тривимірної твердотільної моделі деталі, що містить гранні поверхні в системі AutoCAD Mechanical»** 

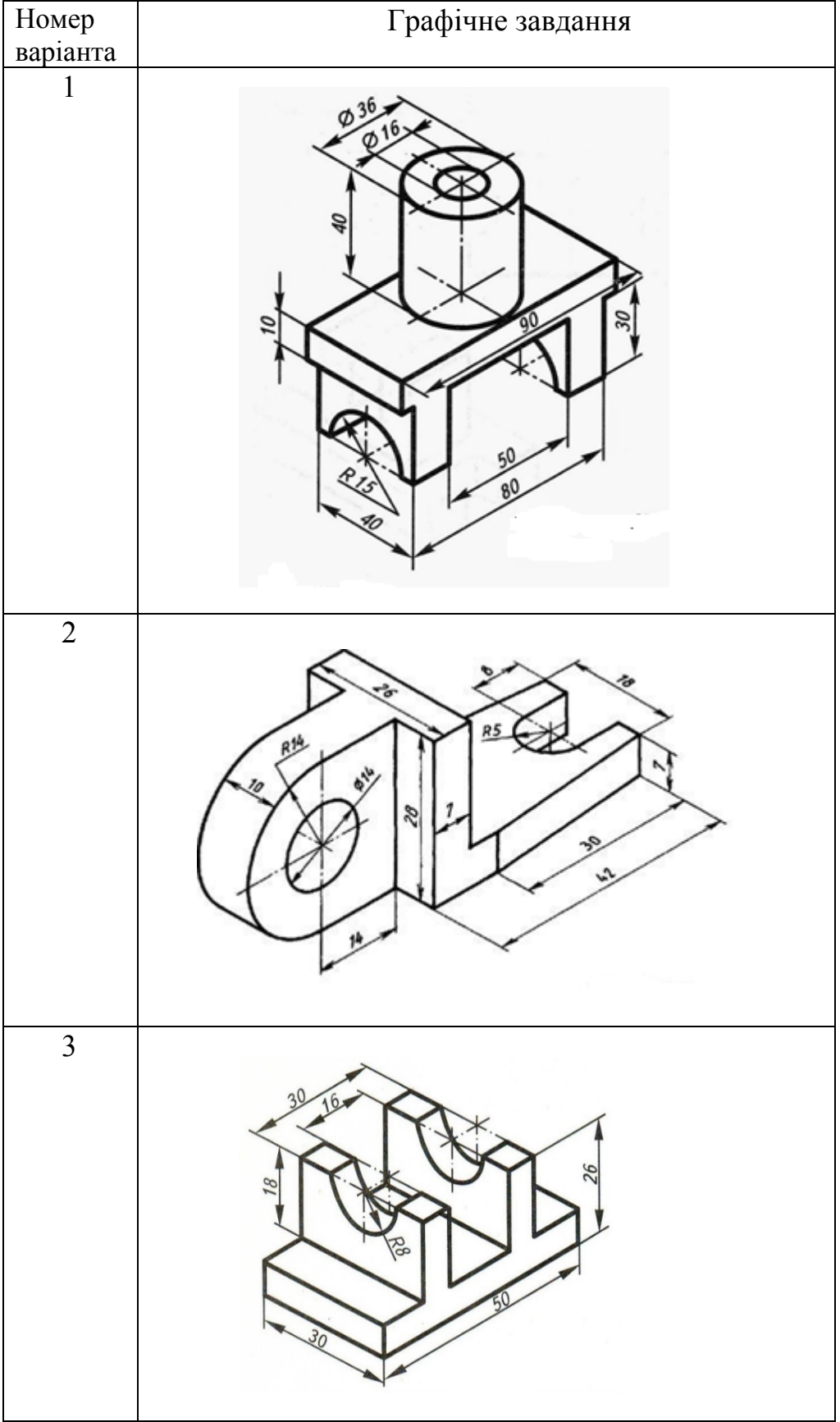

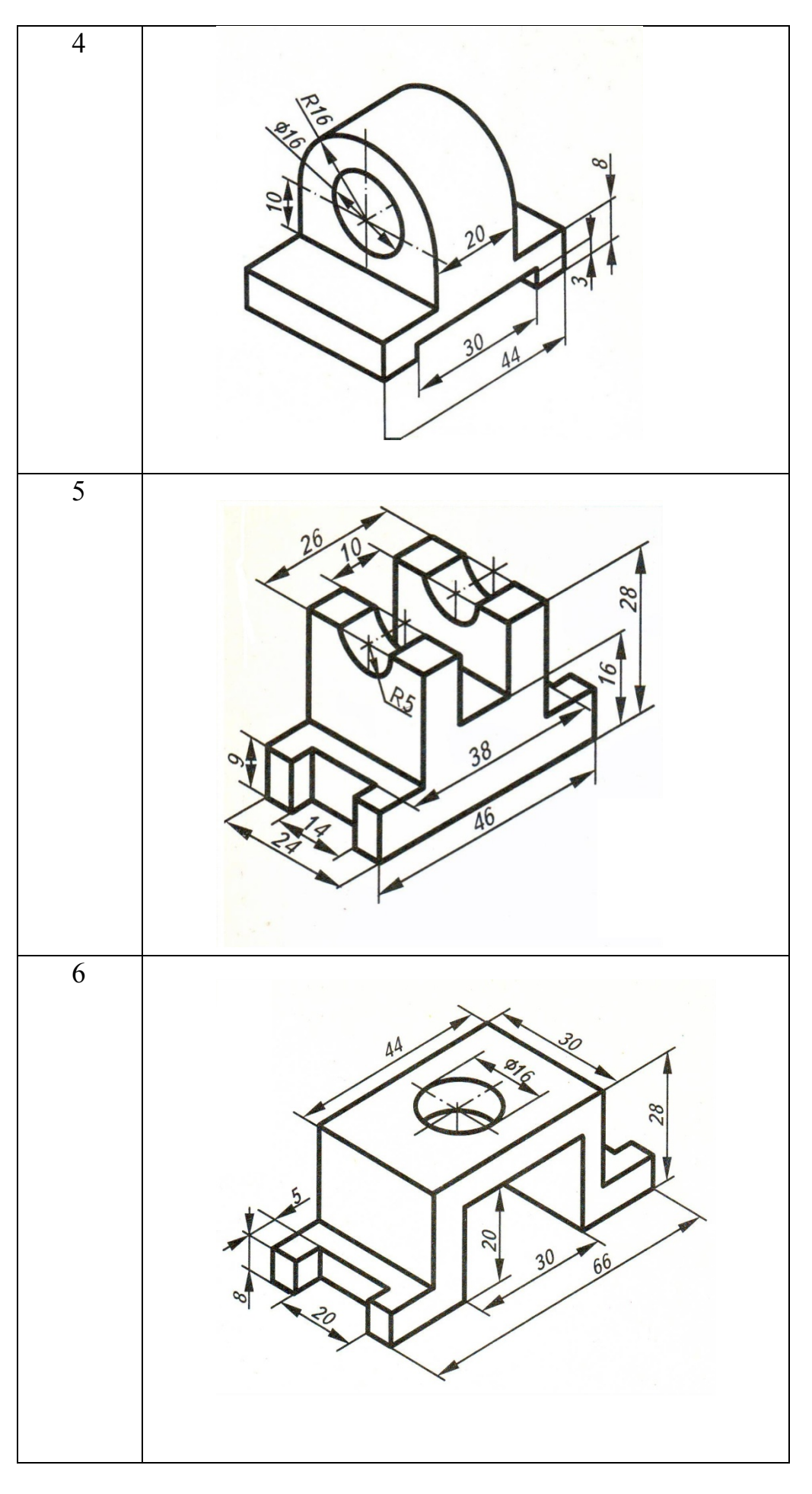

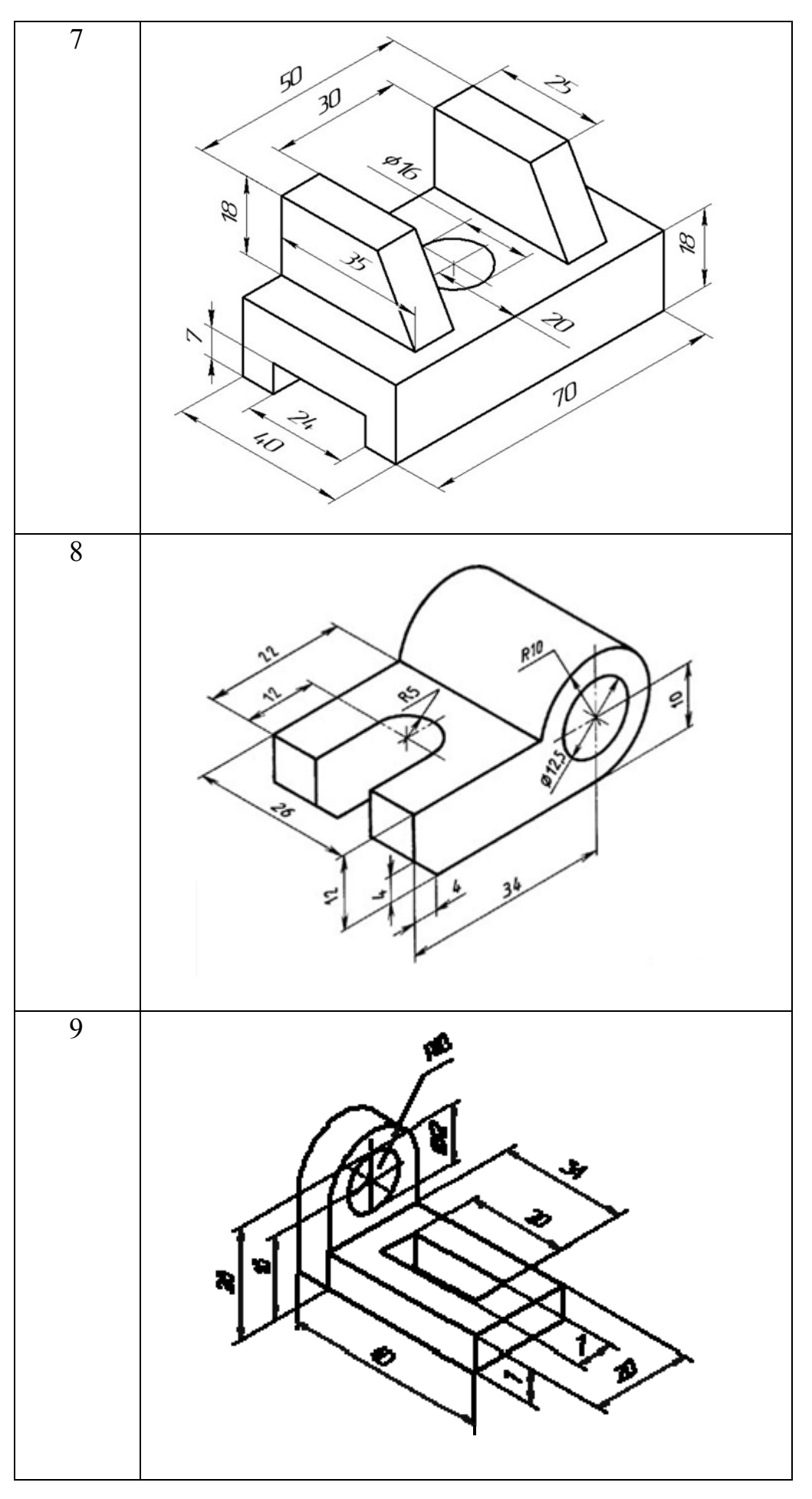

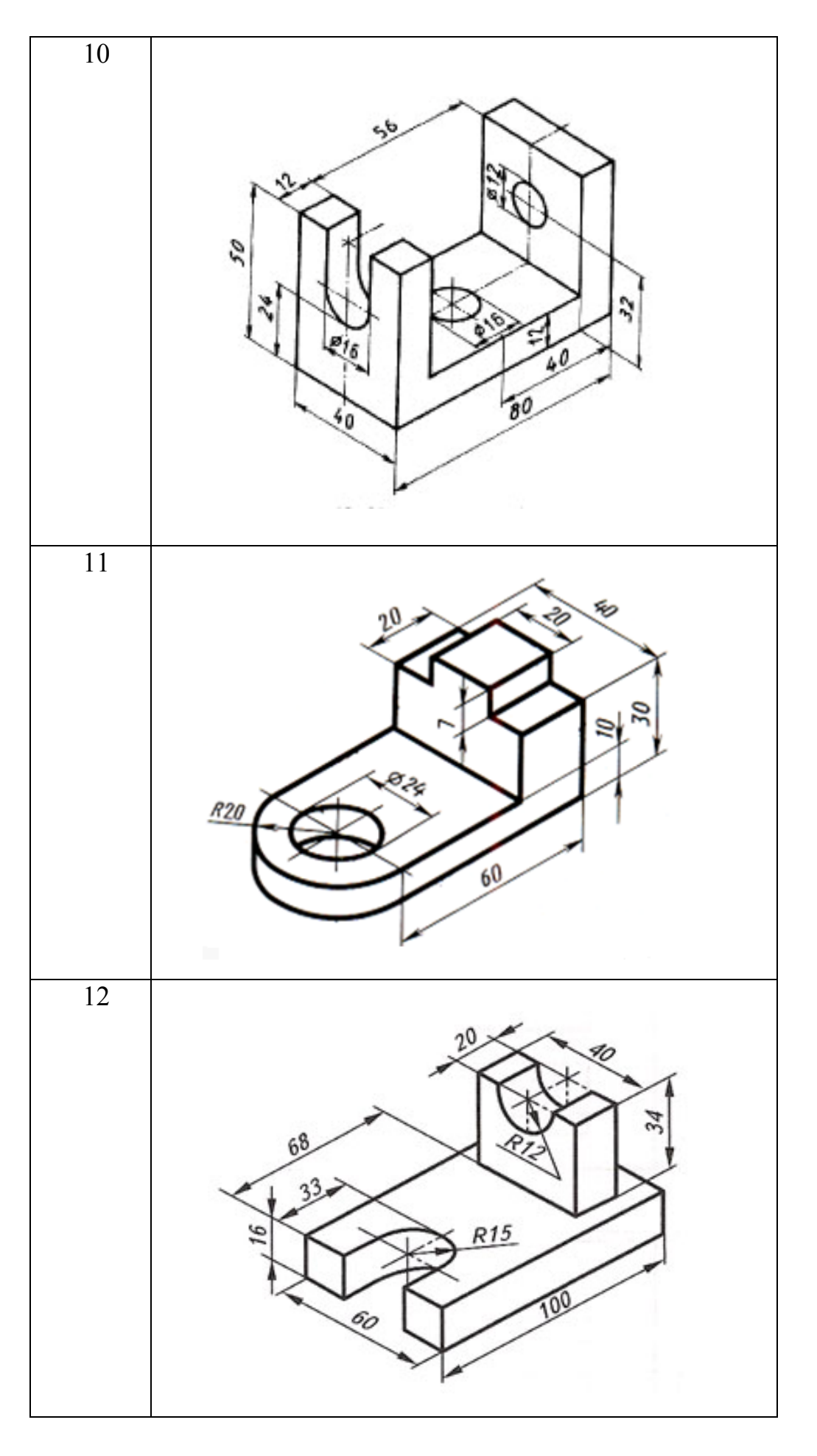

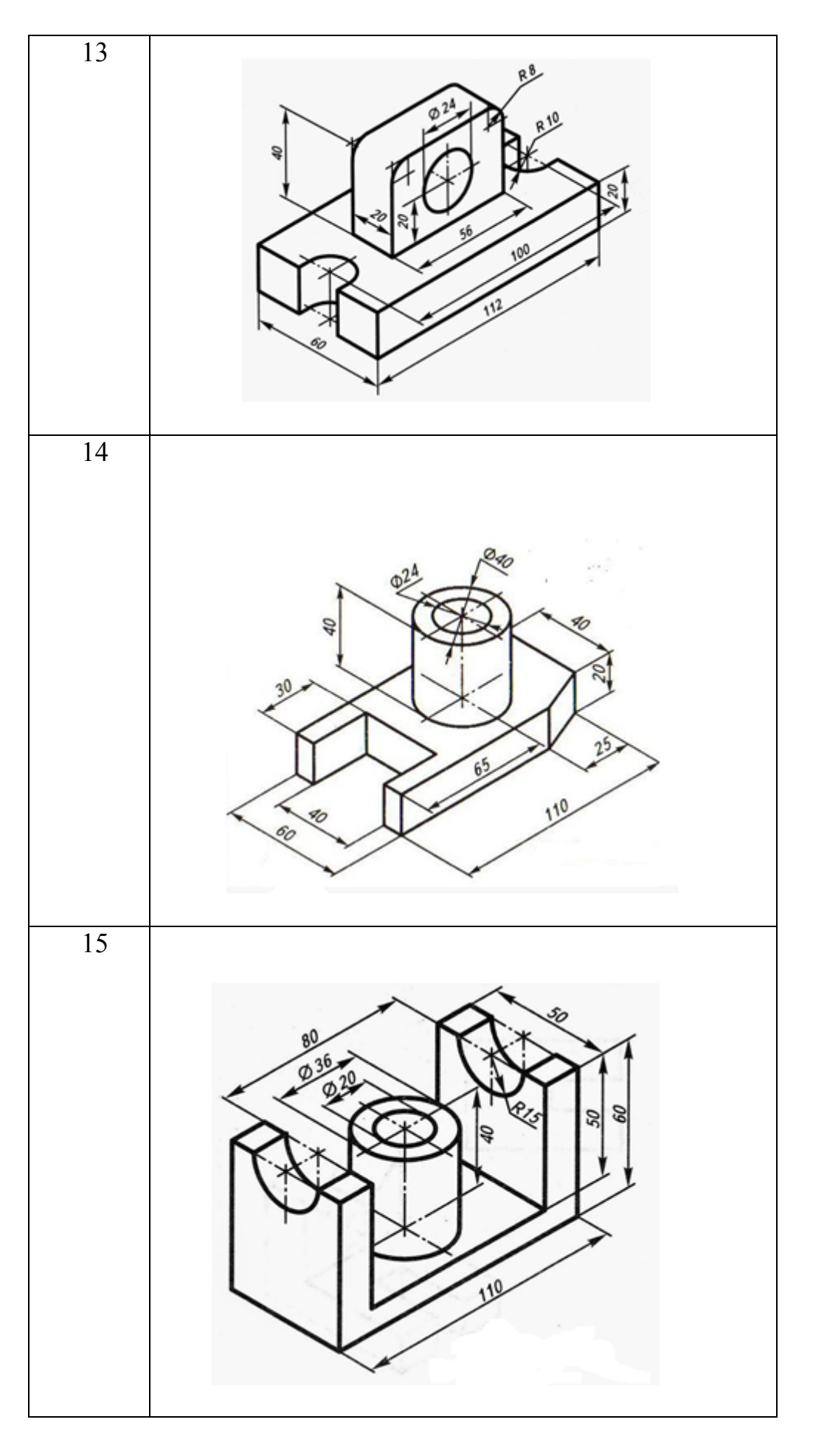

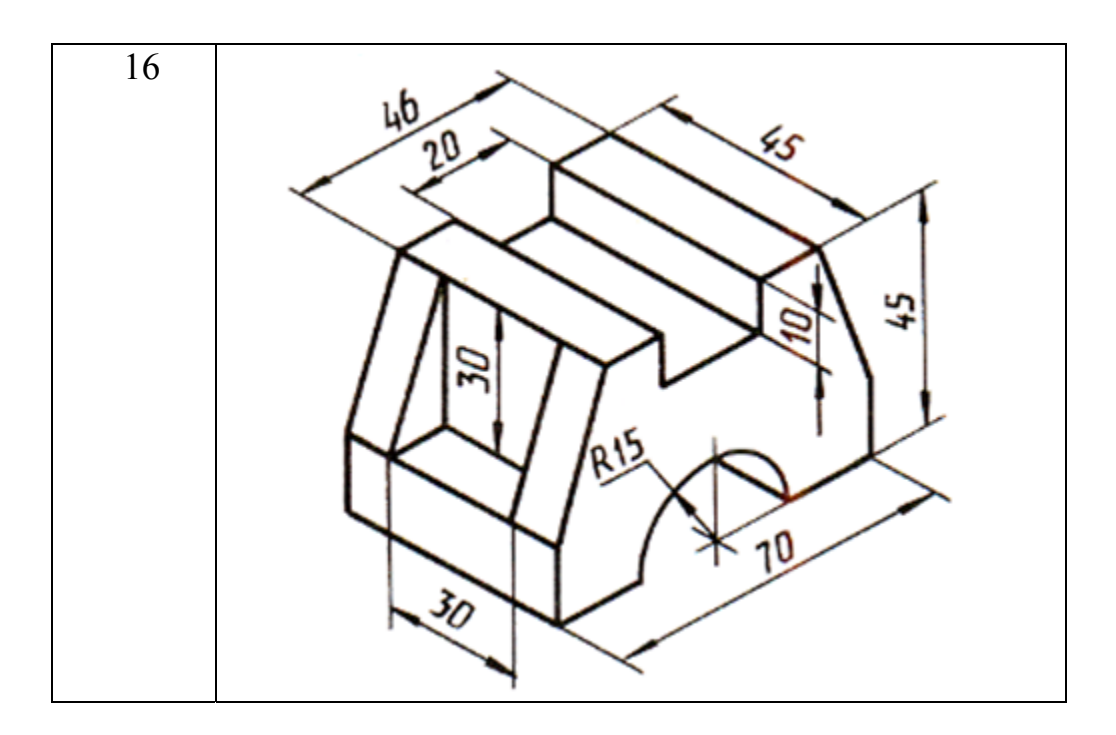

### **Список використаної літератури**

- 1. AutoCAD 2016 Tutorial First Level 2D Fundamentals [Електронний ресурс] – Режим доступу: http://www.sdcpublications.com/pdfsample/978- 1-58503-959-3-1.pdf (Дата звернення : 02.04.2019)
- 2. AutoCAD Basics [Електронний ресурс] Режим доступу: http://cms.cerritos.edu/uploads/engt/autocad%20basics.pd f (Дата звернення : 02.04.2019)
- 3. Learn about AutoCAD [Електронний ресурс] Режим доступу: https://images-na.ssl-imagesamazon.com/images/I/C1BxaOC0-IS.pdf (Дата звернення : 02.04.2019)
- 4. The Hitchhiker's Guide to AutoCAD Basics [Електронний ресурс] Режим доступу: https://knowledge.autodesk.com/support/autocad/gettingstarted/caas/CloudHelp/cloudhelp/2015/ENU/AutoCAD-Core/files/GUID-2AA12FC5-FBB2-4ABE-9024-90D41FEB1AC3-htm.html (Дата звернення : 02.04.2019)
- 5. Полещук Н. Н. Самоучитель AutoCAD [Електронний ресурс] / Н. Н. Полещук – СПб : БХВ–Петербург, 2014. – 464 с. – Режим доступу: http://www.mgul.ac.ru/info/faculty/lt/caf/lt5/doc/book78.pdf (Дата звернення : 02.04.2019)

### **Методичні матеріали до виконання лабораторної роботи «Створення двовимірних проекцій кресленика деталі в системі AutoCAD Mechanical»**

**Мета роботи**: вивчення принципів створення двовимірних зображень за їх тривимірними моделями в системі AutoCAD Mechanical.

**Умова**. За заданим варіантом тривимірної моделі деталі накреслити три двовимірних види: вид спереду, вид зверху і вид зліва в системі AutoCAD Mechanical. При цьому дотримуватись заданих розмірів.

### **Хід роботи**.

Розглянемо процес побудови кресленика деталі на прикладі її моделі (рис. 37).

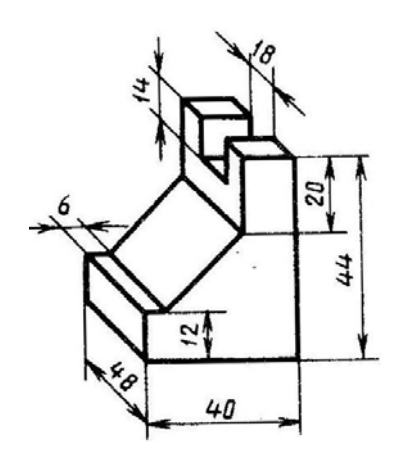

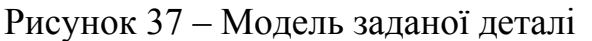

1. Переходимо в поле роботи із креслеником, натиснувши вкладку **Лист 1** (рис.38).

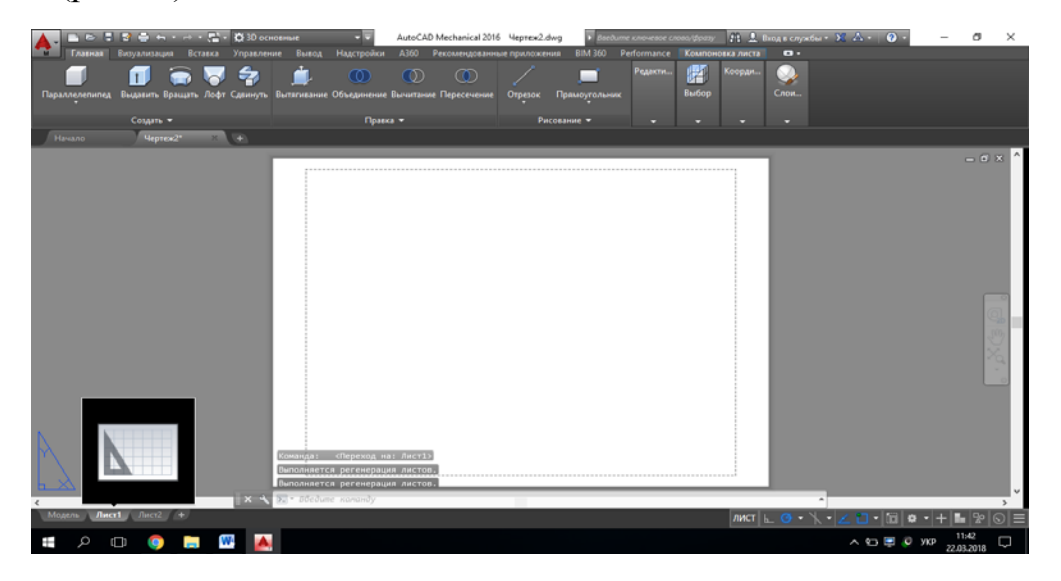

Рисунок 38 – Поле роботи із креслеником

2. Задаючи довжини відповідних елементів контура, будуємо проекції деталі

Для початку, побудуємо прямокутник заданого розміру (рис. 39). Для цього обираємо інструмент **Прямоугольник.** 

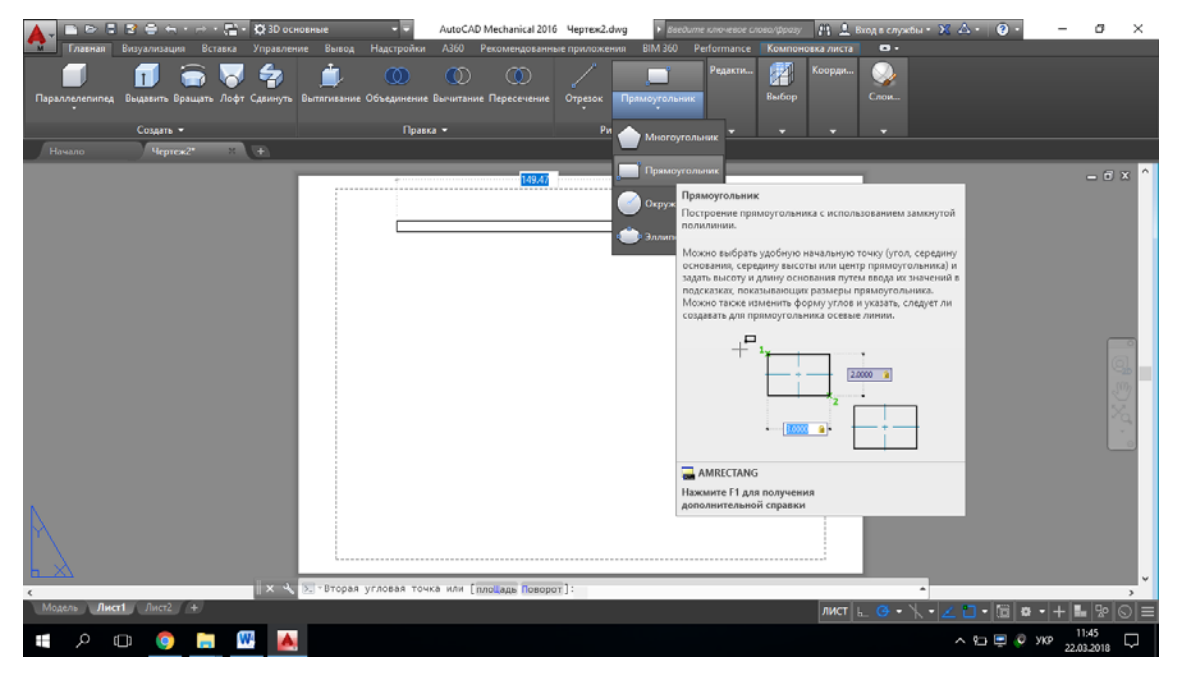

Рисунок 39 – Поле для побудови прямокутника

Побудова прямокутника здійснюється таким чином: натиснувши на піктограму **Прямоугольник**, натискаємо на вільне місце на робочому полі та у вікні, яке рухається разом з курсором, вписуємо один із розмірів, натискаємо **Tab**, переходимо у поле другого розміру прямокутника, вводимо розмір та натискаємо **Enter** (рис. 40).

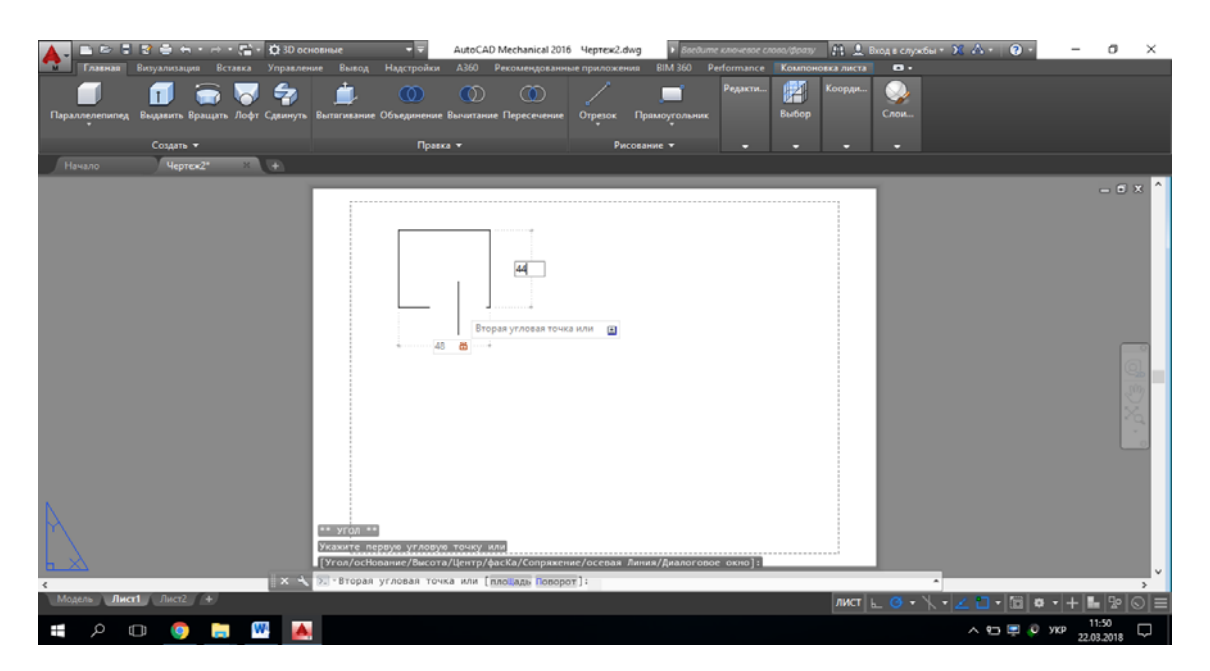

Рисунок 40 – Побудова прямокутника

Для побудови відрізка на заданій відстані від існуючого, натиснувши піктограму **Отрезок**, потрібно навести курсор на точку, від якої необхідно відкласти відстань та написати число, після чого натиснути **Enter** (рис. 41).

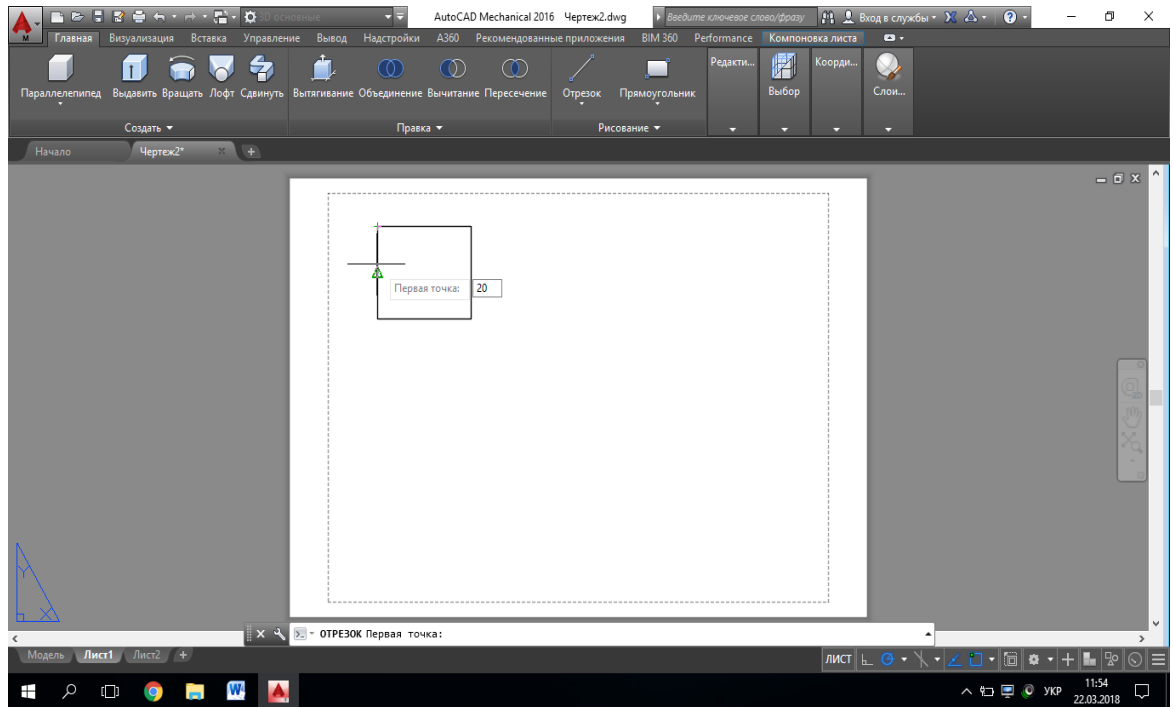

Рисунок 41 – Початок побудови відрізка

Наступним кроком потрібно натиснути на місце другої крайньої точки відрізка (рис.42).

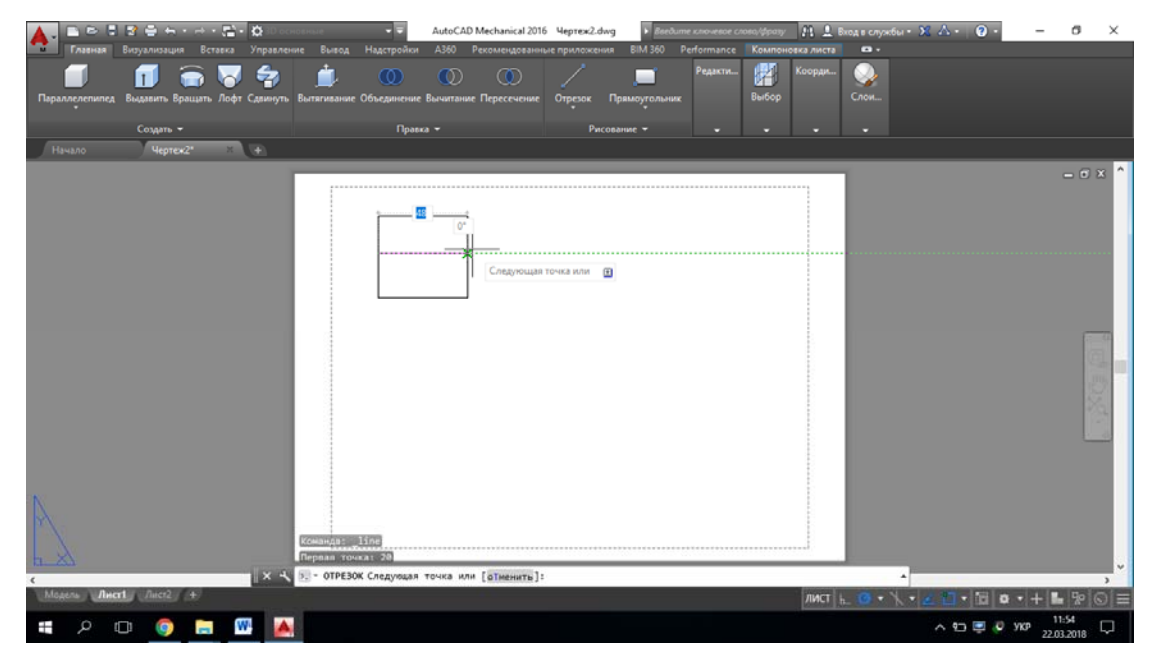

Рисунок 42 – Побудова відрізка

Як результат виконання побудов отримаємо одну із проекцій деталі (рис. 43).

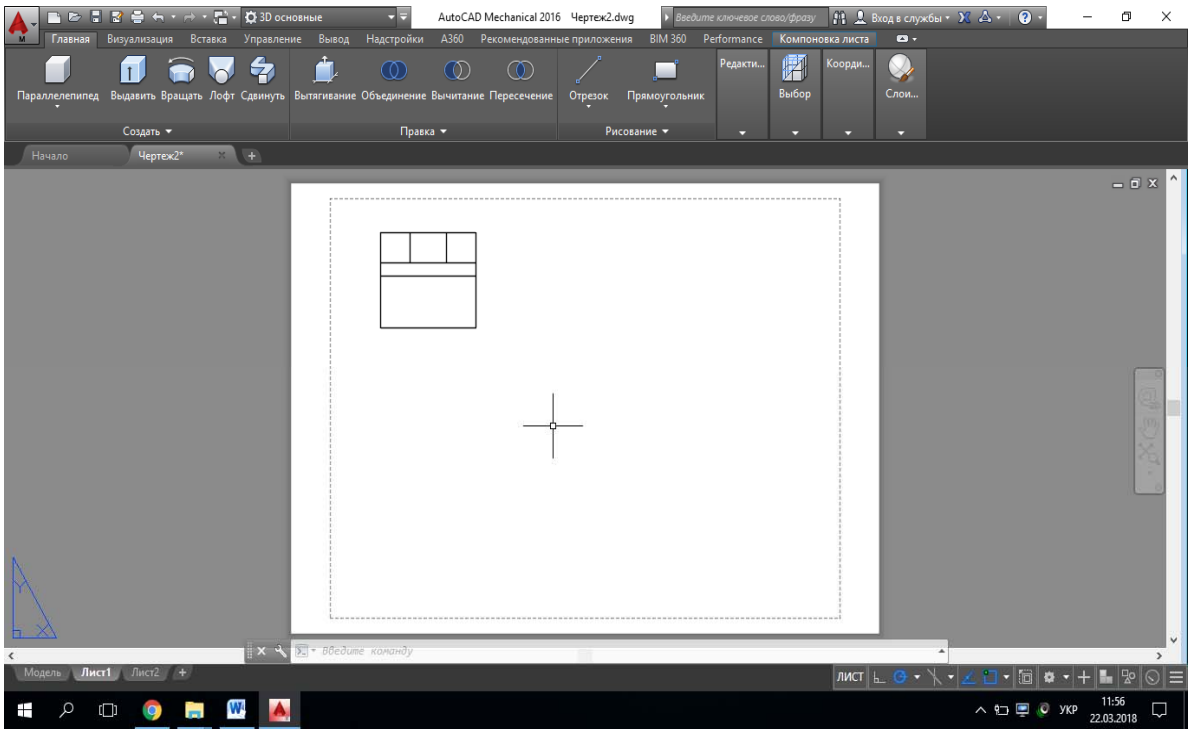

Рисунок 43 – Одна із проекцій деталі

Для побудови відсутнього вирізу по центру потрібно «вирізати» зайву внутрішню частину відрізка (рис. 44). Для цього обираємо вкладку **Редактирование** та команду **Обрезать.** 

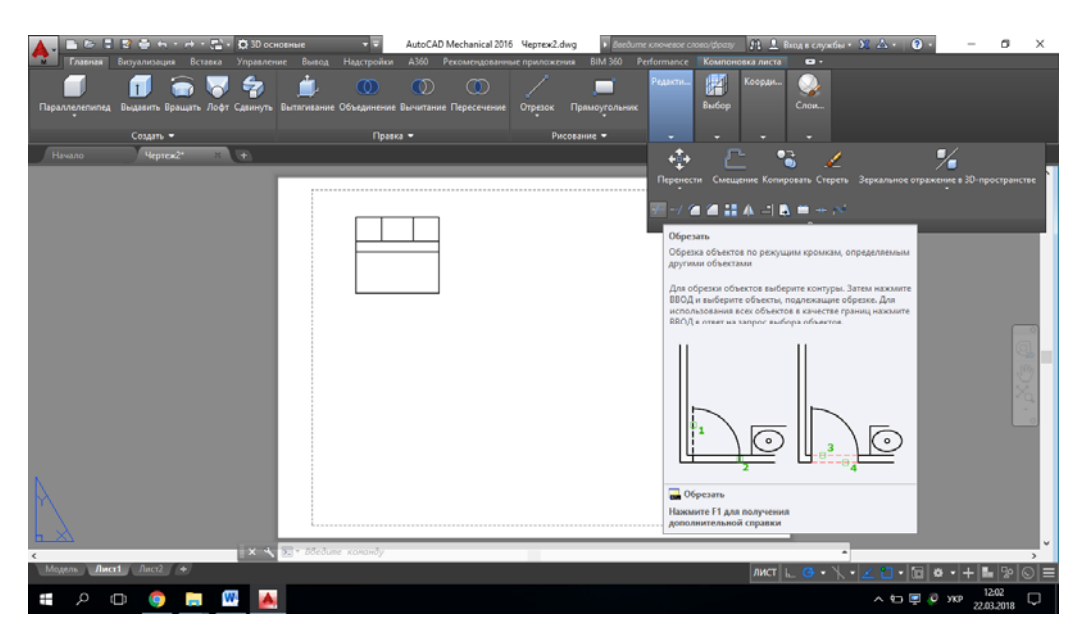

Рисунок 43 – Вкладка для побудови вирізу

Далі потрібно навести курсор на контур, виділити елементи, відносно яких будемо видаляти необхідний елемент, та натиснути **Enter** (рис. 46).

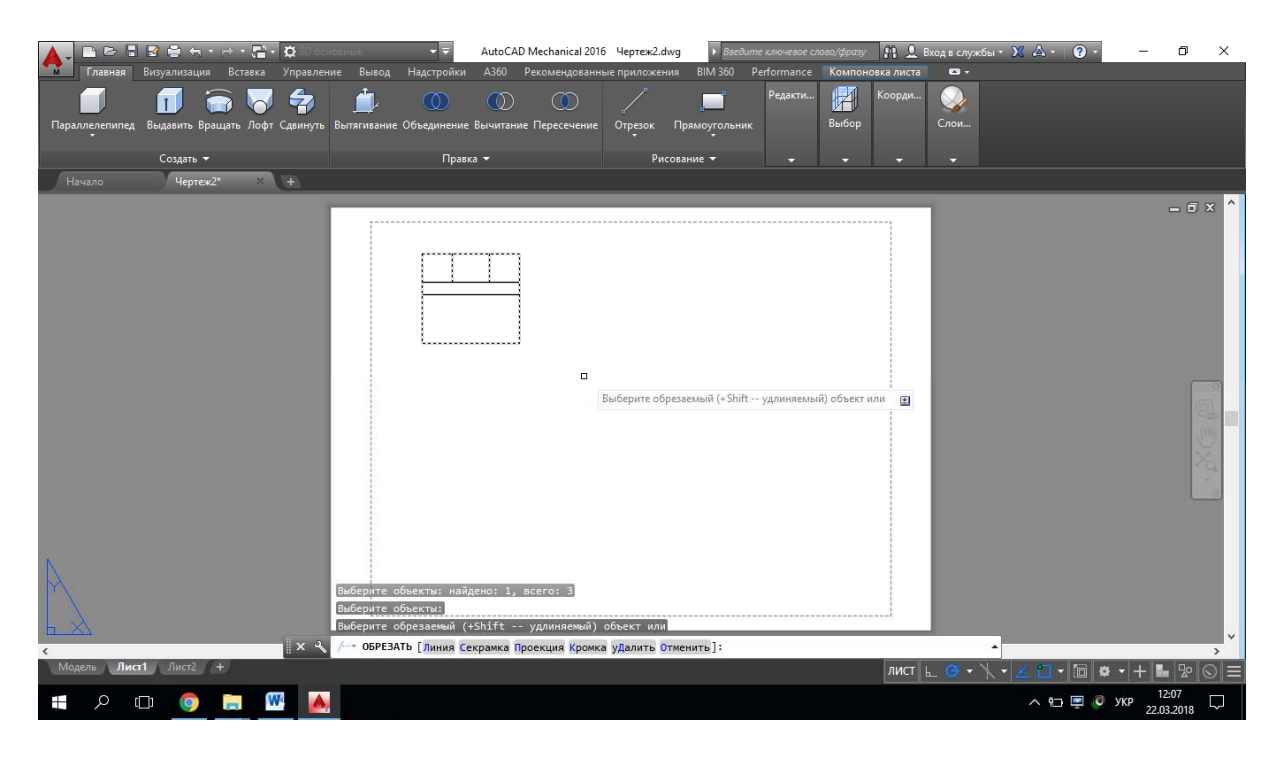

Рисунок 46 – Виділення елементів деталі

Після цього необхідно обрати елемент контура, що буде видалятись, та клікнути по ньому, після чого ще раз натиснути **Enter** (рис. 47).

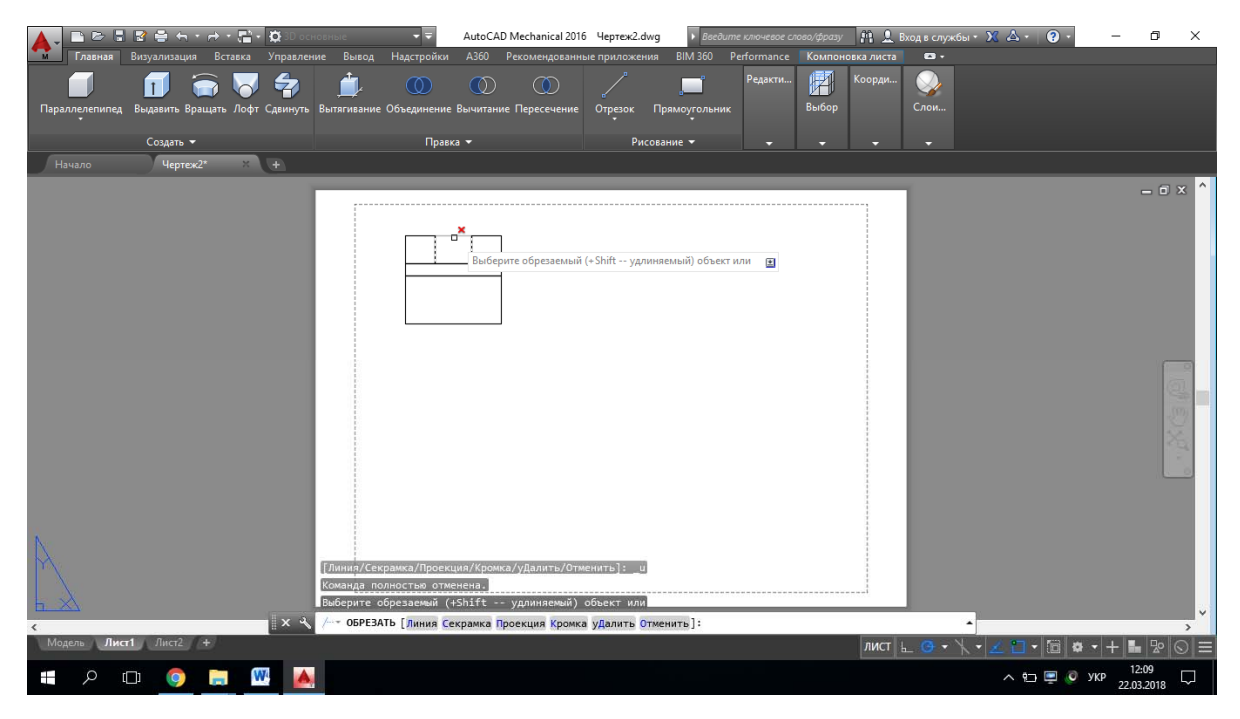

Рисунок 47 – Видалення елемента контура

В результаті виконання побудов отримаємо кресленик деталі, побудований на основі її моделі (рис. 48).

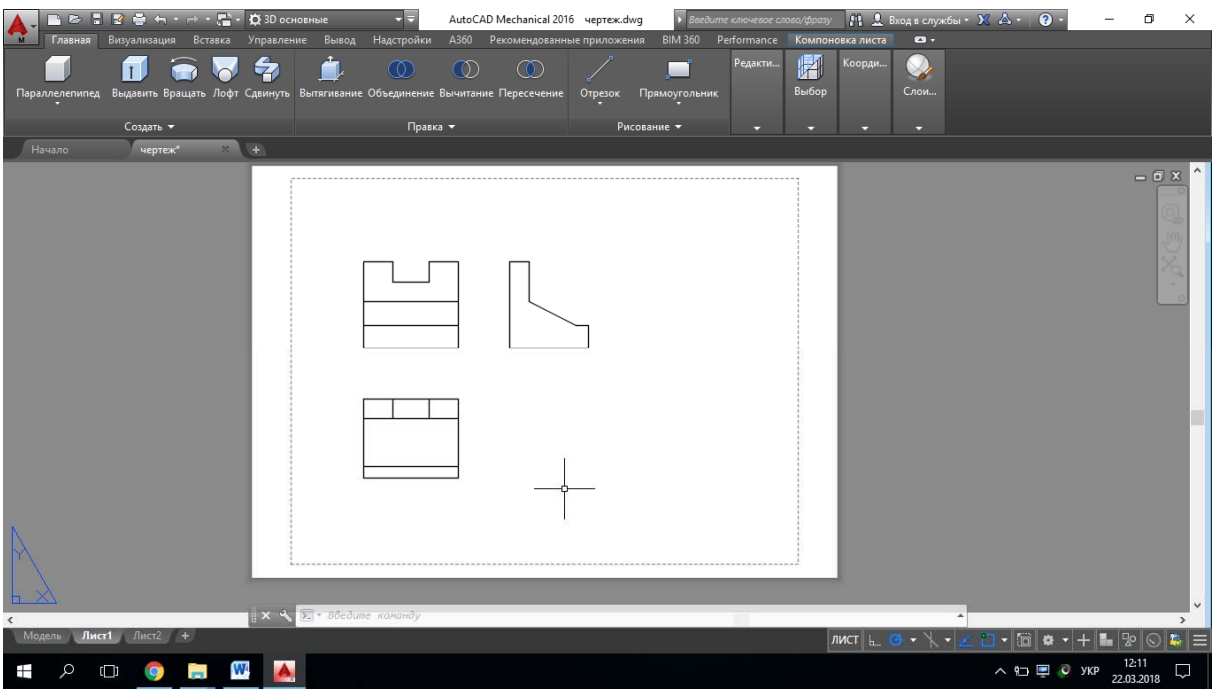

Рисунок 48 – Кресленик деталі, побудований на основі моделі

### **Оформлення звіту з лабораторної роботи**

Звіт оформлюється один на бригаду на аркушах формату А4. Текст Times New Roman, розмір – 14 pt, інтервал – одинарний, абзац – 0,8 см, всі поля (окрім лівого) – 2 см, ліве – 3 см, текст вирівняти по ширині.

Перша сторінка – титульна (містить назву міністерства, назву закладу вищої освіти, назву кафедри, назву дисципліни, номер та тему лабораторної роботи, номер варіанта, прізвища виконавців та викладача, місце для підписів, назву міста та рік).

Друга сторінка містить сформульовану умову та завдання для заданого варіанта).

Третя та наступні сторінки містять:

хід роботи з ретельним описом послідовності дій виконання завдання з посиланням на відповідні рисунки;

- зображення проміжних та кінцевих результатів роботи;
- висновки;
- список літератури, оформлений за вимогами стандарту.

*Примітка*. За наявності великої кількості граматичних та орфографічних помилок та невідповідності вимогам оформлення звіт повертається на доопрацювання.

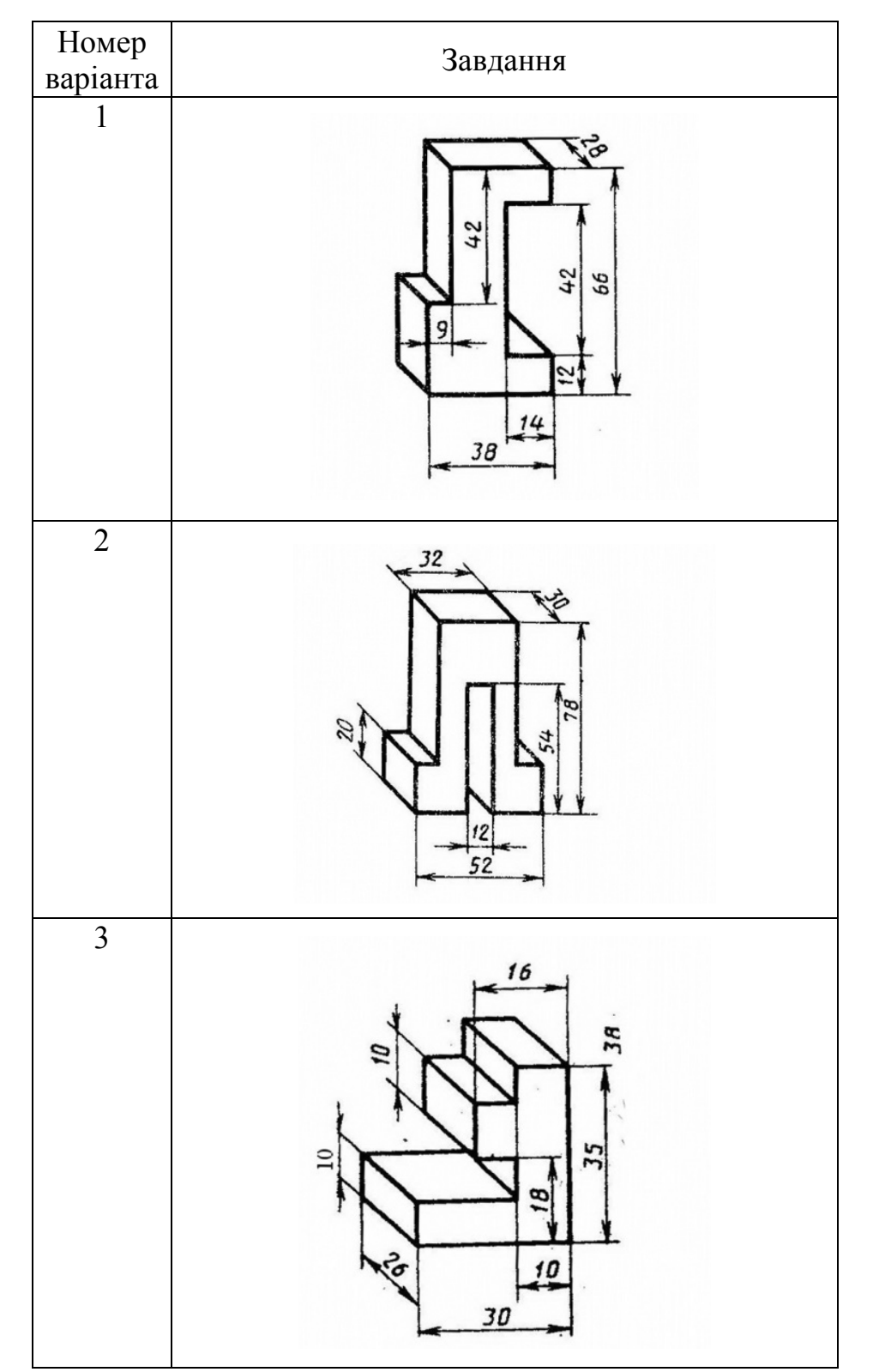

## **Варіанти завдань до лабораторної роботи «Створення двовимірних проекцій кресленика деталі в системі AutoCAD Mechanical»**

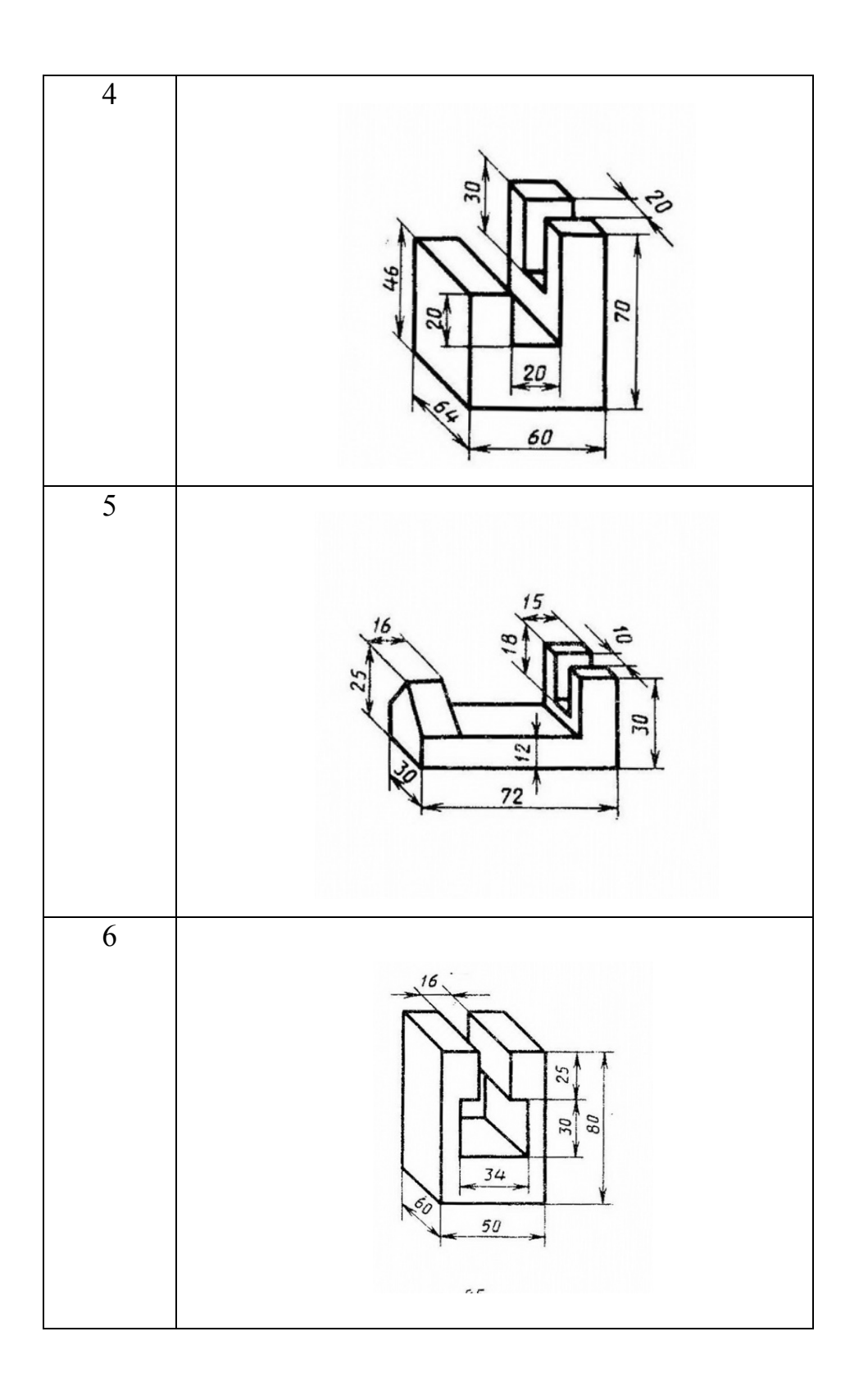

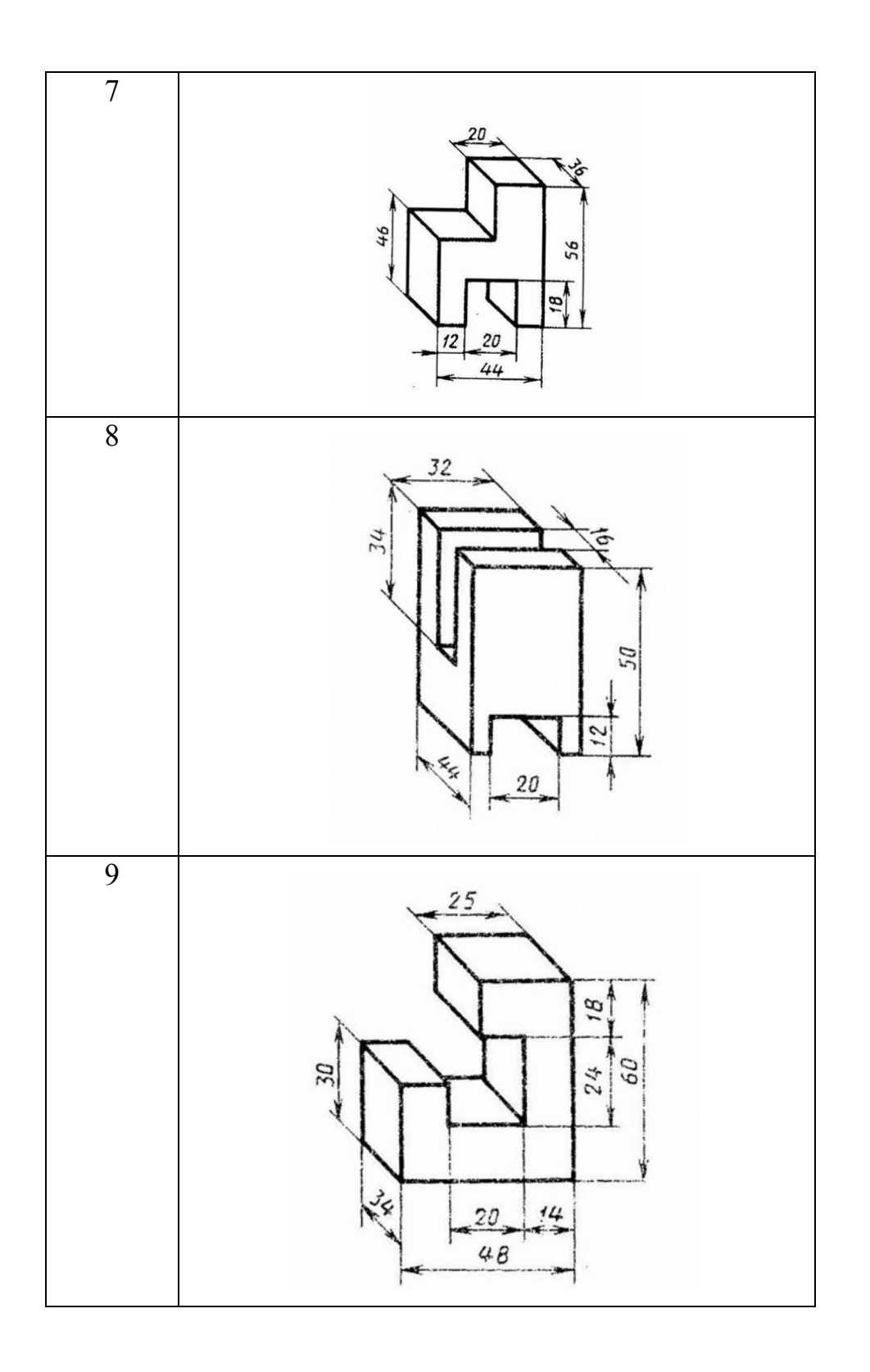

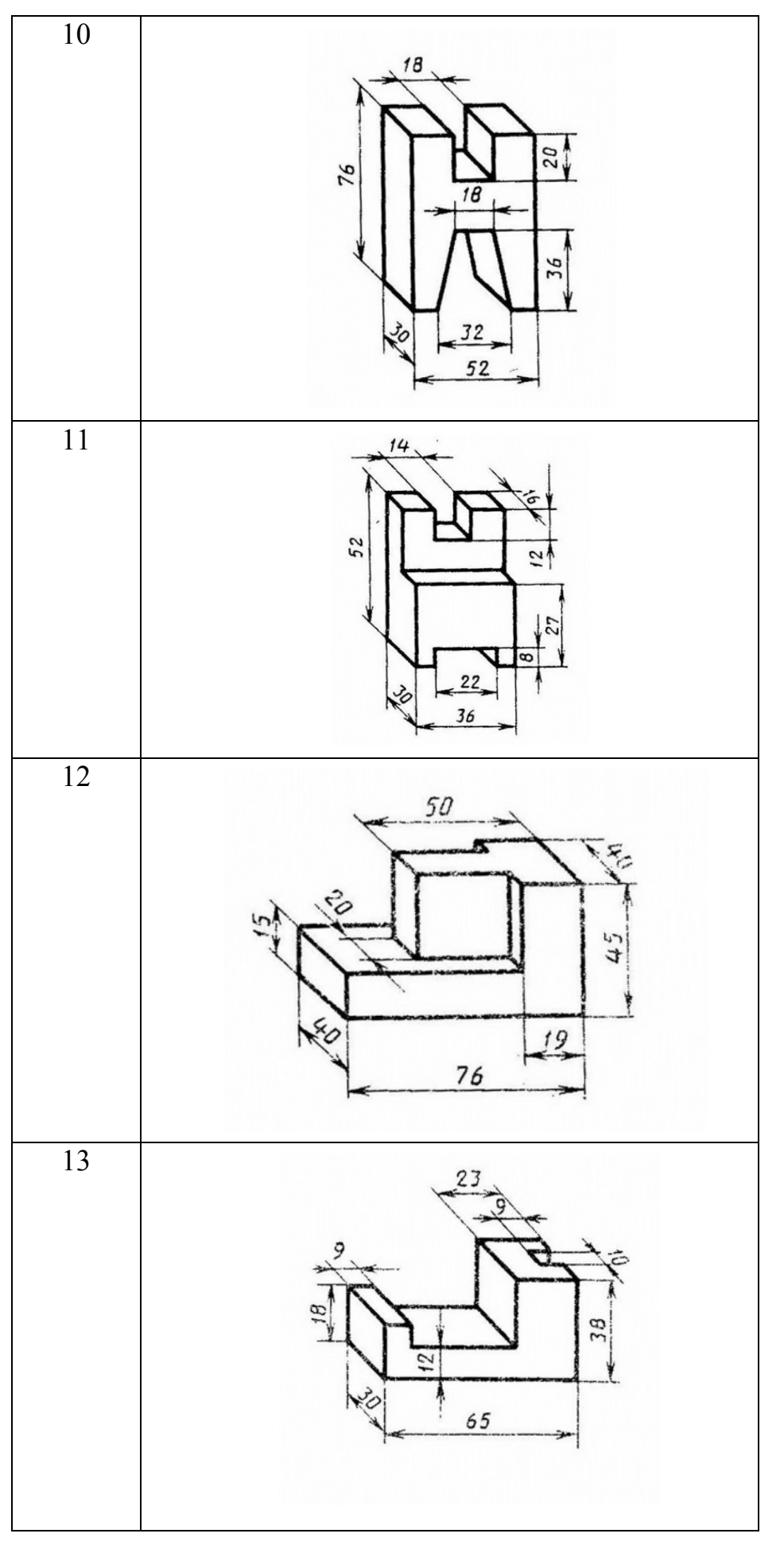

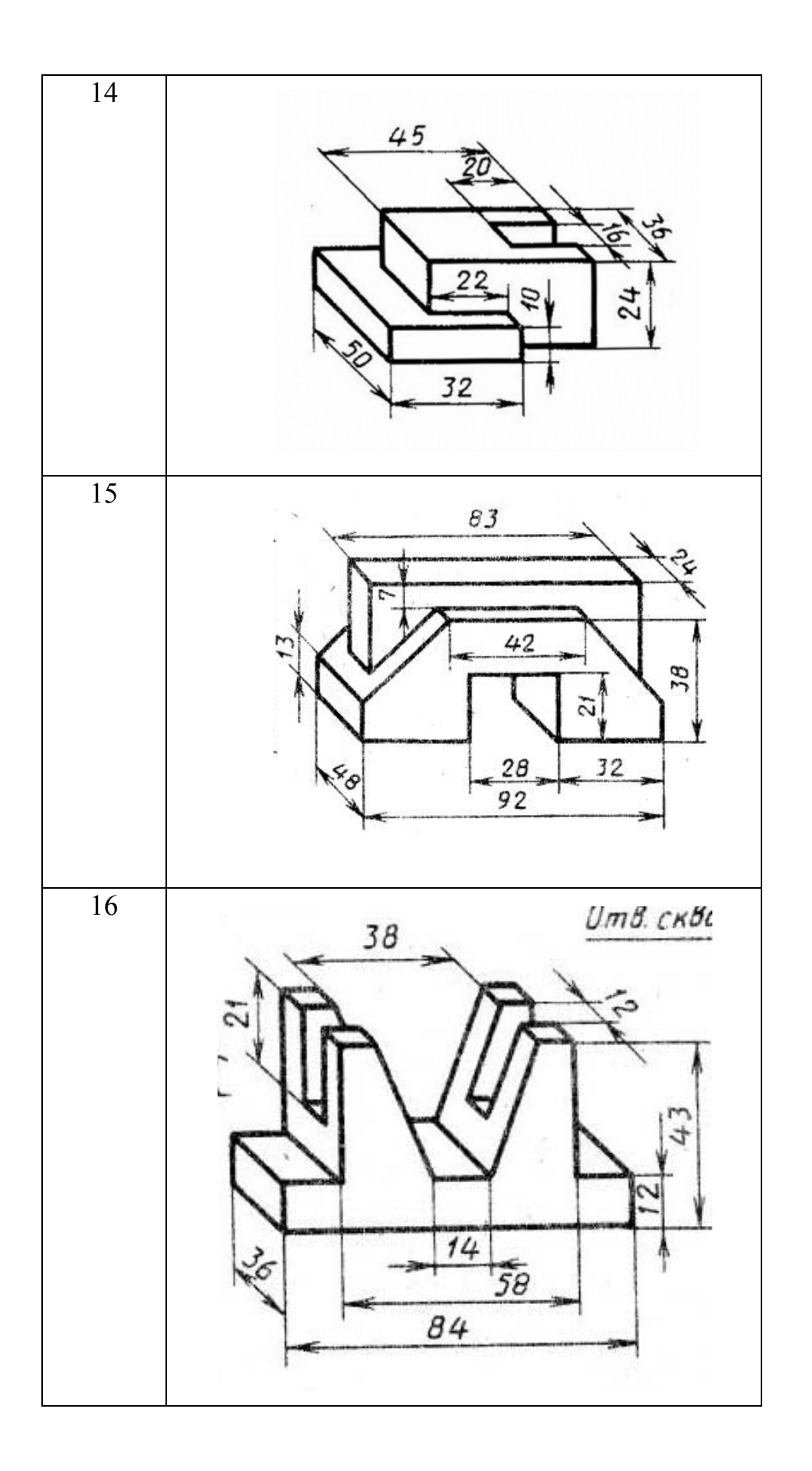

### **Список використаної літератури**

1. AutoCAD 2016 Tutorial First Level 2D Fundamentals [Електронний ресурс] – Режим доступу: http://www.sdcpublications.com/pdfsample/978-1- 58503-959-3-1.pdf (Дата звернення : 02.04.2019)

2. AutoCAD Basics [Електронний ресурс] Режим доступу: http://cms.cerritos.edu/uploads/engt/autocad%20basics.pdf (Дата звернення : 02.04.2019)

3. Learn about AutoCAD [Електронний ресурс] – Режим доступу: https://images-na.ssl-images-

amazon.com/images/I/C1BxaOC0-IS.pdf (Дата звернення : 02.04.2019)

4. The Hitchhiker's Guide to AutoCAD Basics [Електронний ресурс] – Режим доступу: https://knowledge.autodesk.com/support/autocad/gettingstarted/caas/CloudHelp/cloudhelp/2015/ENU/AutoCAD-Core/files/GUID-2AA12FC5-FBB2-4ABE-9024-90D41FEB1AC3-htm.html (Дата звернення : 02.04.2019)

5. Полещук Н. Н. Самоучитель AutoCAD [Електронний ресурс] / Полещук Н. Н. – СПб : БХВ–Петербург, 2014. – 464 с. – Режим доступу: http://www.mgul.ac.ru/info/faculty/lt/caf/lt5/doc/book78.pdf (Дата звернення : 02.04.2019)

*Навчальне видання*

**Скорюкова Яніна Германівна Слободянюк Олена Валеріївна Гречанюк Микола Сергійович**

# **КОМП'ЮТЕРНА ГРАФІКА**

*Лабораторний практикум*

Рукопис оформила О. Слободянюк

Редактор Т. Старічек

Оригінал-макет виготовив О. Ткачук

Підписано до друку 04.02.2020. Формат 29,742¼. Папір офсетний. Гарнітура Times New Roman. Друк різографічний. Ум. друк. арк. 5,58. Наклад 50 (1-й запуск 1–21) пр. Зам. № 2020-023.

Видавець та виготовлювач Вінницький національний технічний університет, інформаційний редакційно-видавничий центр. ВНТУ, ГНК, к. 114. Хмельницьке шосе, 95, м. Вінниця, 21021. Тел. (0432) 65-18-06. **press.vntu.edu.ua**; *E-mail*: kivc.vntu@gmail.com. Свідоцтво суб'єкта видавничої справи

серія ДК № 3516 від 01.07.2009 р.